# **CONCEPT 3000/Access 4000 User Manual Revision 5.2**

## **NOTES**

#### **1) Contents and Index.**

Turn to the next page for the Table of Contents. The Index commences on Page 104.

#### **2) HELP**

**HELP** REMEMBER !! Any time you need it; Help is as close as the press of a key.

#### **3) "Insight" System Management Software.**

"Insight" is an optional PC Software package that provides most of the system functions and menu options described in this manual. The software is menu driven and makes system management even easier, in a simple Windows "point and click" environment with a dynamic graphical interface. *Consult your Installer for details.*

#### **4) Optional Features.**

This manual describes many optional features that may or may not be utilized in a particular system. Optional features generally require additional programming and/ or installation of additional hardware. Consult the Installer for details of features and functions available in your system.

## **INNER RANGE recommends that all CONCEPT systems are installed & maintained by FACTORY CERTIFIED TECHNICIANS.**

**For a list of Accredited Dealers in your area refer to the Inner Range Website. http://www.innerrange.com**

#### **Disclaimer**

While every effort has been made to ensure the accuracy of this manual, the manufacturer and/or it's agents assume no responsibility or liability for any errors or omissions. Due to ongoing development and product improvements, the contents of this manual are subject to change without notice.

© 1996 - 2004. Inner Range Pty. Ltd. Part Number: 630026

## **CONTENTS**

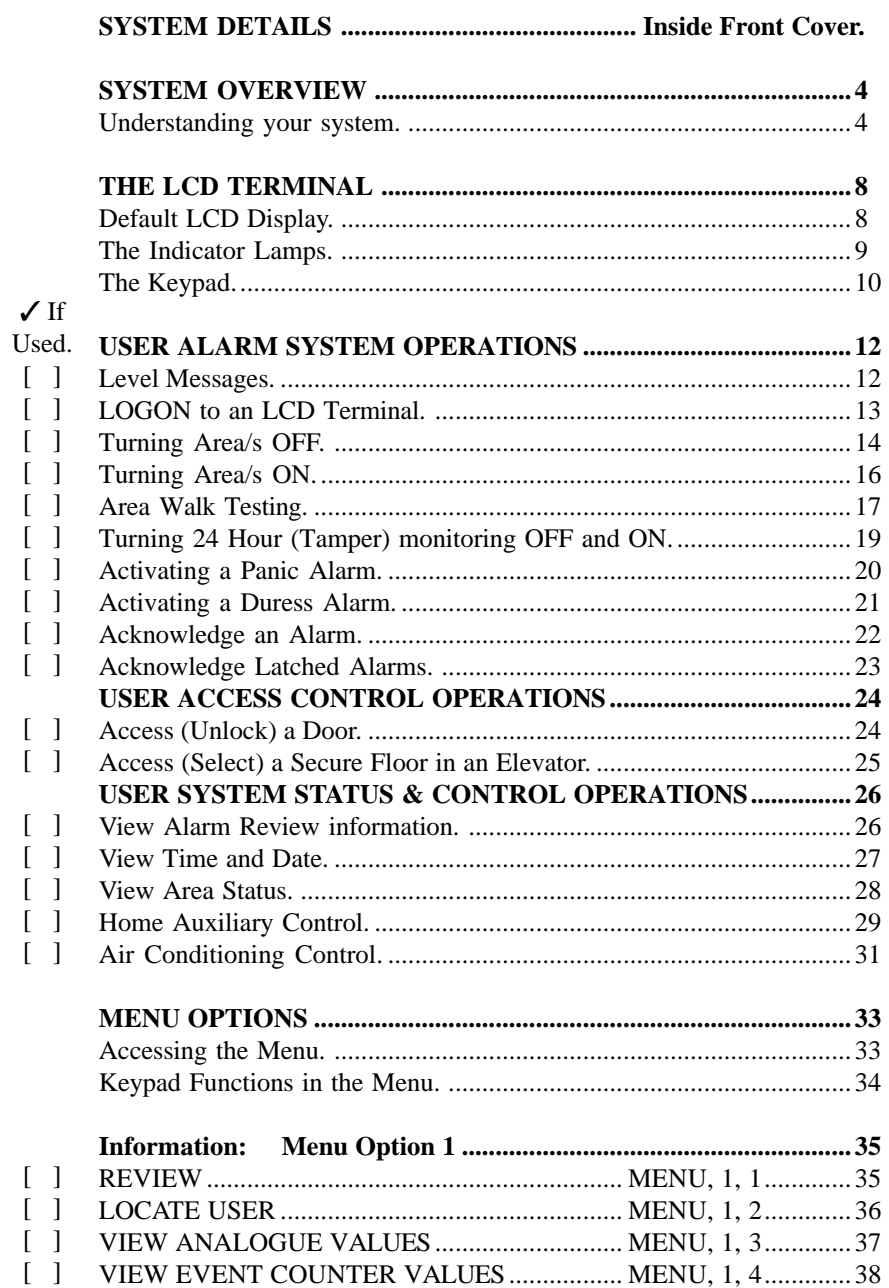

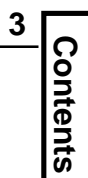

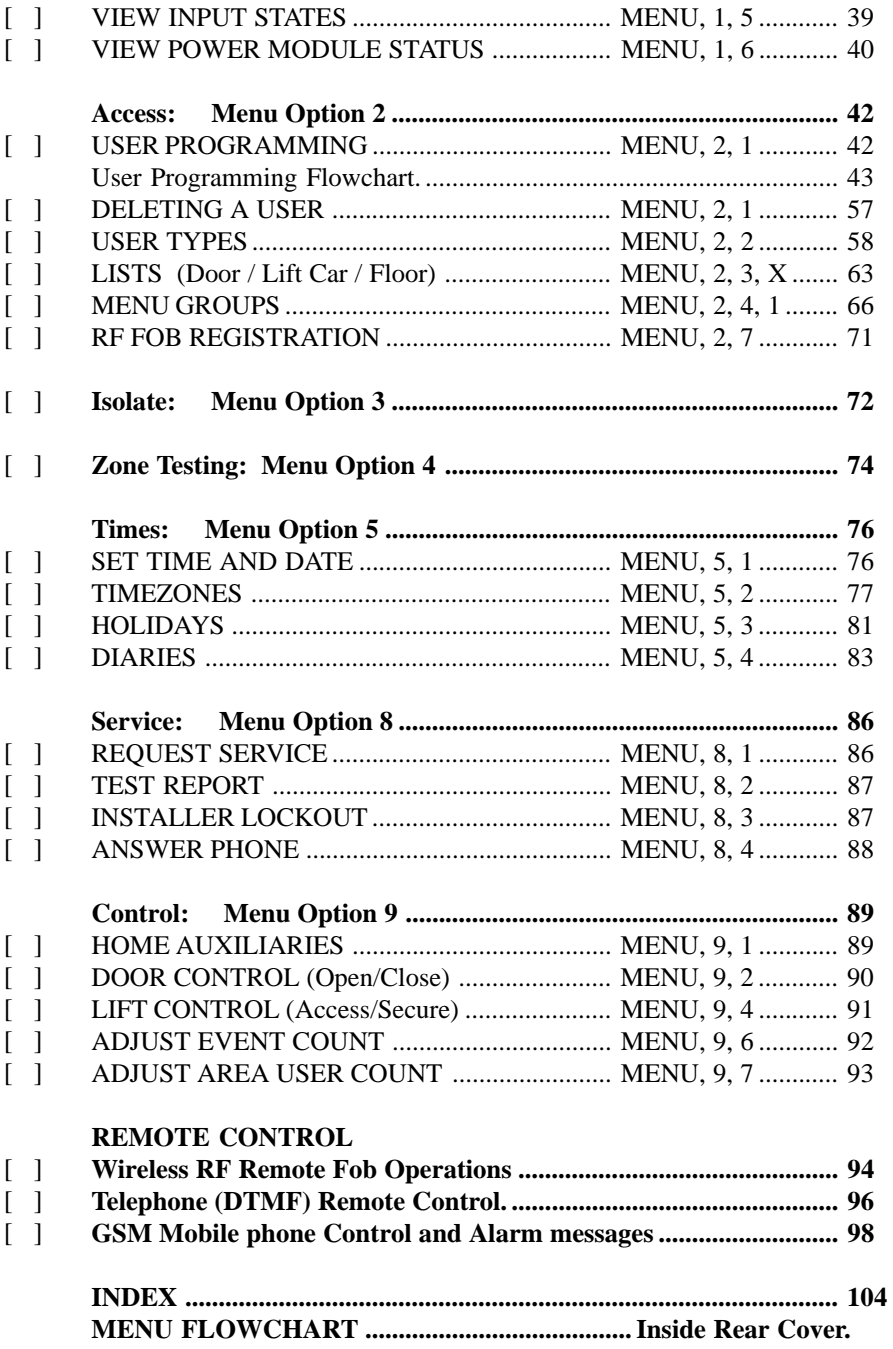

# **SYSTEM OVERVIEW**

The "3000" & "Access 4000" provide the next generation in Access Control, Security Management and Building Automation Systems. Both systems offer the system designer the ability to provide Security monitoring, Access Control and Automation as either independent or integrated facilities. Integration can be implemented to whatever degree required in each Area of the system being protected and managed.

Many innovative programming options provide the product with the flexibility to fulfil the security management requirements of the most demanding applications.

The programming structure allows for easy expansion and alteration to the system configuration when security needs change, providing the customer with a product that will stand the test of time and be ready for all future requirements.

Some features are not available on earlier versions of system firmware. This is noted where relevant. To display the Version No., press the  $\leq MENU$  key. If prompted with Menu options, select  $\langle 2 \rangle$ . A scrolling "System information" screen will display the Serial No. and Version in the form, "SN: 1234 Vers: E05.20 ..." e.g. Version 5.20.

### **Understanding your system.**

The following Terms should be understood to ensure that your system is used effectively. Please take the time to read these brief explanations.

#### **AREAS**

A system is normally divided into logical and practical partitions called "Areas" which can be controlled and/or reported either individually or as a group.

When you require an Area to be protected or enabled, you need to turn the Area ON. When protection is no longer required for an Area, or the Area functions are to be disabled, you turn the Area OFF.

All Areas protected by your system have names of up to 16 characters that are displayed on the LCD Terminal when required, for quick and easy identification. These names can be chosen by you for easy recognition by Users in your system. Examples of Area Names:

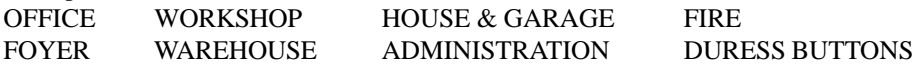

#### **USERS**

Your system can be operated by one or more persons called "Users". Each User must have a PIN Code and/or a Card in order to perform any operations.

A User is also given a name of up to 16 characters for easy identification and a "User Type" to define which Area/s they can control and what other operations they are allowed to perform. In systems incorporating Access Control facilities, the "User Type" also defines which Doors and/or Lift Cars and Floors the User may access.

The User's name and User Type are assigned by the System Administrator (or other person/s who are allowed to program Users) and can be programmed appropriately for each individual User. *See "User programming" for an overview.*

#### **ZONES and SYSTEM INPUTS**

Each Area in your system is protected by using detectors connected to inputs on the equipment. These devices are designed to register movement, unauthorised access and undesirable situations, in the protected Area. These detector inputs are called "Zones" (also known as sectors in some systems). Zones can also be used as Inputs for Access Control and Building Automation functions such as Exit buttons, Switches, Thermostats, interface to Remote Control Receivers, etc.

All Zones have programmable names of up to 24 characters, which are displayed on the LCD Terminal when required for quick and easy identification.

Examples of Zone Input names: FRONT ENTRY DOOR HALLWAY PIR WORKSHOP ROLLER DOOR VAULT WALL SEISMIC BASEMENT SMOKE DETECTOR DURESS BUTTON FRONT DESK

This product is also equipped with built-in diagnostic facilities that monitor the system for any problems, or attempts to tamper with the equipment. Alarms generated by the system monitoring are called "System Inputs". System Inputs also have names (pre-programmed) that are displayed on the LCD Terminal when required for quick and easy identification.

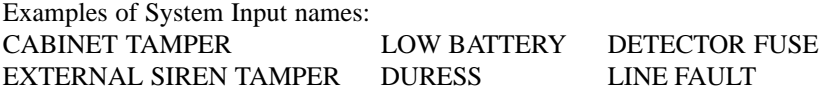

#### **LCD TERMINALS**

Many system operations, such as turning Areas ON and OFF, are usually performed at a Terminal.

*See "The LCD Terminal" on pages 8-11 for full details of display and keypad functions.*

A system may have up to 99 Terminals connected. Any of these Terminals can be used to operate the system, however, programming may be used to limit the operations available at some Terminals.

#### USING A TERMINAL

The first step in using a terminal is always the same. Enter your own secret PIN code using the digit keys on the keypad, then press the  $\langle OK \rangle$  key.

The system will now identify you and may greet you by name with a message on the display.

After a few seconds, the display will prompt you with the name of the first Area (or Area List) that you are allowed to turn ON and/or OFF and the action required.

#### THE DISPLAY

The LCD display is used to annunciate alarms, show the status of the system, and guide the User through operations and programming using plain English text. Sometimes it is necessary for the message to be longer than the width of the display. When this occurs, the message will automatically scroll slowly to the left so that you can view the entire text.

Many items in the system can have names programmed to provide easy identification via the LCD Display (e.g. Users, User Types, Areas, Zones, Home Auxiliaries, etc.) If an item used in your system is only identified by the default name -

e.g. Area 003 (the item ID number, preceded by a full stop), you may wish to ask the Installer or System Administrator to program a more suitable name for the item.

#### **HELP**

A special feature of this product is the <HELP> key.

No matter what stage of an operation you are up to, pressing the <HELP> key will display a Help message related to the specific operation you are performing. If at any time you are not sure what to do next when using the system, press the <HELP> key.

#### **DOORS**

When Access Control is utilized in your system, each access point that is controlled (Door, Roller Shutter, Turnstile, Boom gate, etc.) is called a "Door". Installer programming options can provide for different types of Doors to be controlled and monitored in different ways. The way in which a Door is controlled may also vary depending on the time or day of the week.

When you require access through a Door, you must perform the required operation to unlock the door, (e.g. Present your Card at the Reader and/or Enter your PIN, etc.) then open the door and pass through, ensuring the door closes behind you. Avoid leaving the door open longer than necessary as most systems will be programmed to detect "Door Held Open" (Door open too long) and will generate an alarm.

Doors controlled by your system have names that allow for easy identification when reviewing Access Control activity via the Information Menu.

#### **READERS**

Depending on the design of your system, Access Control operations will probably be performed at a Reader. A Card, Proximity Tag, or Wiegand key, etc. will be swiped/ presented/inserted, at a Reader, to gain access through a Door. Note that some systems will provide Access Control via the LCD Terminals (using PIN codes) and some systems will require a Reader and an LCD Terminal to be used to gain access through some Doors.

Programming is used to define the Door that each Reader will control, and the operations allowed at each Reader. For example, a Reader outside the front door may be programmed to allow the inside Area to be turned OFF when certain Users use the Reader to gain access through the door. (Normally, access would not be granted if the Area that the User is about to enter is ON)

#### **AUXILIARIES**

Auxiliaries are basically outputs that can be automatically activated by many different types of events in the system. They can be physical outputs used to control alarm and warning devices, indicator lamps, electric locks, building and home automation functions, etc; or they can be used internally in system programming to link different system operations together. Auxiliaries that need to be controlled by Users can be defined as "**Home Auxiliaries**". They can then be turned On, or Off or turned On for a timed period in minutes or seconds at designated LCD Terminals.

## **THE LCD TERMINAL**

## **Default LCD Display.**

The LCD Terminal offers a number of options for the Default display. This is the display that will be shown when there are no User operations being performed, and no Alarms or other messages to be displayed.

The Default display can be selected separately for each LCD Terminal in your system. The settings can only be programmed by the Installer, who can also advise you on the appropriate options.

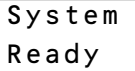

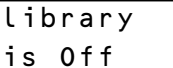

#### **SYSTEM READY.**

If no specific Default Display option has been chosen, this message will be displayed.

#### **SINGLE AREA STATUS.**

This option allows the name and current status of a single Area to be displayed. This is useful when the Terminal only provides control of one Area. An option is also provided to allow the UP and DOWN Arrow keys to be used to view the name and current status of up to 8 sequential Areas.

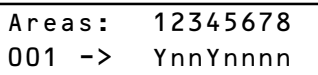

#### **AREA ARRAY.**

The Area Array allows the current status of 8 Areas to be viewed by Area number.

 $n = Area$  Off (Disarmed)

 $Y = Area On (Armed)$ 

 $T =$  Timed Off (Defer Arming timer running)

 $W = Defer Arm Warning.$  (Timer about to expire) *See "Turning Areas Off" for details of the Defer Arming feature.*

An option is also provided to allow the UP and DOWN Arrow keys to be used to view the current status of all Areas in the system by Area number.

- i.e. Areas 1-8
- **V** Areas 9-16
- **V** Areas 17-24, etc.

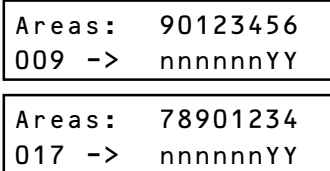

) % !

*This option is only available in V5 or later and requires a compatible LCD Terminal.*

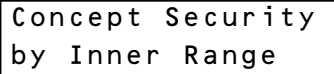

#### **TIME & DATE. (V5 or later only)**

The Time and Date option allows the current system Time and Date to be displayed. This option is partularly useful if the system is being utilized to generate Time-On-Site reports. Users can be provided with a display of the actual system Date & Time being logged.

#### **CUSTOM MESSAGE.**

The "Diaries" feature can be utilized to provide a customized message that is appropriate for the particular Site and/or the particular Terminal. Some common applications are: -The Monitoring Station's Telephone number.

-The Installer's Telephone number.

-"Welcome to <your company name>"

-"Enter PIN & OK to Logon".

## **The Indicator Lamps.**

Four multi purpose lamps are provided across the top of the LCD Terminal for quick and simple indication of Area and Alarm Status, Door functions and/or other conditions. The settings can only be programmed by the Installer, who can also advise you on the appropriate options.

When programmed for "Area Array", the lamps will indicate the status of 4 sequential Areas in the following manner:

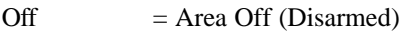

On  $=$  Area On (Armed)

 $Flashing = Alarm in this Area.$ 

If the lamps have been programmed to indicate other conditions, please record their purpose here:

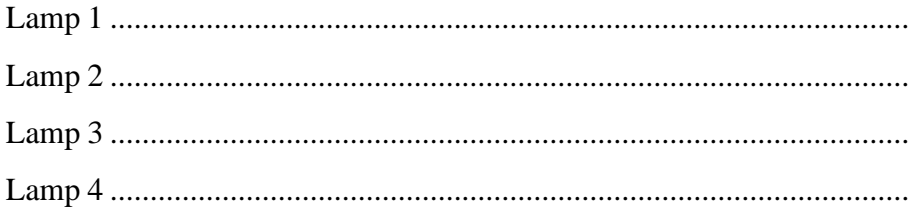

## **The Keypad.**

Operations & programming are performed by using the keypad on an LCD Terminal.

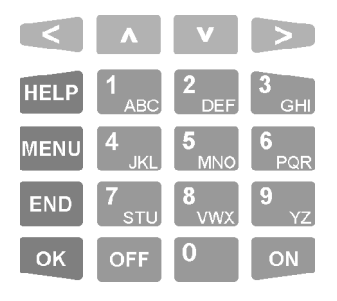

Each time a key is pressed, a short "beep" will be emitted to indicate that the key press was accepted. (The Installer can disable the beeping if necessary)

If the Terminal emits a long "beep", it means that the key press was not accepted or is not allowed.

You may only press one key at a time but key press sequences may be as fast as you like.

The functions of the 20 keys during User Operations are described below.

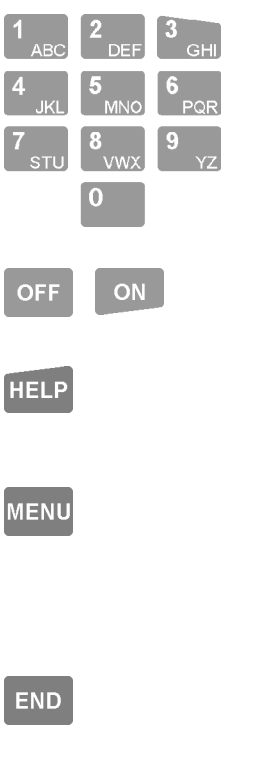

The DIGIT keys are used for entering your secret PIN code. You have 10 seconds to enter each digit, and must press the  $\langle$ OK $>$  key when complete.

This sequence is required before any panel operations can be performed.

These keys can also be used to search for an item to be controlled by selecting the first letter of it's name.

The <OFF> and <ON> keys are used to turn Off or turn On, the Area (or Area List) named on the Display at the time.

The <HELP> key is used to display a "Help message" about the current operation being performed and can be pressed at any time.

The  $\langle \text{MEM} \rangle$  key is pressed after PIN code +  $\langle \text{OK} \rangle$  if you wish to perform any Menu operations. (Operations other than Area On/Off, Door Access, etc.)

OR if pressed when not logged on, may allow Review of past Alarms, if enabled (V3 or later), and System information.

The <END> key is used when you have finished performing the required operations or if you make a mistake while entering your PIN code and want to start again.

OK

The <OK> key must always be pressed after you have entered your secret PIN code. You have 10 seconds to press the <OK> key after you have completed entering the code.

If PIN codes are used to unlock doors, pressing the  $\langle OK \rangle$  key again will perform the Door unlock operation on the Door associated with the Terminal.

On Terminals that are programmed ONLY for Door Access control, the <OK> key may not need to be pressed twice.

(In some cases, the  $\langle OK \rangle$  key may be programmed to unlock a door without a PIN code being used. e.g. In low security periods, or when the Terminal is on the inside of an Exit Door.)

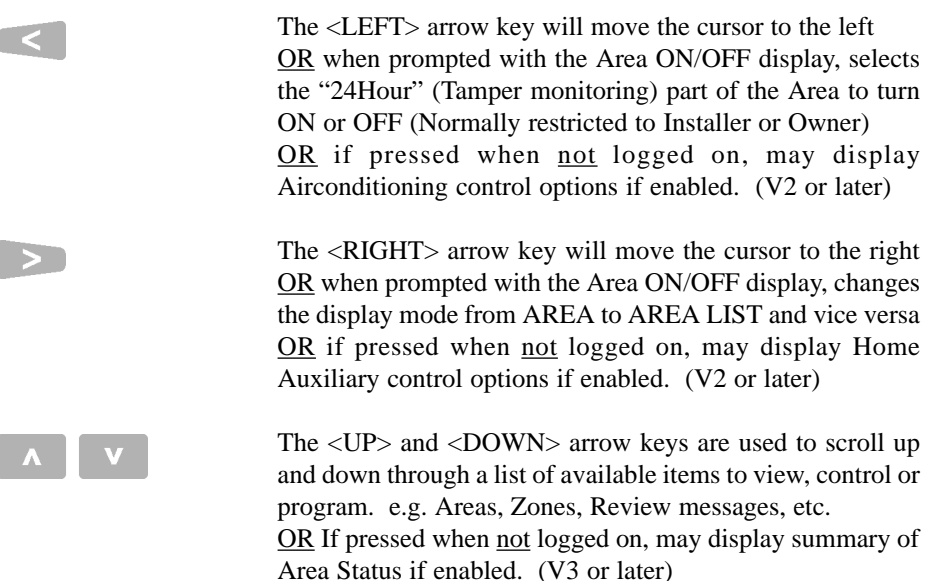

NOTE: Keypad keys also have other functions when you are selecting, viewing, controlling or programming items in the menu. Details of the keypad functions when you are in the menu are provided in the "Menu Options" section of this manual.

> *REMEMBER !! Any time you need it, is as close as the press of a key.*

# **USER OPERATIONS**

User operations are the basic day-to-day operations performed on the system. These include: Turning Areas ON and OFF. (Arming and Disarming) Walk Testing Zones. (If enabled for higher security) Acknowledging Alarm messages. Accessing Doors and/or Lifts Viewing "Alarm Review" information and Area Status. Controlling Outputs (Turning Home Auxiliaries ON and OFF)

The system has been designed for simple operation, providing straightforward procedures, and display prompts in plain English text. However, if a User at any time is unsure of what to do next, a simple press of the <HELP> key will provide additional assistance.

Most User operations begin with the same simple procedure. The User must LOGON to an LCD Terminal by entering their secret PIN code followed by the <OK> key. When this is done, the system verifies the User and depending on the operations allowed, the User is then able to select another key to press to perform the operation required. The LOGON procedure is described on the following page. Each of the operations that can be performed will then be described in detail.

## **Level Messages.**

System operation is continuously monitored for problems and special conditions. A "Level Message" is displayed on one or more of the LCD Terminal/s if such a condition exists and will remain on the LCD display until the condition is rectified. \* You will probably need the Installer to rectify any of the first 4 conditions.

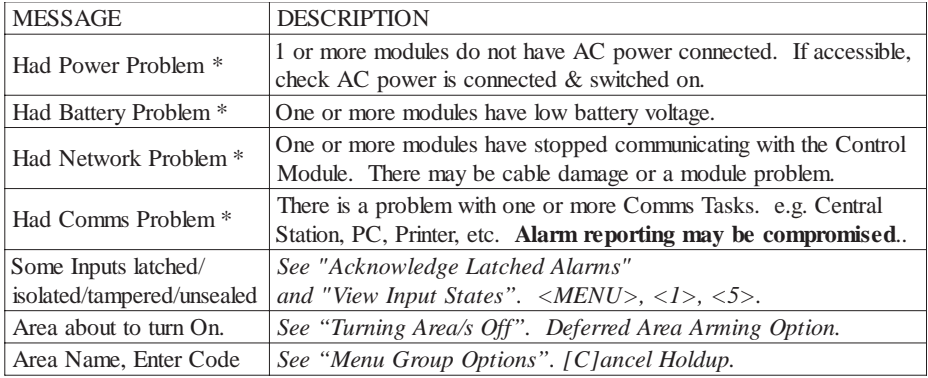

## **LOGON to an LCD Terminal.**

Logging on is the first step performed in MOST operations.

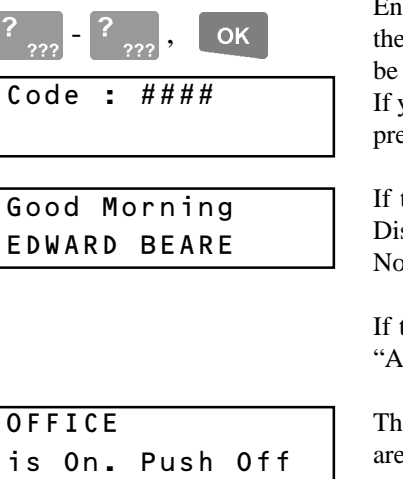

Enter your secret PIN Code using the digit keys,<br>then press the <OK> key. Each digit pressed will be displayed as a hash (#) character.

If you make an error while entering your PIN code, press the <END> key and start again.

If there are no messages to be acknowledged, the Display may first greet and identify you. Note: Greeting can be disabled in V3 or later.

If there is a message to be acknowledged, refer to "Acknowledge an Alarm".

The status of the first Area (or Area List) that you are allowed to control is displayed, with a prompt to perform an ON or OFF operation.

**END** 

When your operations are complete, you must Logoff the Terminal by pressing the <END> key.

NOTES:

- **1) Keypad Lockout.** If a Valid PIN code is not entered after a number of successive tries (usually 5 or 6), the LCD Terminal will display a "Too many tries" message and will be totally locked out for a pre-determined period. (Normally 60 seconds) A message "Module Lockout: LCD Term. #??" will be logged in the Review memory and an alarm message "Too Many Tries" may be reported.
- **2) Duress.** If you are being forced to perform operations at an LCD Terminal against your will, your system may allow a Duress alarm to be activated by using a special PIN Code. *See "Activating a Duress Alarm" for details.*
- **3) PIN discovered.** When programming User Codes, if a User attempts to choose a PIN Code that already exists, the message, "This pin not allowed" is displayed. Whenever that PIN Code is now used, the LCD Terminal will display a warning: "Your pin has been discovered by another User. You should change you pin." If you see this message, you can press <OK> to continue your operation, but make arrangements to have your PIN Code changed as soon as possible.

## **Turning Area/s OFF.**

Once you have Logged on to a Terminal, and have seen the Area status with the "Push Off" or "Push On" message, you may perform the Area OFF or ON operations.

**Remember:** You have a limited time to turn an Area OFF once you have entered the Area (Usually 30-90 seconds). Ask the Installer for the Entry time used in your system.

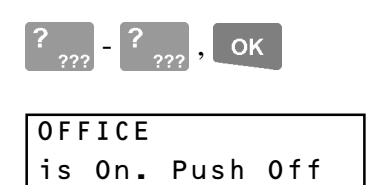

```
OFF
```
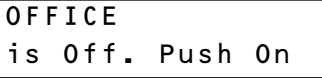

Logon to the Terminal as described earlier.  $(PIN \, code + )$ 

After the greeting (if enabled), the display will show the Area Status etc. as before. To select another Area see "AREA SELECTION" on the next page.

At the "Push OFF" prompt, turn the displayed Area (or Area List) OFF by pressing the <OFF> key.

The display will alter accordingly to indicate that the operation was successful.

**If you are allowed to control more than one Area:**

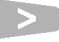

**-DISPLAY MODE.**

The Display mode can be changed from Single AREA to AREA LIST and vice versa, by pressing the <RIGHT ARROW> key.

On/Off Area List R&D Dept Areas

By using AREA LISTS, you can turn OFF all the Areas in the List that you are allowed to control, with a single operation.

i.e. You can select any Area List in the system. However, only Areas that are in the Area List selected and are also in the Area List in your "User Type", or your "Extra Area" will be turned Off.

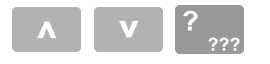

#### **-AREA / AREA LIST SELECTION.**

You may select other Areas or Area Lists by using the <UP> and <DOWN> Arrow keys and/or the <DIGIT> keys to select the 1st letter that the Area name begins with.

e.g. A system has Areas named "Reception", "R & D" and "Rodneys Office".

1) To select any of these Areas, press the <6 PQR> key until an Area starting with "R" is displayed. (You may need to press the key between 1 and 3 times depending on other Area names in the system) 2) If the Area that you require is not displayed, use the <DOWN> Arrow key to scroll through, and select, the other Areas starting with that letter. Note: Areas are sorted numerically after the 1st

#### **Deferred Arming option.**

In some applications the system is programmed so that certain User types may only turn the Area Off for a limited time. e.g. A cleaner or guard working outside normal working hours may only turn the Area Off for 60 minute intervals. (V2 or later only)

letter.

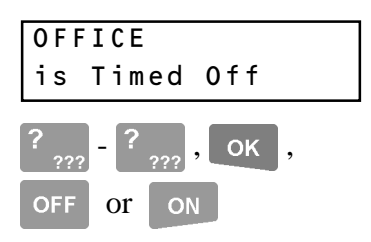

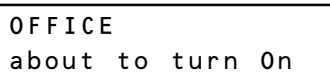

When these User types turn the Area Off, the display shows Area is Off with a "Defer timer" running.

At any stage during the defer time, the User can turn the Area Off again, to re-start the timer, (V3 or later only) or turn the Area back On and cancel the timer.

When the timer has only 250 seconds left to run, the LCD Terminal will beep every 2 seconds and display this warning.

The User can still perform the Area Off or Area On operations during this warning period, but if no action is taken the Area will automatically turn On when the warning period expires.

**NOTE:** If more than one Area is about to turn On, the display shows each Area in turn for 2 seconds.

## **Turning Area/s ON.**

IMPORTANT NOTE: Some systems in high security applications may have the Area Pre-Arm "Walk Test" feature enabled. (Only available in V3 or later). In most systems this feature is not enabled and the Area ON procedure will simply be performed as described below.

If Walk Testing is enabled on your system, the same procedure is followed except that after the initial test to ensure that all Zones are Sealed, the system then enters Walk Test mode. Refer to "Area Walk Testing" on the following page.

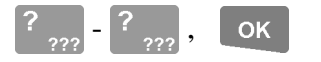

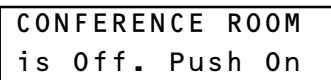

#### ON

Display briefly shows:

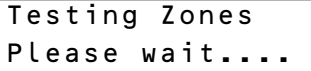

Display briefly shows:

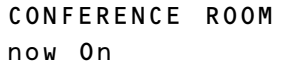

CONFERENCE ROOM  $Exit = 035 sec$ 

then:

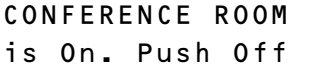

Logon to the Terminal as described earlier.  $(PIN code + )$ 

After the greeting (if enabled), the display will show the Area Status etc. as before. If you are allowed to control more than one Area, the DISPLAY MODE can be changed and AREA/S SELECTED as described in "Turning Area/s OFF".

At the "Push ON" prompt, turn the displayed Area (or Area List) ON by pressing the  $\langle ON \rangle$  key.

After the <ON> key is pressed, the system will test the state of all the inputs allocated to the Area to ensure that they are in the Sealed condition and the Area is ready to be turned ON.

#### THEN:

If all Zones programmed to be tested are Sealed, the Area will turn ON and this display will indicate that the operation was successful.

While this message is displayed, you can press the  $\langle ON \rangle$  key again to view the Exit delay time counting down in 5 second increments.

**Remember:** You have a limited time to exit the Area once you have turned it ON. (Usually 30-90 seconds). Ask the Installer for the Exit time used in your system.

When the operation is complete the display will return to the Area status message.

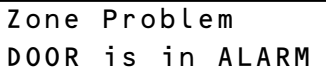

OR After pressing the  $\langle ON \rangle$  key, the display may show a message like this. It means that the item displayed is either faulty or in an alarm state, and the Area will not turn ON.

e.g. A detector or it's cabling have been damaged. A door or window has been left open Try to rectify the problem before trying again.

If this is not possible, you may be allowed to ISOLATE the item while the "Zone Problem" message is displayed, by pressing the  $\langle OK \rangle$  key.

NOTE:

OK

END

**OK** 

Inputs isolated in this way are automatically de-isolated when the Area is turned OFF.

## **Area Walk Testing.**

This option allows specified Zone Inputs to be tested prior to turning the Area ON. Testing simply involves activating the devices (usually detectors) and then allowing them to return to their normal state. e.g. Walk past movement detectors, open and close doors, press then release panic buttons, etc. (Only available V3 or later)

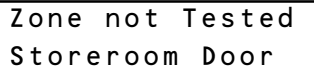

After the initial test to check that all Zones are Sealed, the Walk Test commences. The display will update with a beep every few seconds to show any Zones that have not been tested.

The following key functions are available while this display is shown, and may need to be used if any device fails to operate or cannot be tested:

To abort the Walk Test and turn the Area ON, press the  $\langle$ OK $>$  key.

To abort the Walk Test without turning the Area ON, press the <END> key.

To manually advance to the next untested Zone, press any other key.

#### **Continued on following page.**

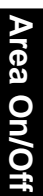

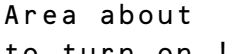

τurn on

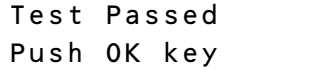

OK

Display briefly shows:

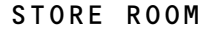

now On

then:

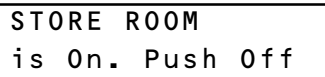

"#& 7# "#& 

**END** 

If the maximum time allowed for Walk Testing is about to expire, the normal display will alternate with this warning. You have 1 minute to complete the Walk test from the time that this warning is first displayed.

When all the Zones have been tested and there are no faults, the "Test Passed" message is displayed.

Push <OK> to exit the Walk Test mode and turn ON the Area.

The display will indicate that the Area ON operation was successful, before returning to the Area status display.

**Remember:** You have a limited time to exit the Area once you have turned it ON. (Usually 60 seconds; although the Exit time may have been programmed for a different period by the installer.)

#### **Display Counters. (V3 or later only)**

In some special applications, after the Area ON message, the display will automatically show the "Read Counters" screen. This allows the User to view the results of any automatic or manual testing of devices that have an event output monitored by the system.

e.g. Security cameras (35mm film type) and other devices that use consumable materials.

In this screen, you can scroll through the list of available counters to view using the <UP> and <DOWN> arrow keys. Each counter can have a unique 16 character name for easy identification.

When your check of the counters is complete, push the <END> key to exit and return to the normal display.

## **Turning 24 Hour (Tamper) monitoring OFF and ON.**

The 24Hr part of an Area continuously monitors the equipment and inputs for faults or deliberate interference and activates "Tamper" alarms when these conditions occur. Occasionally the Installer, or a User with the appropriate level of authority, may need to turn the 24Hr part of an Area Off so that maintenance or changes can be performed on equipment or devices (detectors etc.) in the system.

Note that most Users in the system will NOT have access to this operation.

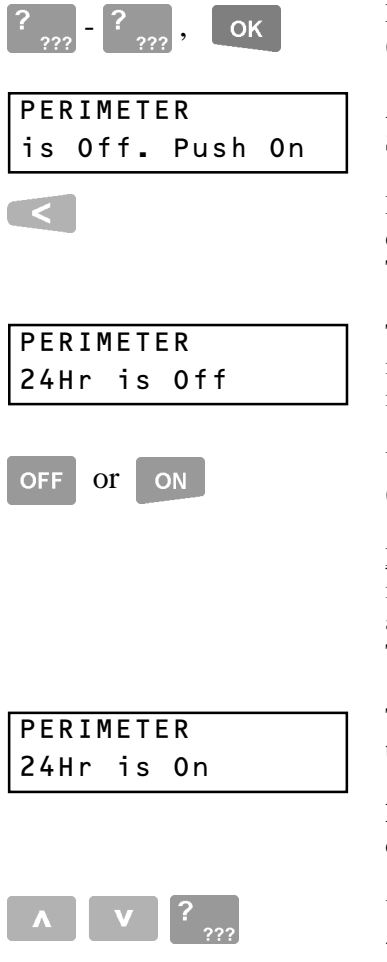

Logon to the Terminal as described earlier.  $(PIN \text{ code } + <\text{OK}>)$ 

After the greeting, the display will show the Area Status etc. as before.

Press the <LEFT ARROW> key to change the display mode to show the status of the 24Hr (or Tamper) part of the Area.

The display will now show the Area name and indicate if 24Hr (Tamper) monitoring is Off or On in this Area.

Use the  $\langle$ OFF $>$  or  $\langle$ ON $>$  key to turn the 24Hr (Tamper) monitoring Off or On as required.

NOTE: When the 24Hr monitoring is turned Off in an Area, it will automatically be turned back On again when the Area is turned ON to ensure that Tamper monitoring is never compromised.

The display will alter accordingly to indicate that the operation was successful.

#### **If you need to turn 24Hr monitoring Off in other Areas:**

You may select other Areas by using the  $\langle UP \rangle$  and <DOWN> Arrow keys or the letter key that the Area name begins with.

#### **Activating a "Panic" Alarm.**

Your system may be programmed to allow a Panic alarm to be easily activated from any LCD Terminal without needing to Log on.

A Panic Alarm is activated by simply pressing the <HELP> key three times in a row.

When a Panic alarm is activated, the resulting action will depend on how the optional "Panic" System Inputs are programmed for each of the LCD Terminals in the system. e.g. In some sites, Panic may be required to activate local Sirens and send a report to a Computer in a local Control Room. In other sites Panic may be treated as a "Silent" system alarm with a report sent to a remote monitoring station and no local action at all.

#### **IMPORTANT NOTE: Consult your Installer to detemine if the Panic function is enabled and how it will operate in your system.**

#### **HELP**

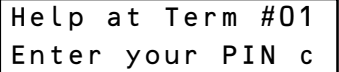

#### **HELP**

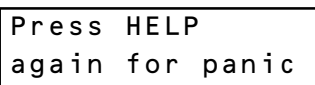

or

Press the <HELP> key at any LCD Terminal that has the Panic option enabled.

The display will show the normal logon help message.

Press the <HELP> key again within 60 seconds,

The display will prompt you to press the <HELP> key again if you want to activate the Panic alarm.

Press the <HELP> key again within 10 seconds to activate the Panic alarm,

OR Press the <END> key to abort if you pressed the Help key a second time accidentally.

The display may show an alarm message, or may simply return to the normal display depending on how the Panic alarm is processed.

## **Activating a "Duress" Alarm.**

Your system may be programmed to allow a Duress alarm to be activated if you are being forced to perform operations at an LCD Terminal against your will.

Duress is activated by simply entering a special PIN Code instead of your normal PIN Code, when logging on to the LCD Terminal. *See "LOGON to an LCD Terminal".*

The resulting action will depend on how the system is programmed. Typically a "Silent" alarm is activated. (A discreet alarm report is sent to the remote monitoring station)

#### **IMPORTANT NOTE: Consult your Installer:**

- **To detemine if the Duress Code function is enabled in your system.**
- **For details of any Duress Codes that will be used.**
- **For details of how the Duress Code function will operate &/or report.**

You may wish to use the space below to record the details of how your Duress Code system will operate. (NOTE: The Duress PIN Codes should not be recorded here)

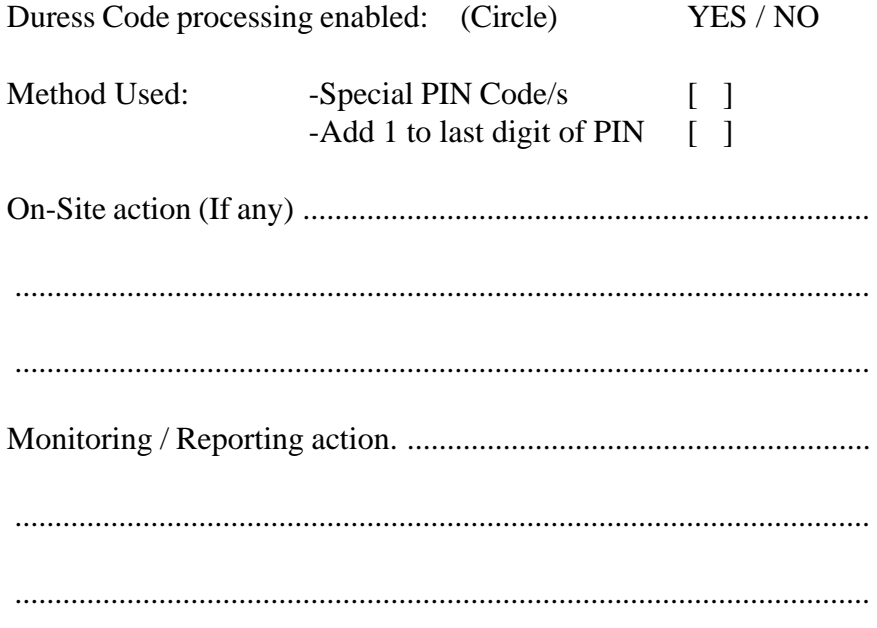

## **Acknowledge an Alarm.**

Alarm messages must be acknowledged by a User with the appropriate authority. These messages provide precise information of the type of alarm, the Area it has occurred in, and the Zone or System Input that generated the alarm.

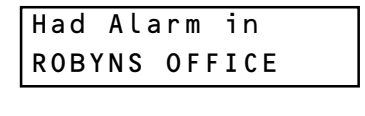

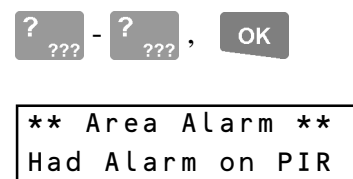

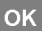

An Alarm message may be displayed on the Terminal indicating which Area the Alarm has occurred in.

Logon to the Terminal as described before.  $(PIN code + )$ 

The display will show the specific details of the Alarm and provide a scrolling message if more than 16 characters.

e.g. "Had Alarm on FRONT DOOR in FOYER"

Note alarm details, then press the  $\langle OK \rangle$  key to acknowledge the message. If there are other Areas that have had an alarm, the next Area Alarm message will be displayed until all Area Alarm messages have been acknowledged.

The display will then show the Area ON/OFF message to allow you to continue with your operation. e.g. Turn the Area OFF.

## **Acknowledge Latched Alarms.**

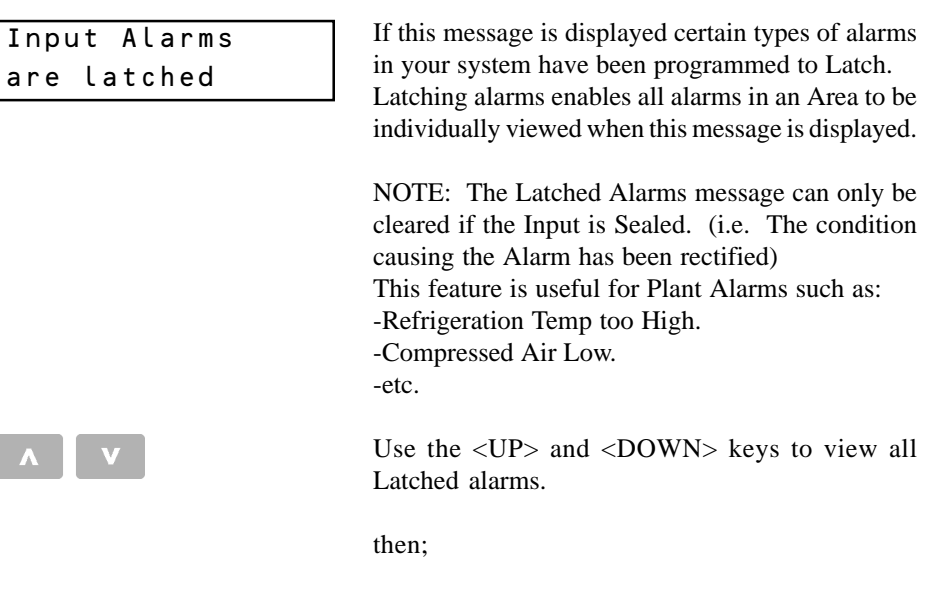

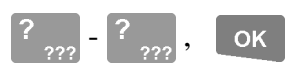

Logon to the Terminal to acknowledge the alarm/s and clear the message.

*REMEMBER !! Any time you need it, is as close as the press of a key.*

## **Access (Unlock) a Door.**

#### **Using an Access Reader.**

In Access Control systems Doors are commonly Un-locked using Card Readers.

The Card, Keyfob or Insert key (etc) is simply swiped/presented to the Reader in the required manner. The system checks the User's credentials & un-locks the Door if the User is granted Access. Details of the action are recorded in Review. e.g. Lisa Duncan Card access in Front Door; Dave Ash denied in Fire Door-Time Violation, etc.

The system may be configured so that the Reader LED/s and/or beeper provide an indication of Access Granted or Denied. (Consult the Installer for details)

Card + PIN: In some applications, presentation of the Card must be followed by entering your PIN code at an associated LCD Terminal before Access is granted at the door.

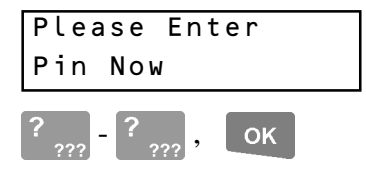

After presentation of the Card, the LCD Terminal will display a prompt for the PIN code.

Enter your PIN code followed by the  $\langle OK \rangle$  key. The Door will un-lock and the LCD will return to the normal display. ("Door now unlocked" will not be shown)

#### **Using an LCD Terminal.**

Terminals may be programmed to momentarily Unlock a Door to allow access.

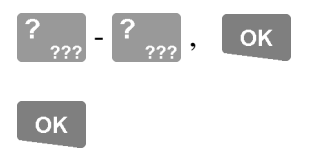

Logon to the Terminal as described earlier. ( $\text{PIN} + \text{). Area Status will display as before.$ 

Press the <OK> key a second time to Un-lock the Door. (If necessary. See note below)

NOTE: For any Terminals or Users designated as "Access Only" (No Area Control or Menus), the "Door now unlocked" message will be displayed after  $PIN + < OK$  is entered as this is the only operation required to unlock a door in these circumstances.

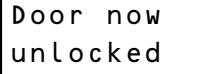

The display will verify that the operation was successful or indicate why the operation could not be performed. (Access may be denied if the Area is ON or User's TimeZone is not valid, etc.)

### **Access a Floor in an Elevator.**

#### **Using a Card Reader.**

In Lift Access Control systems, Floors are commonly accessed using Card Readers in conjunction with the Floor Selection buttons with the following procedure:

- 1) In most cases the Card, Key fob or Insert key (etc) is simply swiped or presented to the Reader inside the Lift Car, in the required manner. The system may be configured so that the Reader LED/s and/or beeper provide an indication of Valid or Invalid Card. (Consult the Installer for details)
- 2) The User then selects the Floor they wish to go to. Note that the User has a limited time (typically 5 to 10 seconds) to select the Floor and only one Floor should be selected for each Card presented.
- 3) The system then checks the User's credentials and the Floor button lamp illuminates in the normal manner if the selected Floor is allowed.
- 4) Details of the action are recorded in Review.
	- e.g. Jane Wills Card access at Lift Car 003. Bob White denied at Lift Car 4 - Not in List.

 $Card + PIN$ : In some applications, presentation of the Card must be followed by entering your PIN code at an associated LCD Terminal before a Floor can be selected.

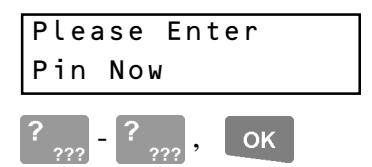

After presentation of the Card, the LCD Terminal will display a prompt for the PIN code.

Enter your PIN code followed by the <OK> key. The LCD will then return to the normal display and you can proceed to select a Floor.

#### **View Alarm Review information.**

Individual LCD Terminals may be programmed to allow Users to review recent Alarm information without needing to Log on to the Terminal. (V3 or later only)

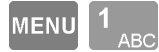

If this option is enabled, simply press the <MENU> key, followed by the <1> key for "Alarm Review".

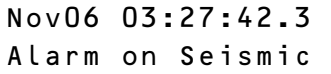

The display will show the most recent alarm event recorded in the Review memory.

The Top line of the display records the Date and Time of the alarm down to tenths of a second. The Bottom line records the alarm details.

If the alarm detail is longer than 16 characters, the display will automatically scroll slowly to allow the entire message to be viewed.

E.g.

Alarm

**END** 

Nov06 03:34:07.8 on Office PIR East Wall

> The <RIGHT> arrow key can be used to scroll the display one character at a time.

> The <UP> and <DOWN> arrow keys will step to the previous alarm or next alarm respectively.

Press the <END> key to exit to the normal display.

*See "Info: Menu Option 1 -REVIEW" for details of how to view all types of Review Events.*

## **View the Time and Date.**

This function allows Users to view the current system Time and Date without needing to Log on to the Terminal. (V4.5 or later only)

**MENU** 

Press the <MENU> key, followed by the <3> key.

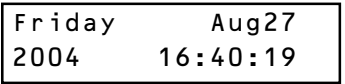

The display will show the Day and Date on the top line, and the Year and Time in the format HH:MM:SS on the bottom line.

## **Note: Permanent Time and Date display.**

An option also exists to enable any individual LCD Terminal to show the current system Time and Date as the default display.

i.e. The Time and Date will always be displayed, in the format shown below, as long as there are no other Alarm Messages, Warnings, etc. to display.

This option is particularly useful if the system is used for "Time In Attendance" or "Time on Site" monitoring to provide Users with a display of the actual system time being logged.

Fri 10 Sep 2004  $11:26:03$ 

*Consult your Installer for details. (This option is only available in V5 or later and requires a compatible LCD Terminal)*

12345678

 $0.01 - \gt$  nn Yn TWYY

Areas: 90123456  $0.09 -> T$ InnYnYY

Areas: 78901234  $017 -\geq$  nnnYYYYY

## **View Area Status.**

Individual LCD Terminals may be programmed to allow Users to view the current status of Areas without needing to Log on to the Terminal. (V3 or later only)

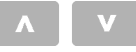

Areas:

If this option is enabled, simply press the  $\langle UP \rangle$  or <DOWN> arrow on the LCD Terminal.

#### **Area Array Option.**

If Area Array is enabled, the display will show the first 8 Areas in the system, with a letter below each to indicate the current Status. *See table below.* The <UP> and <DOWN> arrow keys will step to the previous 8 Areas or next 8 Areas respectively.

The number on the bottom left of the display indicates the first Area shown in the current array.

e.g.  $009 = \text{Areas } 9 \text{ to } 16.$  $017 =$  Areas 17 to 24. Etc.

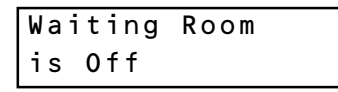

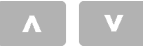

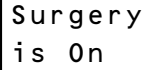

#### **Text Array Option.**

If this option has been selected, the display will show the status of the Area associated with the Terminal in text form. *See table below.*

The <UP> and <DOWN> arrow keys will step to the previous Area or next Area respectively.

This option can only be used to view the status of 8 Areas beginning at the Terminal's associated Area. Press <END> when finished.

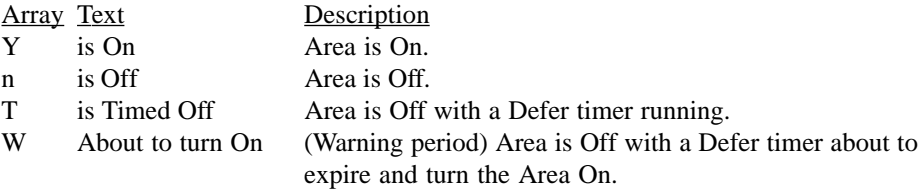

*See "Turning Area/s OFF" for more information on Area Defer timers.*

## **Home Auxiliary Control.**

Individual LCD Terminals may be programmed to allow Users to control specified Home Auxiliaries without needing to Log on to the Terminal.

Home Auxiliaries are outputs that can be controlled by a User at an LCD Terminal and/ or controlled automatically by the system. They can be turned On, turned Off or turned On for a timed period in minutes or seconds. Typical applications for Home Auxiliaries include lighting, heating, pool pumps, speaker switching, irrigation, etc.

NOTE: Access to some Home Auxiliaries may be limited to particular User Types. These Home Auxiliaries can only be controlled by Users with access to the "Home Auxiliaries" Control Menu option. <MENU>, <9>, <1>. After logging on and selecting the Menu option, control options will be the same as described below.

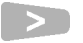

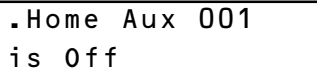

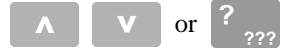

PATIO SPEAKERS is Off

# POOL PUMP is Off

#### **Selecting a Home Auxiliary to Control.**

If this option is enabled, simply press the  $\langle RIGHT \rangle$ arrow key on the LCD Terminal.

The display shows the current status of the first Home Auxiliary.

(The example shown opposite is a default Home Auxiliary name. This type of name should only appear for Home Auxiliaries that are not used.)

To select a Home Auxiliary, use the <UP> and <DOWN> Arrow keys to search through the list.

#### **OR**

Search for a Home Auxiliary by name by pressing the DIGIT key that represents the first letter of the name. (You may have to press the key 2 or 3 times, depending on the letter required and the Home Auxiliary names in the system.)

If the Home Auxiliary you want is not displayed because of other names beginning with the same letter, use the <DOWN> Arrow key to locate it.

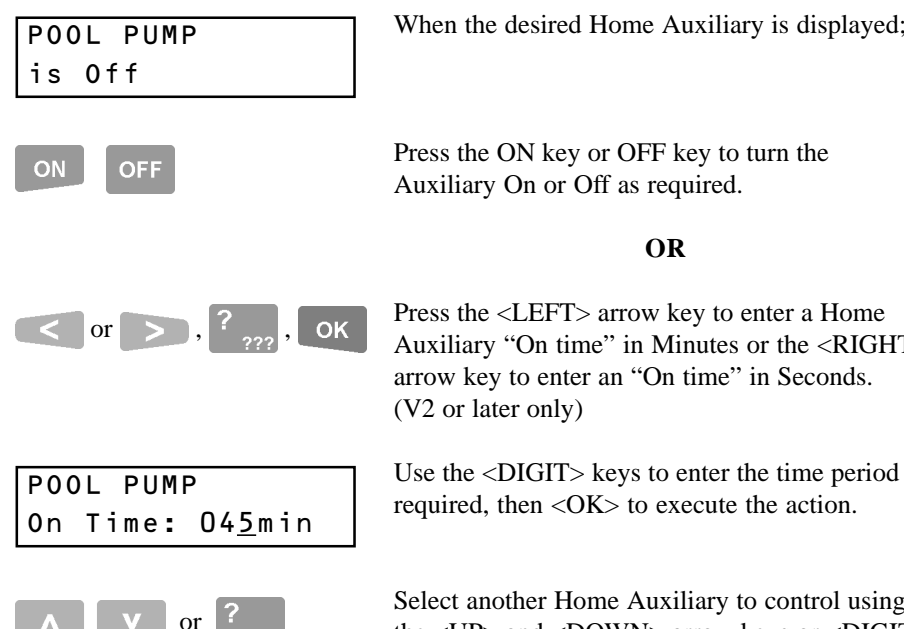

keys.

**Controlling the Home Auxiliary.**

When the desired Home Auxiliary is displayed;

Press the ON key or OFF key to turn the Auxiliary On or Off as required.

#### **OR**

Press the <LEFT> arrow key to enter a Home Auxiliary "On time" in Minutes or the <RIGHT> arrow key to enter an "On time" in Seconds. (V2 or later only)

Select another Home Auxiliary to control using the <UP> and <DOWN> arrow keys or <DIGIT>

**OR**

Press the <END> key to exit to the normal display.

**END** 

## **Air Conditioning Control.**

Some sytems utilize special dedicated built-in logic in the Access 4000 for Airconditioning system Control. This allows Air-conditioning sytems to be controlled by a User at an LCD Terminal and/or controlled automatically by the system.

(Only available V2 or later)

The User can turn Air-conditioning Zones On and Off, switch between different modes of operation and control Ventilation and Fan settings.

Individual LCD Terminals may be programmed to allow Users to control Airconditioning sytems without needing to Log on to the Terminal..

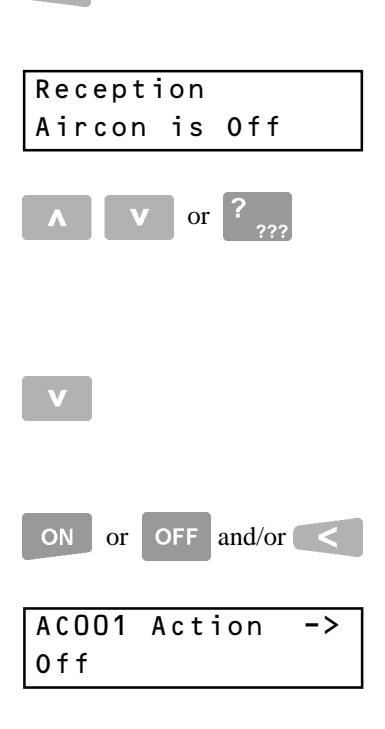

If this option is enabled, simply press the <LEFT> arrow key on the LCD Terminal.

The display shows the current status of the Airconditioning Zone associated with this LCD Terminal.

To select another Air-conditioning Zone, use the <UP> and <DOWN> Arrow keys to search through the list.

#### **OR**

Search by name by pressing the <DIGIT> key that represents the first letter of the Aircon. zone name. If the name you want is not displayed because of other names beginning with the same letter, use the <DOWN> Arrow key to locate it.

When the desired Air-Conditioning Zone is displayed, press the  $\langle ON \rangle$  key or  $\langle OFF \rangle$  key to turn the Zone On or Off as required.

#### **AND/OR**

Press the <LEFT> arrow key to control other Airconditioning system operations.

#### **Continued on following page.**

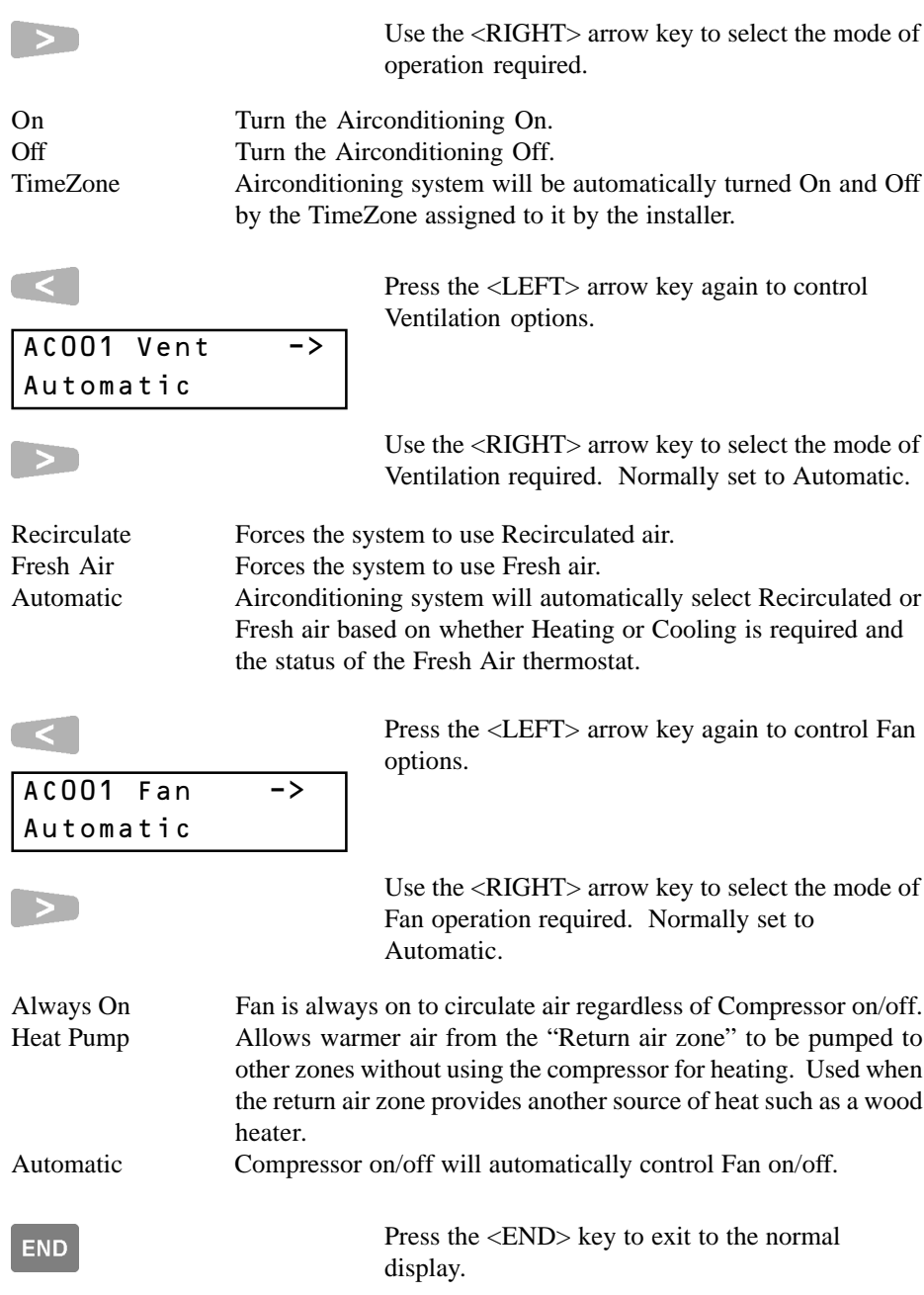

# **MENU OPTIONS**

Users with the appropriate level of authority can perform many other operations and are allowed access to certain programming facilities via the Menu.

**A Menu Flowchart showing all the Options can be found inside the back cover.** All menu options relevant to System Users are described in detail in this manual. Refer to the Table of Contents on page 2 for Menu Options and page numbers.

## **Accessing the Menu.**

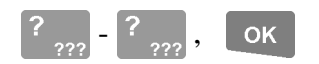

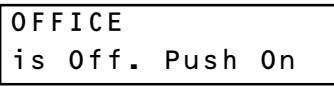

Logon to the Terminal as described earlier.  $(PIN code + )$ 

The display will show the Area Status etc. as before.

**MENU** 

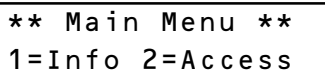

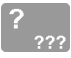

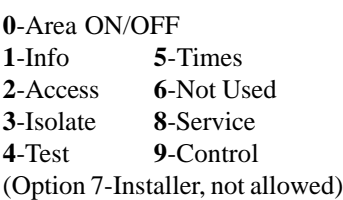

NOTE: When in the menu, you can return to the Area ON / OFF display by pressing <MENU>, 0.

Now press the <MENU> key. The Menu key can be used at any time to return to the Main menu

The display will now scroll through the list of Menu options that you are allowed to access.

There are ten main menu options in the system, numbered from 0 to 9, but User programming will determine which options will be available to each User.

Press a <DIGIT> key to select a Menu option.

Note: Some options in Sub-menus (e.g. User Codes, Review & Time/Date) require another digit or two to be pressed. The display will show another submenu list similar to the one above when required.

Use the key sequence shown immediately below each menu option heading, or the chart at the rear of this manual to determine the key sequence required to access each menu option.

e.g. User Codes: <MENU>, 2, 1. Time/Date: <MENU>, 5, 1.

## **Keypad Functions in the Menu.**

The functions of the 20 keys while performing control, programming or viewing operations in the menu are described below.

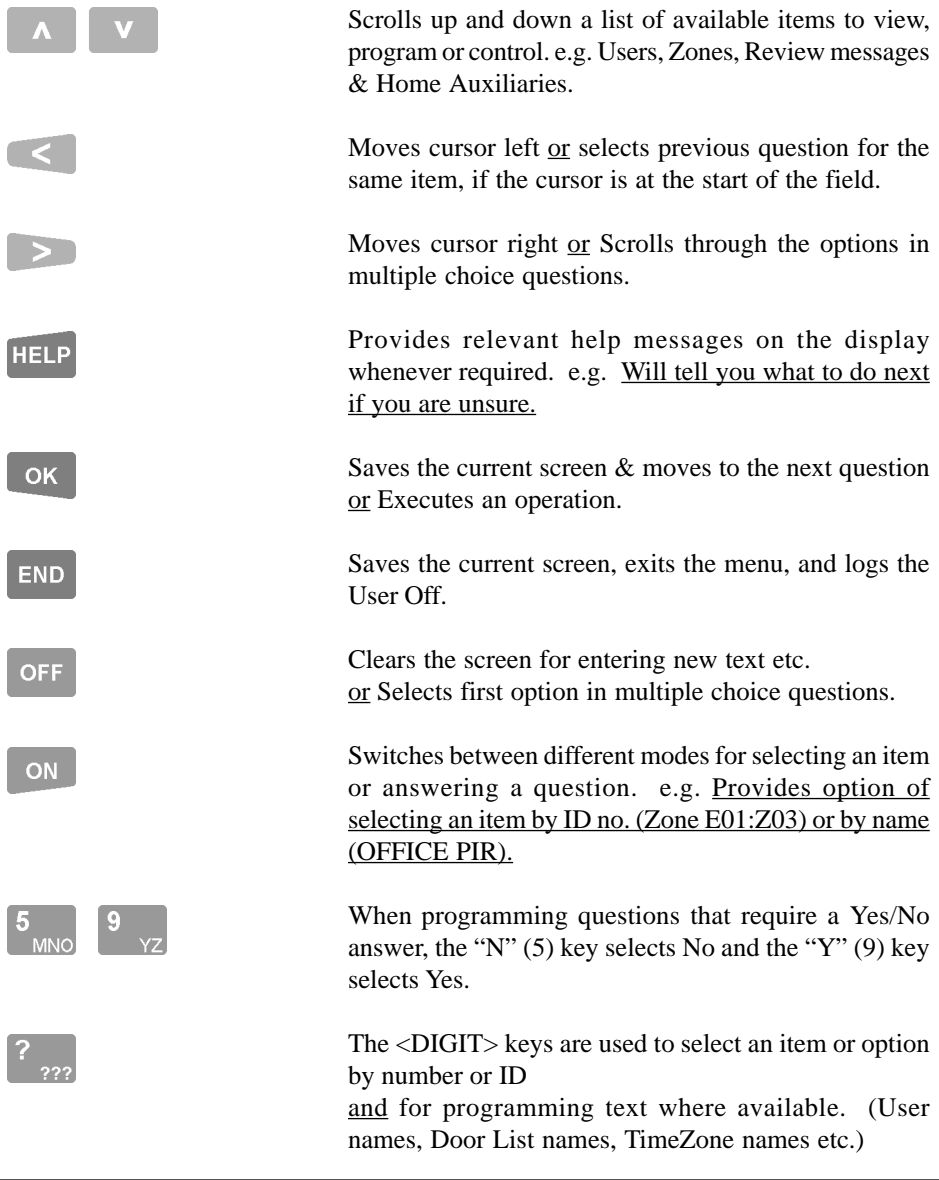

## **Information: Menu Option 1**

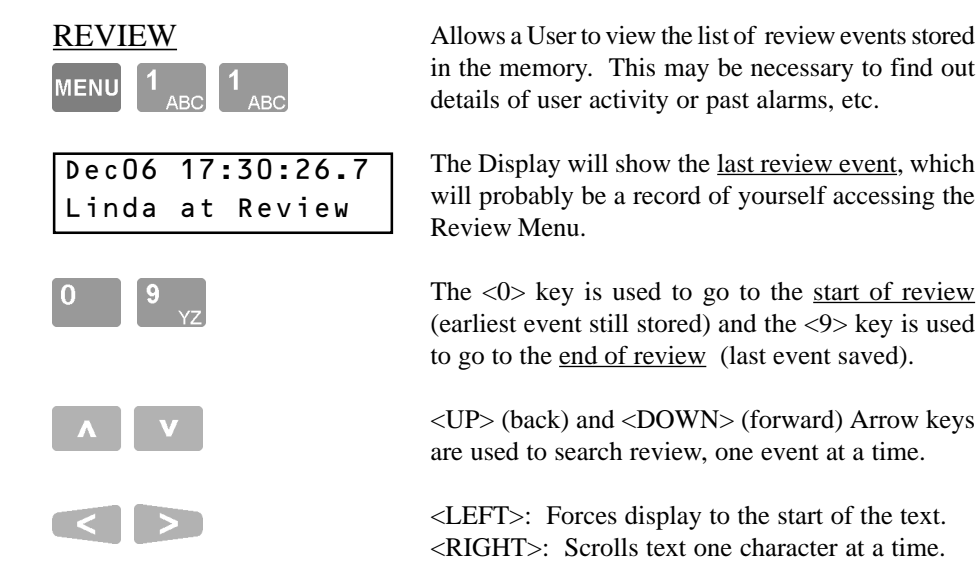

#### **REVIEW FILTER:**

The DIGIT keys, 1 to 8 can be used to search back through review for specific types of events, beginning from the date/time of the event currently displayed. As there are more than 8 filter categories that can be selected, the "Mode" can be changed by pressing the ON & OFF keys, allowing selection of more categories. You can use these filter keys in conjunction with the UP and DOWN Arrow keys to locate a specific event and then review all the other events around it in more detail.

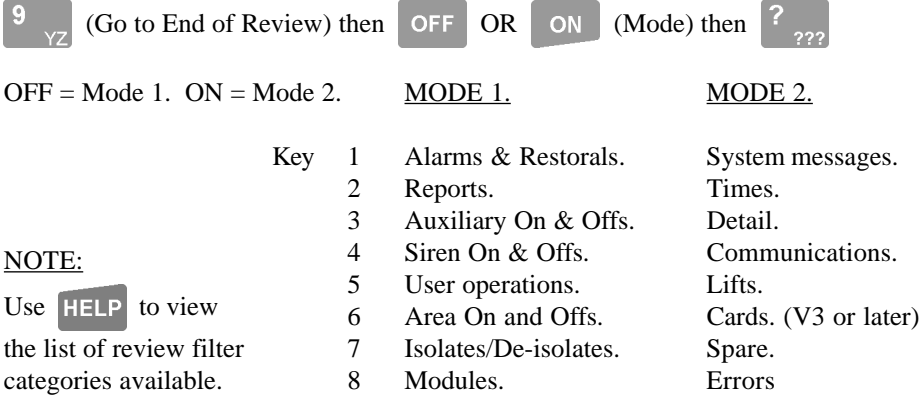

# LOCATE USER

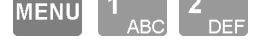

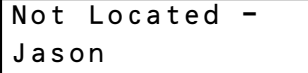

In some systems INSIDE and/or OUTSIDE Areas will have been assigned to Access Controlled Doors. "LOCATE USER" can then be used to display the Area that the user is currently in.

The display will show the Area name on the top line and the User name on the bottom line.

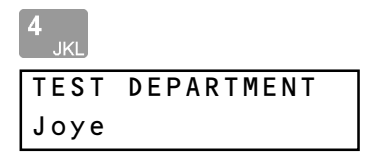

SERVICE CENTRE

TEST DEPARTMENT

Dragoslav

To search for a particular User alphabetically, press the <DIGIT> key that represents the first letter of the User's name. (You may have to press the key 2 or 3 times, depending on the letter required and the User names in the system.)

If the User name you want is not displayed because of other names beginning with the same letter, use the <DOWN> Arrow key to locate it.

In this mode the <UP> and <DOWN> Arrows can be used to scroll through the list of Users.

## ON

**Sue** 

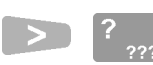

| U00019 is in |  |  |
|--------------|--|--|
| Not Located  |  |  |

**ON** 

INWARDS GOODS  $C$  a t  $h$ 

To find a particular User by number, press the <ON> key to change the display mode.

Use the <DIGIT> keys to enter the User number required. The <RIGHT> Arrow key may be used to advance the cursor. The <OFF> key may be used to clear the user number before you begin.

Press the <ON> key again to view the Area and User's name.
### READ ANALOGUE VALUES

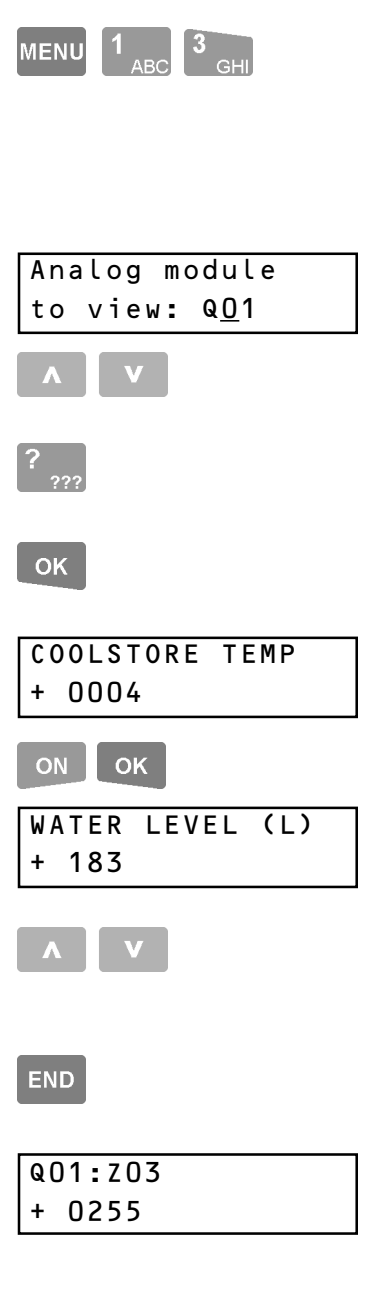

In some systems Analogue Input modules are installed to monitor variable parameters such as Temperature, humidity, fluid levels, etc. "READ ANALOGUE" can then be used to display the current values of the analogue inputs. (V3 or later only)

The display will prompt for an Analogue Module number to view.

The <UP> and <DOWN> arrow keys can be used to search for a particular Analogue Module, **OR**

Use the <DIGIT> keys to enter the Analogue Module number.

Press the <OK> key to select the module number displayed.

The display will show the value of the first Analogue input on the selected module.

Value updates every 2 seconds and stops updating after 2 mins. Press <ON> to refresh the display.

Press <OK> to scroll through the Values for other Zones/Inputs on the same Analogue Module.

Use the <UP> and <DOWN> Arrow keys to scroll through the Analogue values for the same Zone input number on other Analogue Modules.

Press the <END> key to exit to the normal display.

NOTE: All Analogue Zone Inputs used in the system should always be named by the Installer. A screen similar to this showing the default Zone ID will be displayed for Zones that are not used.

### READ COUNTERS

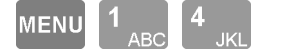

Camera 1 Film Count: 0254

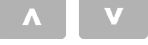

Water Used (kL) Count: 00012759

**END** 

 $.$  Counter  $003$  $Count: 00000000$  In some systems Mini Expander modules are installed to perform Event Counting. Counters can be used to monitor film in security cameras, water or electricity usage, traffic through a designated point, etc.

"READ COUNTERS" can then be used to display the current value of the counters. (V3 or later only)

The display will show the result of the first Counter available to be viewed.

The <UP> and <DOWN> arrow keys can be used to scroll through the results of the other counters.

The displayed count is refreshed every 2 seconds by reading the latest count from the relevant Mini Expander module.

Press the <END> key to exit to the normal display.

#### NOTES:

1) All Counters used in the system should always be named by the Installer. A screen similar to this showing the default Counter ID will be displayed for Counters that are not used.

The installer can disable display of unused Counters.

2) In some applications it may be necessary for a User to adjust the current value of a particular counter, or reset the counter to zero.

This can be done via a separate Menu option that will probably be restricted to one or more User Types. Details are provided in "Adjust Counters", [MENU, 9, 6].

### VIEW INPUT STATES

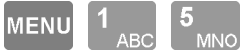

The system can be programmed to allow Users to view a summary of specific Zones that are enabled and currently in an abnormal condition. "INPUT STATES" can then be used to display the summary. (V3 or later only)

You may need to use this function when the LCD Terminal displays a message such as: "Some Inputs are Tampered" "Some Inputs are Isolated" etc.

The display will show the first Zone that is in an abnormal state.

The summary is prioritised in the following order:

- 1) Isolated Inputs
- 2) Tampered Inputs
- 3) Unsealed Inputs

The <DOWN> arrow key can be used to scroll through the list of other abnormal Zone states.

Unsealed Input: Teller Area PIR

Isolated Input: CustomerArea PIR

**Finished**  $Check$ 

When the bottom of the list is reached, the display will show "Finished Check" to indicate that there are no more abnormal Zones to view.

**END** 

Press the <END> key to exit to the normal display.

*REMEMBER !! Any time you need it, is as close as the press of a key.*

## READ POWER MODULE VALUES

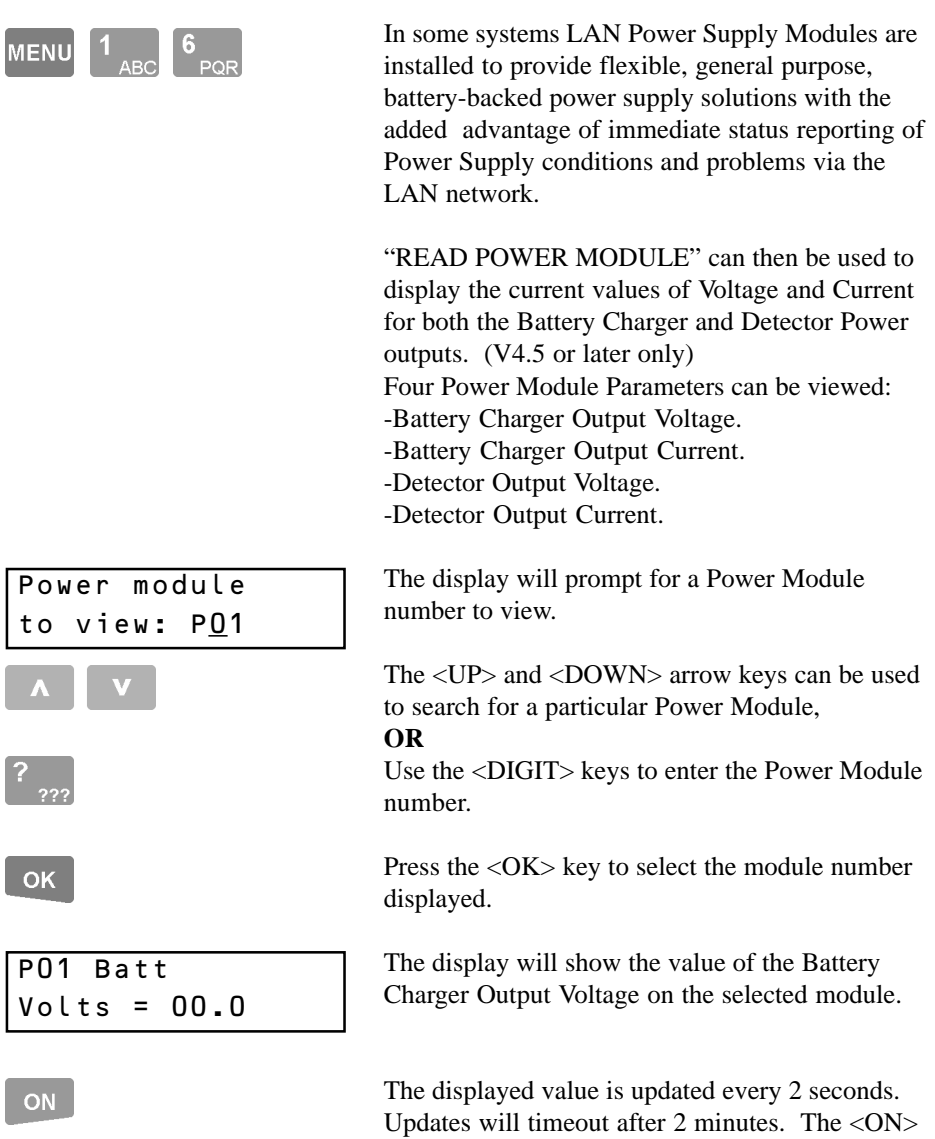

key can be used to refresh the display.

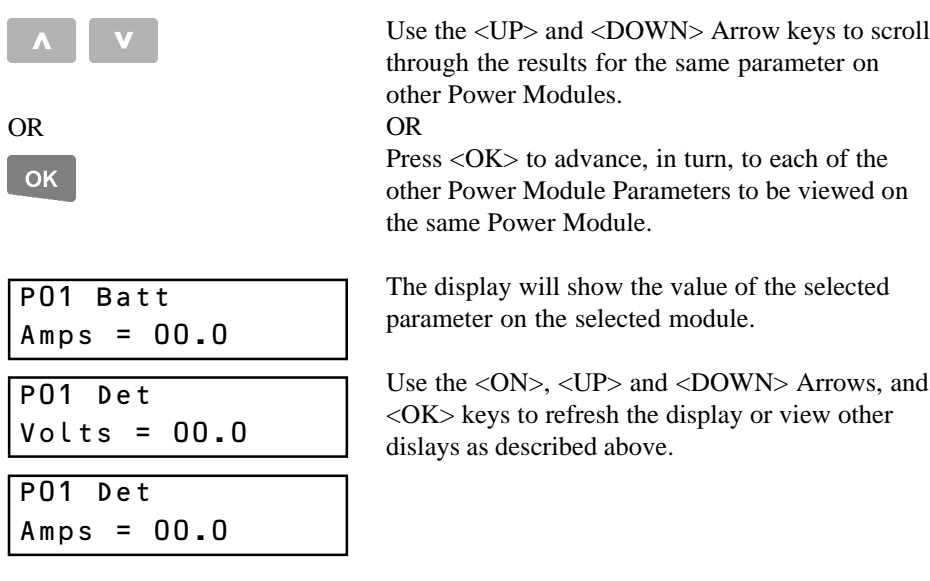

END

Press the <END> key to exit to the normal display.

### **Access Menu: Menu Option 2**

### USER PROGRAMMING

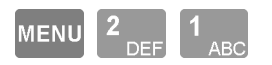

User programming allows details to be defined for each individual User. i.e. Name, PIN code and/or Card details, expiry date/time, operations and items allowed (by allocating a "User Type"), etc.

Defining the operations that a User can perform and the items that they can control is achieved by simply assigning a "User Type" to the User. User Types are programmed to cover the system permissions for the different types of Users in the system. Each User Type is given a name (e.g. Admin, Factory staff, Cleaners, Office staff, Guard, etc.) and programming is simplified by the use of:

-Menu Groups to define operations/menu options allowed, and

-Lists to define the items (Areas, Doors, Lift Cars & Floors) allowed.

The flowchart on the following page shows the different items that are used to create a User Type. Some items (e.g. Area Lists) that can be assigned to the User Type must first be created by the Installer. Other items (e.g. Door Lists, Menu Groups, etc.) may also be created by the Installer or another User such as a System Administrator.

Two special Users are pre-defined.

-User 00001 is known as the "Installer Code" and has special privileges including: Exclusive Access to the Installer Menu.

Access to higher level options in the Access, Times and Service Menus. Special options in the Test Menu.

-User 00002 is known as the "Master Code" and is usually assigned to the owner of the system or the person responsible for security. Special privileges for U00002 include:

The ability to program/edit all other Users (except User 00001).

The option to lockout/enable Installer code access. (If feature is utilized)

When a User's "User Type" allows permission to program/edit Users (specified via the User Type's "Menu Group"), the User is only allowed to program/edit User numbers equal to, or higher than, their own. (Unless User Ranks are utilized in the system)

For this reason, it is recommended that User numbering is planned before programming the Users so that the numbering will reflect the level of authority required.

e.g. A System administrator who has permission to change all User codes, should be issued a very low User number such as U00003. A Supervisor who only has permission to change the User codes in their own department should have a User number lower than all the staff in that department, but higher than any User with more authority.

### **User Programming Flowchart**

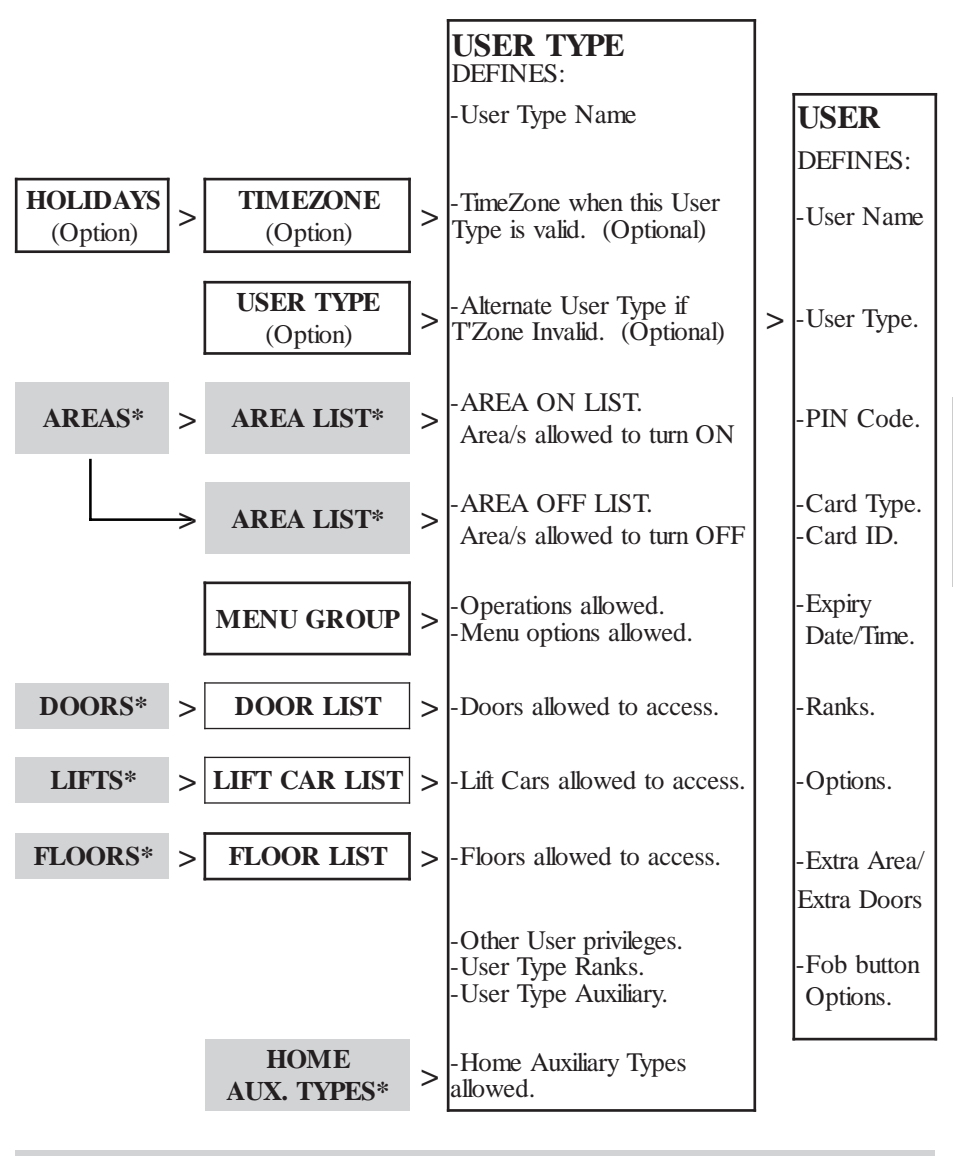

**\*These options can only be configured by the Installer.**

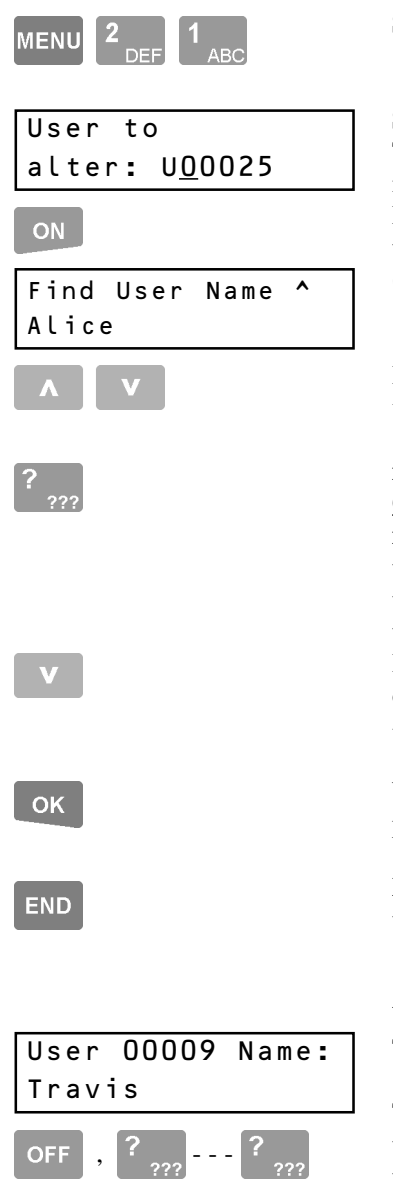

### **SELECT "USER CODES".**

### **SELECT A USER TO PROGRAM/EDIT.**

The display will first allow you to choose a User number to alter. (**Method i**) Pressing the <ON> key will allow an existing User to be selected by name.

(Alpha-search - **Method ii**)

In either mode, the <UP> and <DOWN> Arrows will search through the User numbers/names.

**i)** <DIGIT> keys are used to enter a User number, OR

**ii)** When searching for a particular User name, press the <DIGIT> key that represents the first letter of the name. (You may have to press the key 2 or 3 times to obtain the required letter.)

If the User you want is not displayed because of other names starting with the same letter, use the <DOWN> Arrow key to locate the User's name.

When the desired User number or name is located, press the <OK> key to proceed with editing.

**NOTE:** Use the  $\langle$ END $\rangle$  key at any time to save the current setting and Exit User programming.

### **USER NAME.**

The display will show the User number and name.

To enter a new name press the <OFF> key to clear the screen, then use the <DIGIT> keys to program the name. Up to 16 characters of text can be entered. To modify an existing name, use the <LEFT> and <RIGHT> Arrow keys to position the cursor under the letter to be changed, and then use a <DIGIT> key to enter the new letter.

EXAMPLE:

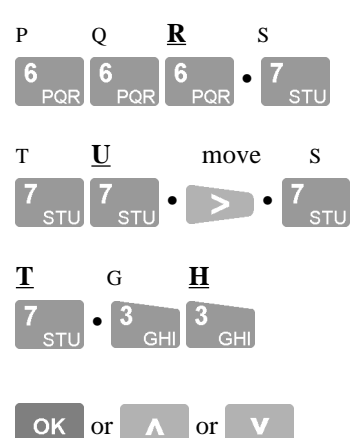

#### U00009  $Type \t -\n$ None

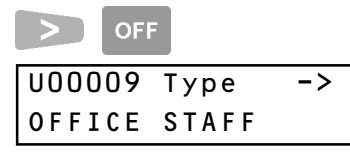

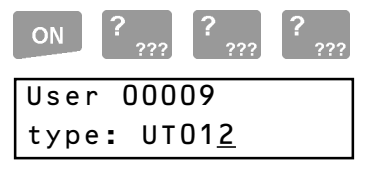

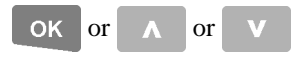

"RUTH" would be programmed with the sequence shown opposite.

Pressing a key more than once will scroll through all the characters associated with that key until the one you require is displayed.

When programming text, the cursor will automatically advance when a different key is pressed. The <RIGHT> Arrow key only needs to be used to advance (move) the cursor if the next letter appears on the same key or the <9> key.

When complete: Press the  $\langle$ OK $>$  key to move on to the "User Type" question for this User.

<UP> key to program the previous User name. <DOWN> key to program the next User name.

### **USER TYPE.**

Every User is assigned a "User Type" to define which Area/s, Door/s, Operations, Menu Options, etc. that they may access.

Press the <RIGHT> Arrow key to scroll through the list until the name of the appropriate User Type is displayed.

Press the <OFF> key to return to the start of the list, or to set the User Type to "None".

### NOTE:

A User's PIN/Card can be disabled but remain in the system by setting the User Type to "None".

Pressing the <ON> key will allow a User Type to be selected by number using the <DIGIT> keys.

When complete: Press the  $\langle$ OK $>$  key to move on to the "PIN number" question for this User. <UP> key to edit the previous User's "User Type". <DOWN> key to edit the next User's "User Type"

User 00009  $PINNO.$ 

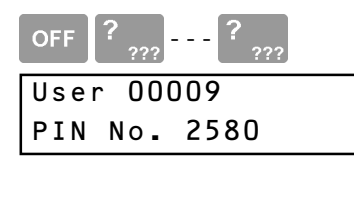

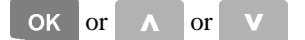

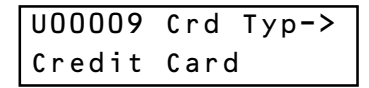

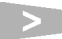

*See NOTE below.*

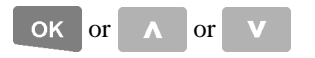

NOTE: The "Card Type" used in your system should be recorded in the "System Details" inside the Front cover. If not recorded, consult the Installer for details.

### **PIN CODE**

Any User who is required to perform any operations via a Terminal Keypad will need a PIN (Personal Identification Number).

If changing a code, Press <OFF> first to clear the screen. Enter a PIN number using the <DIGIT> keys. The PIN may be 1 to 8 digits long, however a minimum of 4 digits is recommended if the PIN code is to control Areas or access external doors.

When complete: < OK > key to move on to the "Card Type" question for this User. <UP> key to program the previous User's "PIN". <DOWN> key to program the next User's "PIN".

#### **CARD TYPE.**

Any User who is required to perform operations with an access card must have their card details entered, beginning with the "Card Type".

Press the <RIGHT> Arrow key to scroll through the list until the name of the appropriate Card Type is displayed. (If you need to return to the start of the list at any stage, press the <OFF> key)

When complete:  $\langle OK \rangle$  key to move on to the card details question/s for this User.

<UP> key to edit the previous User's "Card Type". <DOWN> key to edit the next User's "Card Type"

The next display will depend on the "Card Type" selected:

**i) Credit Card.** For credit cards etc. or other non-Site Code magnetic stripe formats.

- **ii) Site Code.** For Wiegand formats where the Site Code is utilized, or Inner Range magnetic stripe cards with Site Code format.
- **iii) Direct Entry.** For Wiegand cards where the Site Code and/or Format is unknown.

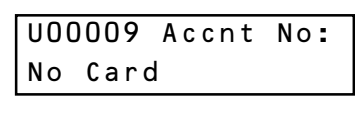

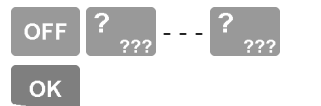

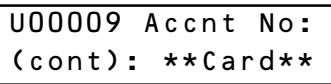

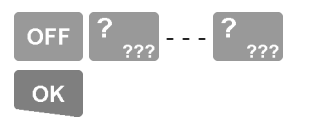

**ON** 

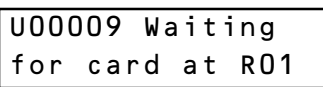

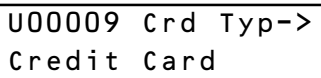

### OK

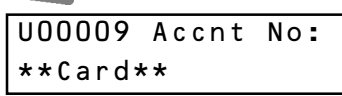

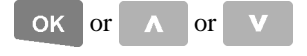

### **i) CREDIT CARD - ACCOUNT NUMBER**

The "Account number" for Credit Cards is programmed by entering the account number OR by swiping the card at a Reader.

Keypad Entry. Press the <OFF> key to clear the screen then the <DIGIT> keys to enter the first 16 digits of the Credit Card "Account Number". Press <OK> when the first 16 digits are entered.

Another screen will be displayed to allow entry of 8 more digits, if the Account number is more than 16 digits long. (i.e. Allows up to 24 digits in total)

Enter the extra digits as above, using the  $\langle$ OFF $>$ key first to clear the screen. When all digits are entered, or if no extra digits are required, press the <OK> key to move on to "Expiry" question.

Card Entry by Swiping the Card. Press the <ON> key to enable the read function.

The display will prompt you to swipe the card at any Reader connected to the designated Reader Module. *Consult the Installer for details.*

You have 10 seconds to present the card, then the display will return to the "Card Type" screen.

Press the <OK> key, and the display will show the word \*\*Card\*\* on the Account number screen to indicate that the card was read successfully, and is now entered for this User.

When complete:  $\langle OK \rangle$  key to move on to the next question for this User.

<UP> key to edit the previous User's "Accnt No". <DOWN> key to edit the next User's "Accnt No".  $\overline{1100023}$  Card Number: 00023

#### **ii) SITE CODE - CARD NUMBER**

The "Card number" for Site Code Cards is defaulted to the User number. Typically, when using "Site Code" cards, the User's Card number becomes their User number, and the default Card number does not need to be changed.

It may be necessary to change the default Card no. if the Card no. is a higher value than the maximum number of Users allowed, or when a replacement card is issued.

NOTE: Your system may use a Site Code Offset, which may be recorded in the "System Details" inside the Front cover of this manual. If so:

The "Card number" entered here  $=$  the actual Card ID number, minus the Offset value programmed. e.g. Card ID = 3156; Offset = 3000; So, Card No to program = 156.

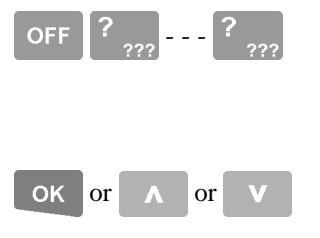

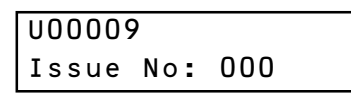

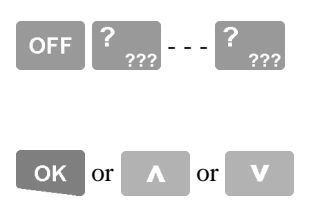

To edit the Card number, press the <OFF> key to clear the screen, then use the <DIGIT> keys to enter the card number of up to 5 digits. For Card numbers less than 5 digits, insert leading zero's.

When complete: < $OK$ > key to move on to the "Issue Number" question for this User's Card. <UP> key to edit the previous User's "Card No". <DOWN> key to edit the next User's "Card No".

#### **ii) SITE CODE - ISSUE NUMBER**

The "Issue number" for Site Code Cards is defaulted to "000". This is only changed if the cards being used support Issue numbers.

"000" will allow any issue number to be accepted.

To edit the Issue number, press the <OFF> key to clear the screen then enter the desired Issue number from 001 to 255 with the <DIGIT> keys.

When complete:  $\langle OK \rangle$  key to move on to the next question for this User.

<UP> key to edit the previous User's "Issue No". <DOWN> key to edit the next User's "Issue No".

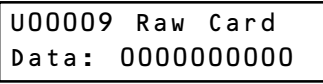

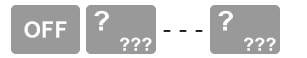

ON

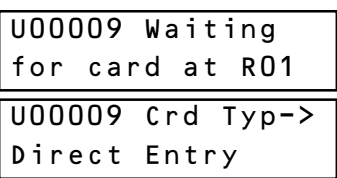

#### **OK**

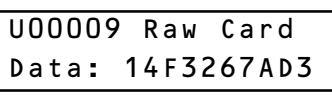

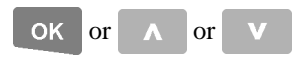

### **iii) DIRECT ENTRY - RAW CARD DATA**

The "Raw Card Data" for Direct Entry Cards is programmed by entering the data digits OR by swiping the card at a Reader.

Keypad Entry. Raw Card Data is normally only ever entered in this way by the Installer.

Card Entry by Reading the Card. Press the <ON> key to enable the read function.

The display will prompt you to present the card at any Reader connected to the designated Reader Module. *Consult the installer for details.*

You have 10 seconds to present the card, then the display will return to the "Card Type" screen.

Press the <OK> key and the display will show the Card Data on the screen to indicate that the card was read and enrolled successfully for this User.

When complete: < OK > key to move on to the next question for this User.

<UP> key to edit the previous User's "Raw Data". <DOWN> key to edit the next User's "Raw Data".

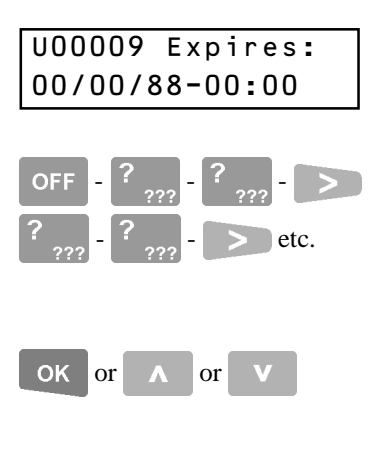

### **EXPIRY DATE AND TIME**

Depending on your system configuration, you may be able to program when a User Code/Card expires in the format DD/MM/YY - HH:MM.

Press the <OFF> key to clear the settings then use the  $\langle$ DIGIT $\rangle$  keys and the  $\langle$ RIGHT $\rangle$  Arrow key to program an expiry date/time.

The default setting shown, or all fields cleared, means that the Expiry function will be ignored.

When complete:  $\langle OK \rangle$  key to move on to the next question for this User.

<UP> key to edit the previous User's "Expiry". <DOWN> key to edit the next User's "Expiry".

NOTES: 1) Blank Expiry Date & Time Fields will be ignored. e.g.  $/ 01 - 13$ : will mean that User's Card will only work before 1PM on any day until 31/12/2001. 2) When a Code/Card expires all User programming (incl. User Type) is retained.

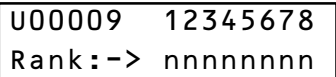

NOTE: Understand how User Ranks operate and plan before attempting to program. A detailed explanation & examples are available in the Programmer's Manual.

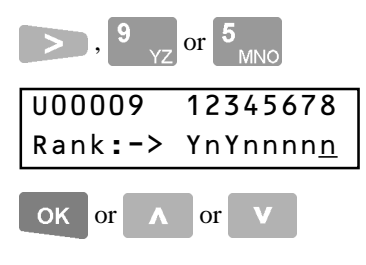

### **USER RANKS**

Depending on your system configuration, you may be able to program User Ranks.

If a User has the ability to Program/Edit Users they can normally only access User numbers equal to, or higher than, their own.

When a User has Ranks programmed, they can only access User numbers that have a matching rank set to YES and User numbers that have no rank screen to program.

If Ranks are to be programmed for a User, use the  $\langle$ RIGHT $>$  Arrow, followed by the  $\langle$ 9 $\rangle$  (Y) and  $\langle 5 \rangle$  (N) keys to set the appropriate rank/s to YES or NO.

When complete: < $OK$  key to move on to the next question for this User.

<UP> key to edit the previous User's "Ranks". <DOWN> key to edit the next User's "Ranks".

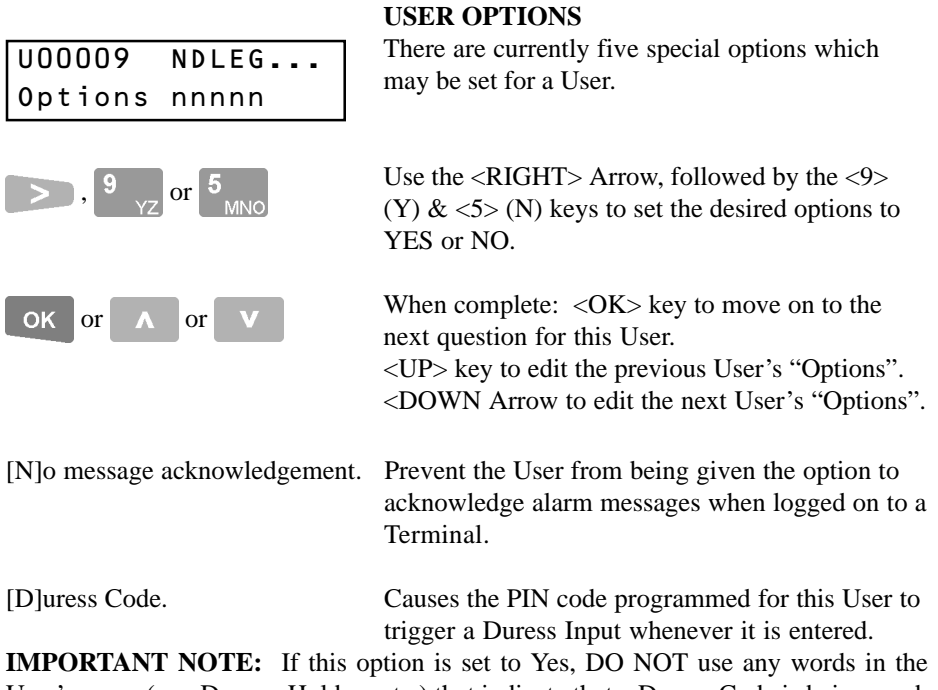

User's name (e.g. Duress, Holdup, etc.) that indicate that a Duress Code is being used, as the name may be displayed in the greeting when the User logs on to the Terminal.

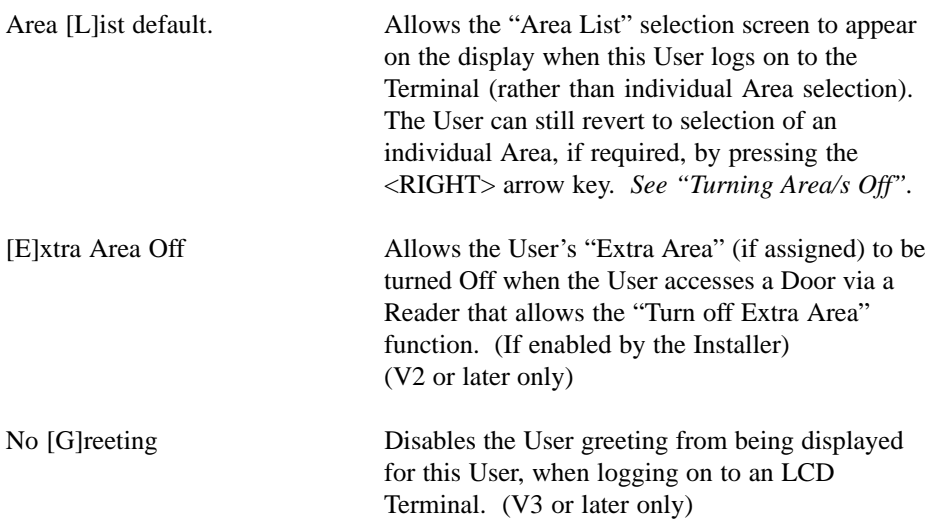

#### **EXTRA AREA**

The Area/s that Users can control are normally only defined by the Area ON List and Area OFF List allocated to their "User Type".

The "Extra Area" option allows one Area to be allocated directly to a User.

The User will be allowed ON and OFF control over the "Extra Area" regardless of whether or not there are Area ON/OFF Lists in their User Type.

**NOTE:** The Extra Area screen will not be displayed if Extra Area programming has been disabled for your system.

U00009 Ex.Area->

 $N$ one

In a larger multi-Area system, where most Users are only allowed control of a single Area, this option would avoid the need to program many different Area Lists.

# U00009 Ex.Area-> KRISTIES PIE SHOP

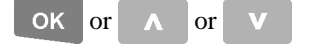

Press the <RIGHT> Arrow key to scroll through the Area names until the name of the required Area is displayed. (If you need to return to the start of the list at any stage, press the  $\langle$ OFF $>$  key)

When complete: < $OK$  key to move on to select the next User to program/edit. *See Note below.* <UP> key to edit the previous User's "Extra Area" <DOWN> key to edit the next User's "Extra Area".

**NOTE:** If the "Extra Door / Extra Door List" feature is enabled in your system, the  $\langle OK \rangle$  key will move on to the "Extra Door" and "Extra Door List" selection screens for this User.

## U00009 Ex. Door-> None

**NOTE:** The Extra Door & Extra Door List screens will not be displayed if this option is not enabled in your system.

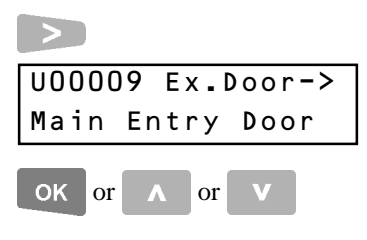

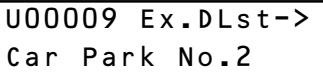

### **EXTRA DOOR & EXTRA DOOR LIST**

The Door/s that Users may access are normally only defined by the Door List allocated to their "User Type".

The "Extra Door"/"Extra Door List" options allow one Door and/or Door List to be allocated directly to a User. The User will be allowed to access these Doors regardless of whether or not there are Door Lists in their User Type.

These options allow a single Door to be assigned to a User (e.g. A common Door), and permissions for different types of Access to be managed separately. e.g. Door Access and Carpark Access.

Press the <RIGHT> Arrow key to scroll through the Door names until the required name is displayed. (If you need to return to the start of the list at any stage, press the <OFF> key)

When complete, the  $\langle$ OK $>$  key moves the display on to the Extra Door List screen.

<UP> key to edit the previous User's "Extra Door" <DOWN> key to edit the next User's "Extra Door".

The Extra Door List screen is programmed in the same manner as described above.

When complete: < $OK$ > key to move on to select the next User to program/edit. *See note below.* <UP> key to edit the previous User's "Extra Door List". <DOWN> key to edit the next User's "Extra Door List".

**NOTE:** If Wireless RF Fobs are enabled in your system, the <OK> key will move on to the "Fob Button" programming screens for this User.

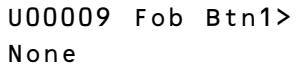

### **RF FOB OPTIONS (V5.1 or later only)**

If a Wireless Remote Fob has been registered to this User, these options may be used to program the operation of the 4 buttons available on the Fob. *See "RF Fob Registration". MENU, 2, 7.*

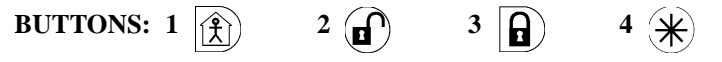

Press the <RIGHT> Arrow key to scroll through the Fob Button action options until the required action is displayed. (If you need to return to the start of the list at any stage, press the <OFF> key)

#### **NOTES:**

**1)** Consult the Installer to determine the Fob operations available in your system.

**2)** These User programming options are only available to the "Installer" (U00001) & "Master" (U00002) Users.

**3)** See "Wireless Remote Fob Operations" for User instructions and to record the Fob button operations.

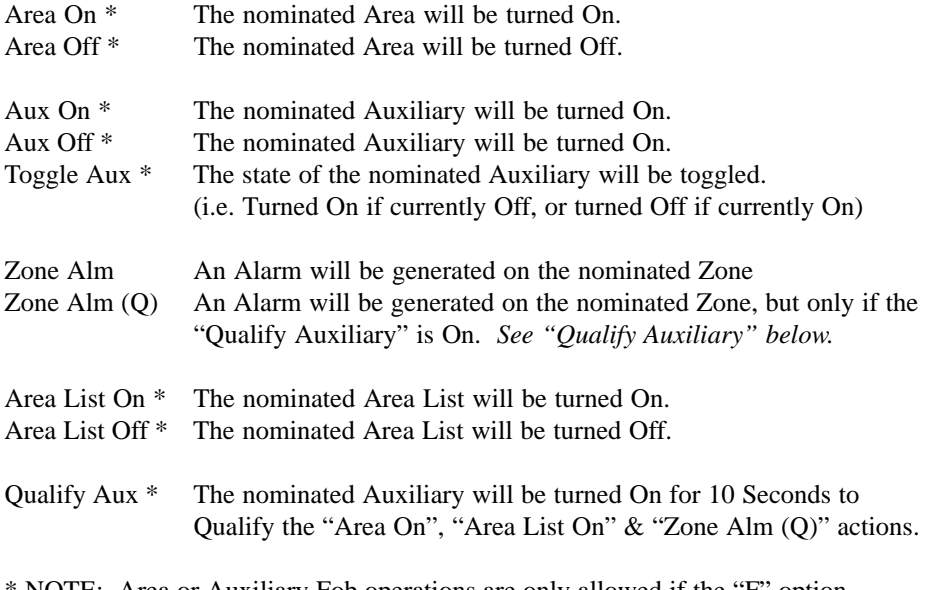

NOTE: Area or Auxiliary Fob operations are only allowed if the "F" option (Allow **F**ob) is set to Yes in the ".FdDUAPC" screen in the User's "User Type".

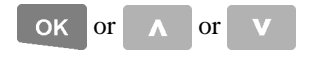

or  $\alpha$  or  $\alpha$  When an action is selected, the  $\langle$ OK $>$  key moves the display on to one of the following four screens.

> <UP> key to edit the previous User's "Fob Button 1 Action". <DOWN> key to edit the next User's "Fob Button 1 Action".

Press the <RIGHT> Arrow key to scroll through Area names until the required Area is displayed. (If you need to return to the start of the list at any stage, press the <OFF> key)

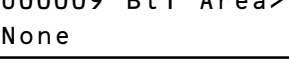

 $\mathbf{A}$  is a set of  $\mathbf{A}$ 

 $100000 - 5 + 4$ 

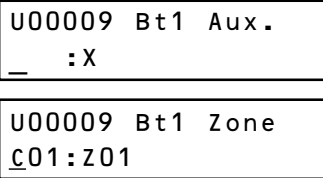

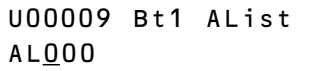

**END** 

Use the <DIGIT> keys to enter the Auxiliary ID, Zone ID, or Area List Number.

Use the <RIGHT> arrow key to move the cursor. Press <OFF> to remove an existing ID number.

When complete:  $\langle OK \rangle$  key to move on to the programming of the operations for Fob Buttons 2, 3 & 4, or to the next User to program/edit.

### **EXIT USER CODE PROGRAMMING**

When you have completed your programming session, use the <END> key to exit the menu.

This can be done at any point in the procedure. e.g. If your session only involved changing a PIN code, you may use the <END> key after you have entered the new PIN and pressed <OK>. This avoids having to step through all the other options.

This page intentionally left blank.

*REMEMBER !! Any time you need it,*

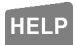

*is as close as the press of a key.*

## DELETING A USER

Deleting or temporarily suspending a User is a simple process.

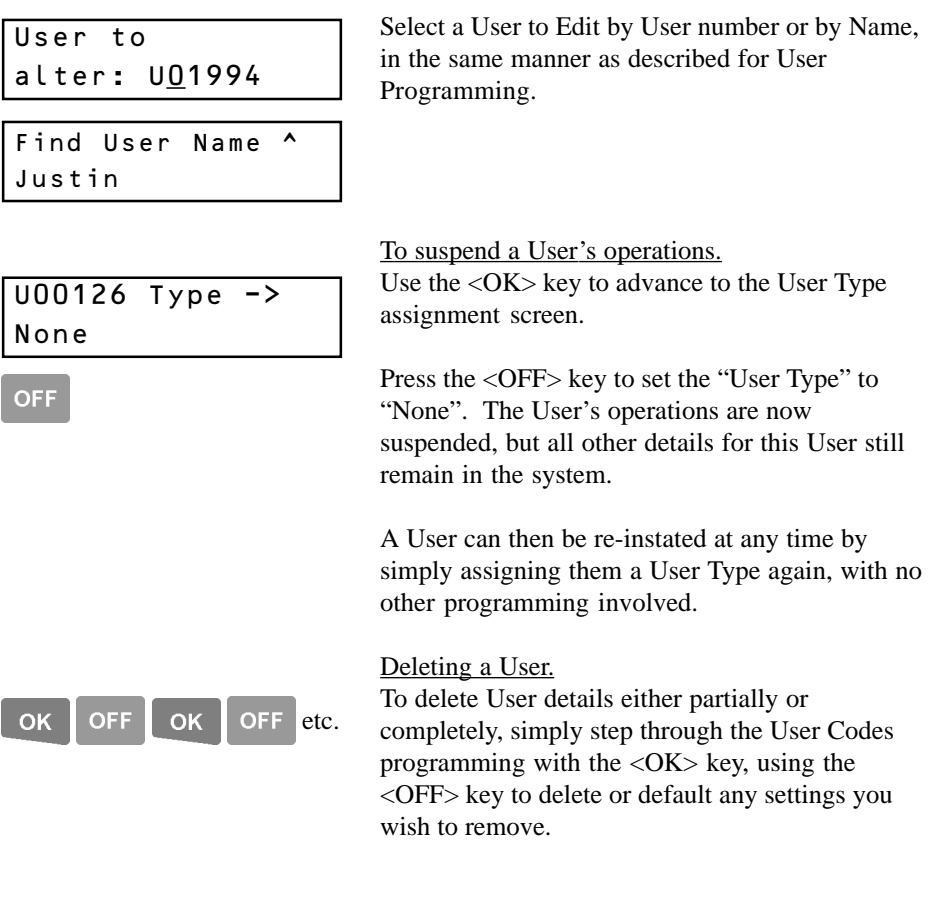

USER TYPES

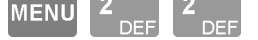

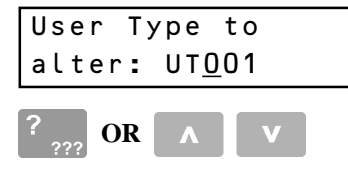

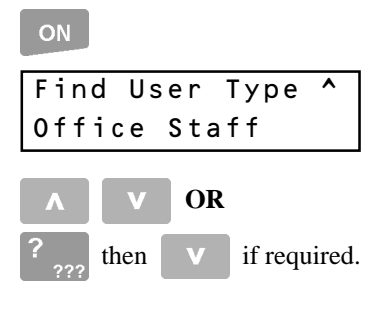

OK

 Some Users, such as System Administrators, may be allowed to program "User Types". User Types are assigned to Users to define the items they are allowed to control, the functions they can perform and the Menu options that they can access.

### **SELECTING A USER TYPE TO PROGRAM.**

The display will first allow you to choose a User Type to alter.

**Method i - Select by number.** The <DIGIT> keys are used to enter a number **OR** the <UP> and <DOWN> Arrows will scroll through the numbers.

**Method ii - Alpha-search.** Pressing the <ON> key allows the name of an existing User Type to be selected.

The <UP> and <DOWN> Arrows will search through the names, **OR**

Press the <DIGIT> key that represents the first letter of the name. (You may have to press the key 2 or 3 times to obtain the required letter.) If the name you want is not displayed because of other names starting with the same letter, use the <DOWN> Arrow key to locate the name.

When the desired number or name of the User Type is located, press the <OK> key to proceed.

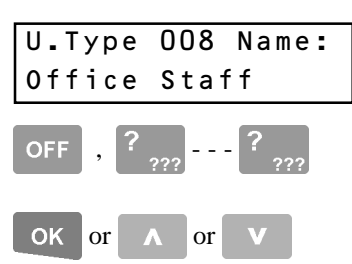

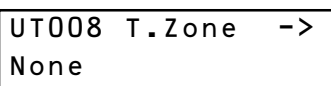

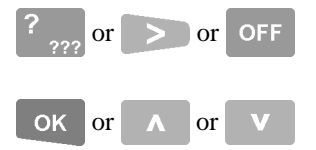

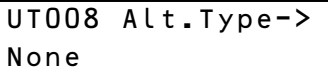

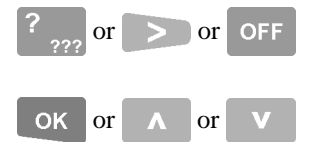

### **USER TYPE NAME.**

The display will show the number and current name.

A name of up to 16 characters can be programmed in the same manner as described for User names.

<OK> key for next option. <UP> / <DOWN> key to edit this option for the previous/next User Type.

### **ASSIGN A TIMEZONE.**

The display will show the current TimeZone name. If a TimeZone is assigned, the User Type will only be used when the TimeZone is valid.

i.e. A TimeZone on a User Type means that the items, functions and menu options specified in the User Type are only available to those Users whenever the TimeZone is Valid.

A TimeZone is selected using the **Alpha-search** method.

 $\langle$ OK $>$  key for next option.  $\langle$ UP $>$  / $\langle$ DOWN $>$  key to edit this option for the previous/next User Type.

### **ASSIGN AN ALTERNATE USER TYPE.**

The display will show the current Alternate User Type. If an Alternate User Type is assigned it will be used instead of this User Type whenever the TimeZone (if assigned) is Invalid.

e.g. An Alternate User Type can be used to provide a different set of items and/or functions and/or menu options for these Users, even when the TimeZone on their User Type is Invalid.

An Alternate User Type is selected by using the **Alpha-search** method.

 $\langle$ OK $>$  key for next option.  $\langle$ UP $>$  / $\langle$ DOWN $>$  key to edit this option for the previous/next User Type.

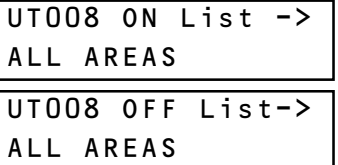

#### **ASSIGN USER TYPE PERMISSIONS.**

**Area ON List** is assigned to define which Areas this User Type is allowed to turn On.

**Area OFF List** is assigned to define which Areas this User Type is allowed to turn Off.

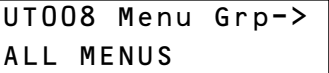

**Menu Group** is assigned to define which Operations and Menu options this User Type is allowed to access via the LCD Terminal.

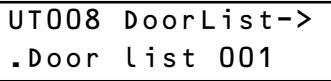

**Door List** is assigned to define which Doors this User Type is allowed to access.

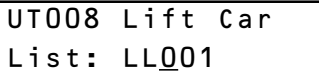

**Lift Car List** is assigned to define which Lift Cars this User Type is allowed to access.

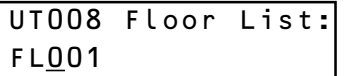

**OFF** 

 $or$   $\rightarrow$   $or$ 

**Floor List** is assigned to define which Floors this User Type is allowed to access.

An option is selected by using the **Alpha-search** method.

Press the <DIGIT> key that represents the first letter of the name **AND/OR** Press the <RIGHT> arrow key to scroll through the names until the required name is displayed **OR** Press <OFF> to set the option to "None".

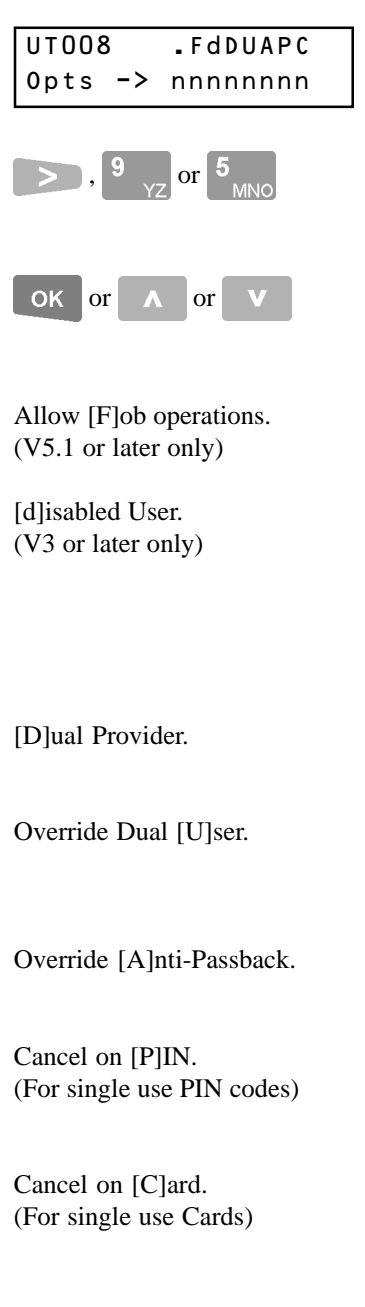

### **USER TYPE OPTIONS**

There are currently six special options which may be set for a User Type.

Use the <RIGHT> Arrow, followed by the <9> (Y)  $\&$  <5> (N) keys to set the desired options to YES or NO.

 $\langle$ OK $>$  key for next option.  $\langle$ UP $>$  / $\langle$ DOWN $>$ key to edit this option for the previous/next User Type.

Allows this User to perform Area and Auxiliary control operations via a Wireless Remote Fob.

Provides longer Door Un-lock time and longer Lift button selection time for this User Type. The Door Un-lock time will be 4 times the period programmed by the installer for each Door. Lift button selection time is a separate "Disabled time" programmed by the installer for each Lift.

Allows this User Type to provide the First PIN code for "Dual Code" Access.

Causes the request for Dual User codes at particular Door/s to be overridden for this User Type.

Causes the Anti-passback rules at particular Door/s to be overridden for this User Type.

If set to YES, when a User with this User Type is granted PIN code access through a Door, their User Type will automatically be set to "None".

If set to YES, when a User with this User Type is granted Card access through a Door, their User Type will automatically be set to "None".

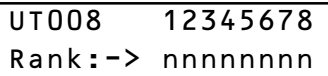

NOTE: If "User Ranks" are not used in the system, all User Type Rank options must be left at "No".

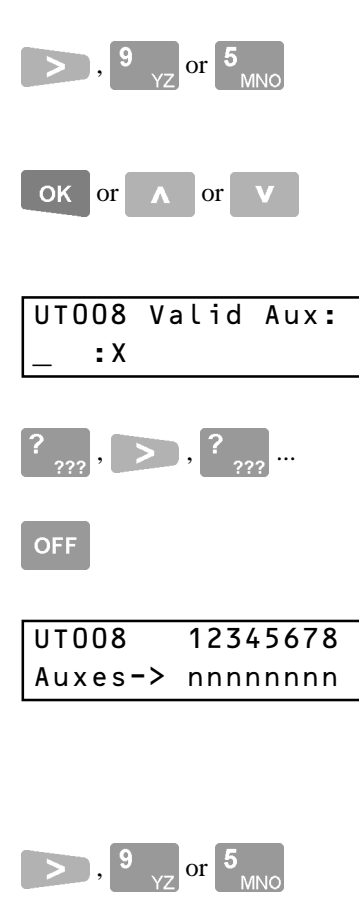

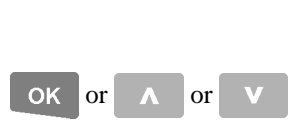

### **USER TYPE RANKS**

The display shows the current Ranks allocated. If a User has the ability to Program/Edit Users, they can normally assign any User Type. When a User has Ranks programmed, they can only access User Types that have a matching rank set to YES. *See USER RANKS in the section "USER CODE PROGRAMMING".*

Use the <RIGHT> Arrow key, followed by the <9> (Yes) key to assign the required Rank/s. Use the  $\langle 5 \rangle$  (No) key to remove a Rank setting.

 $\langle$ OK $>$  for next option.  $\langle$ UP $>$ / $\langle$ DOWN $>$  key to edit this option for the previous/next User Type.

### **ASSIGN A VALID AUXILIARY**

This display allows an optional Auxiliary output to be specified that will turn ON whenever this User Type uses their PIN number or Card.

Use the <DIGIT> keys to enter an Auxiliary ID. (The <RIGHT> arrow key will need to be used after the Module type letter is entered.) Press <OFF> to remove an existing Auxiliary ID.

### **HOME AUXILIARY TYPES TO CONTROL.**

The display will show the existing Home Auxiliary Types allowed.

When Home Auxiliaries are turned ON/OFF via the "Control Menu" (<MENU> 9 , 1.), the User Type can only control Home Auxiliaries that have a matching Home Auxiliary Type set to YES.

Use the <RIGHT> Arrow key, followed by the  $\langle 9 \rangle$  (Yes) key to assign the required Rank/s. Use the  $\langle 5 \rangle$  (No) key to remove a Rank setting.

<OK> key for next User Type to edit. <UP> / <DOWN> key to edit this option for the previous/next User Type.

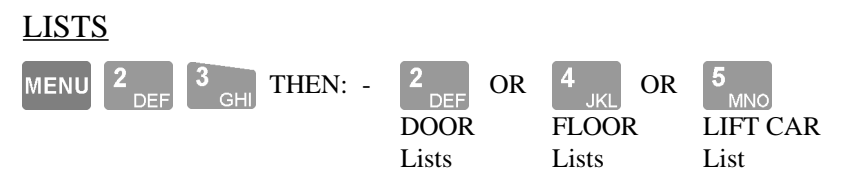

Some Users, such as System Administrators, may be allowed to program one or more of the different types of "Lists". Lists are used in other programming options such as "User Types" & "TimeZones" to define the items that are allowed to be controlled.

**CAUTION: A List may be assigned in several different options. e.g. A Door List, "Internal Doors", might be used in 3 different "User Types" and also in a "TimeZone" to automatically unlock the doors during normal trading hours. Before editing an existing List, be sure to check where the List has been used.**

**NOTE: Programming is identical for Door, Floor and Lift Car Lists.**

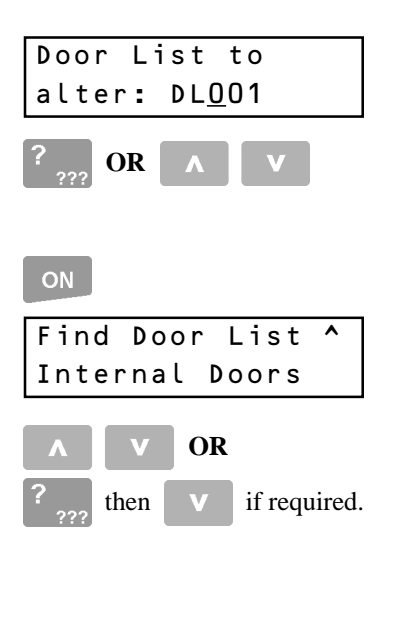

### **SELECTING A LIST TO PROGRAM.**

The display will first allow you to choose a List to alter.

**Method i - Select by number.** The <DIGIT> keys are used to enter a number **OR** the <UP> and <DOWN> Arrows will scroll through the numbers.

### **Method ii - Alpha-search. (Not available on some Lists)**

Pressing the <ON> key allows the name of an existing List to be selected.

The <UP> and <DOWN> Arrows will search through the names, **OR**

Press the <DIGIT> key that represents the first letter of the name. (You may have to press the key 2 or 3 times to obtain the required letter.) If the name you want is not displayed because of other names starting with the same letter, use the <DOWN> Arrow key to locate the name.

When the desired number or name of the List is located, press the <OK> key to proceed.

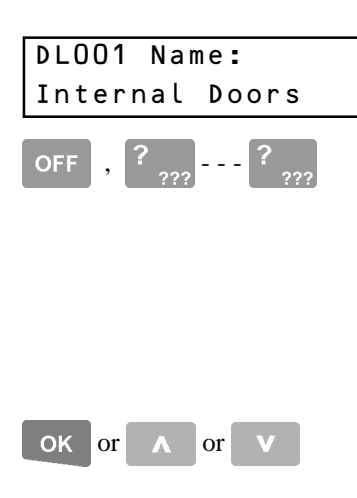

#### **LIST NAME.**

The display will show the number and current name. (Name not available on some Lists)

To enter a new name, press the <OFF> key to clear the screen, then use the <DIGIT> keys to program the name. Up to 16 characters of text can be entered.

To modify an existing name, use the <LEFT> and <RIGHT> Arrow keys to position the cursor under the letter to be changed and then use a <DIGIT> key to enter the new letter.

 $\langle$ OK $>$  key for next option.  $\langle$ UP $>$  or  $\langle$ DOWN $>$ key to edit this option for the previous/next List.

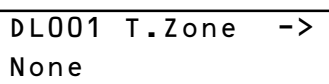

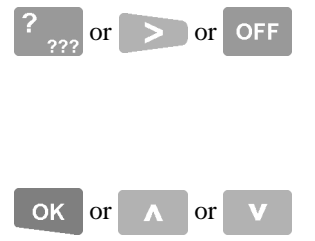

**TIMEZONE.**

The display will show the current TimeZone name.

If a TimeZone is assigned, the List will only be allowed when the TimeZone is valid.

i.e. A TimeZone on a Door List assigned to a User Type means that those Users can only access any of the Doors whenever the TimeZone is Valid.

Press the <DIGIT> key that represents the first letter of the TimeZone name **AND/OR** Press the <RIGHT> arrow key to scroll through the names until the required TimeZone is displayed **OR** Press <OFF> to set the TimeZone to "None".

 $\langle$ OK $>$  key for next option.  $\langle$ UP $>$  or  $\langle$ DOWN $>$ key to edit this option for the previous/next List.

#### 0.101 Alt.List-> None

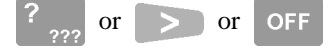

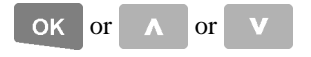

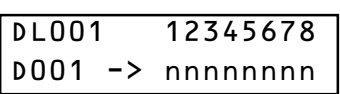

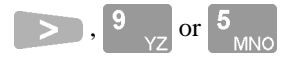

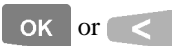

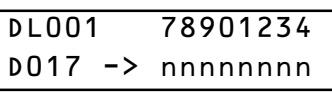

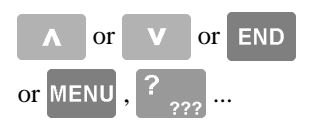

### **ALTERNATE LIST.**

The display will show the current Alternate List. If an Alternate List is assigned it will be used instead of this List whenever the TimeZone (if assigned in the previous option) is Invalid. e.g. An Alternate Door List can be used to allow Users to maintain access to some Doors, even when the TimeZone on their User Type's Door List is Invalid.

Press the <DIGIT> key that represents the first letter of the name of the List **AND/OR** Press the <RIGHT> arrow key to scroll through the names until the required List is displayed **OR** Press <OFF> to set the Alternate List to "None".

 $\langle$ OK $>$  key for next option.  $\langle$ UP $>$  or  $\langle$ DOWN $>$ key to edit this option for the previous/next List.

### **ASSIGN THE ITEMS TO THE LIST.**

The display will show the first 8 items (Doors, Lifts, etc.) in the system, with a letter below each to indicate: Y The item is IN the List n The item is NOT in the List. Use the <RIGHT> Arrow key, followed by the <9> (Yes) key to assign the appropriate items (Doors, Lifts, etc.) to the list. Use the  $\langle 5 \rangle$  (No) key to remove items from the List.

Press <OK> to step on to the next 8 items, or the <LEFT> arrow to step back to the previous 8 items. The number on the bottom left of the display indicates the first item shown in the current array. e.g.  $D017 = Doors 17$  to 24.

 $\langle$ UP $>$  or  $\langle$ DOWN $>$  key to edit this option for the previous/next List,

<END> key to exit the Menu, **OR**

<MENU> key to select another Menu option.

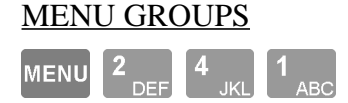

Menu Group to alter: MG001 **OR**

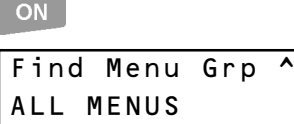

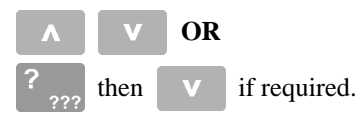

 Some Users, such as System Administrators, may be allowed to program "Menu Groups". Menu Groups are assigned to User Types to define what actions, functions and menu options the User Type is allowed to perform or access when logged on to an LCD Terminal.

#### **SELECTING A MENU GROUP.**

The display will first allow you to choose a Menu Group to alter.

**Method i - Select by number.** The <DIGIT> keys are used to enter a number **OR** the <UP> and <DOWN> Arrows will scroll through the numbers.

**Method ii - Alpha-search.** Pressing the <ON> key allows the name of an existing Menu Group to be selected.

The <UP> and <DOWN> Arrows will search through the names, **OR** Press the <DIGIT> key that represents the first

letter of the name. (You may have to press the key 2 or 3 times to obtain the required letter.) If the name you want is not displayed because of other names starting with the same letter, use the <DOWN> Arrow key to locate the name.

When the desired number or name of the Menu Group is located, press the  $\langle$ OK $>$  key to proceed.

OK

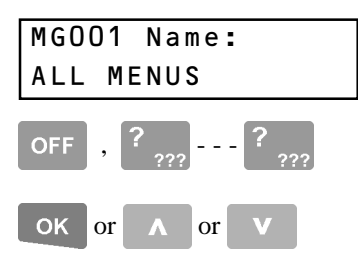

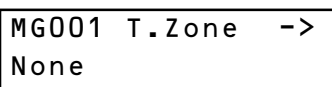

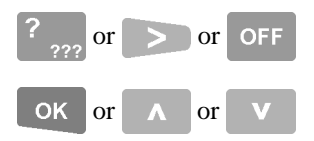

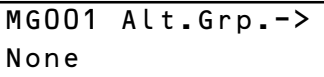

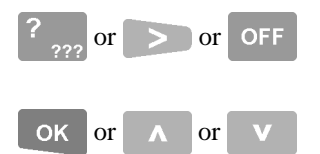

### **MENU GROUP NAME.**

The display will show the number and current name.

A name of up to 16 characters can be programmed in the same manner as described for User names.

<OK> key for next option. <UP> or <DOWN> to edit this option for the previous/next Menu Group.

### **ASSIGN A TIMEZONE.**

The display will show the current TimeZone name. If a TimeZone is assigned, the Menu Group will only be used when the TimeZone is valid.

i.e. A TimeZone on a Menu Group assigned to a User Type means that those Users can only perform the actions and access the menu options specified in the Menu Group whenever the TimeZone is Valid.

Select a TimeZone using the **Alpha-search** method.

 $\langle$ OK $>$  key for next option.  $\langle$ UP $>$  /  $\langle$ DOWN $>$  to edit this option for the previous/next Menu Group.

### **ASSIGN AN ALTERNATE MENU GROUP.**

The display will show the current Alternate Menu Group. If an Alternate Menu Group is assigned it will be used instead of this Menu Group whenever the TimeZone (if assigned) is Invalid.

e.g. An Alternate Menu Group can be used to provide a different set of actions and/or menu options for these Users, even when the TimeZone on their Menu Group is Invalid.

An Alternate Menu Group is selected by using the **Alpha-search** method.

 $\langle$ OK $>$  key for next option.  $\langle$ UP $>$  / $\langle$ DOWN $>$  to edit this option for the previous/next Menu Group.

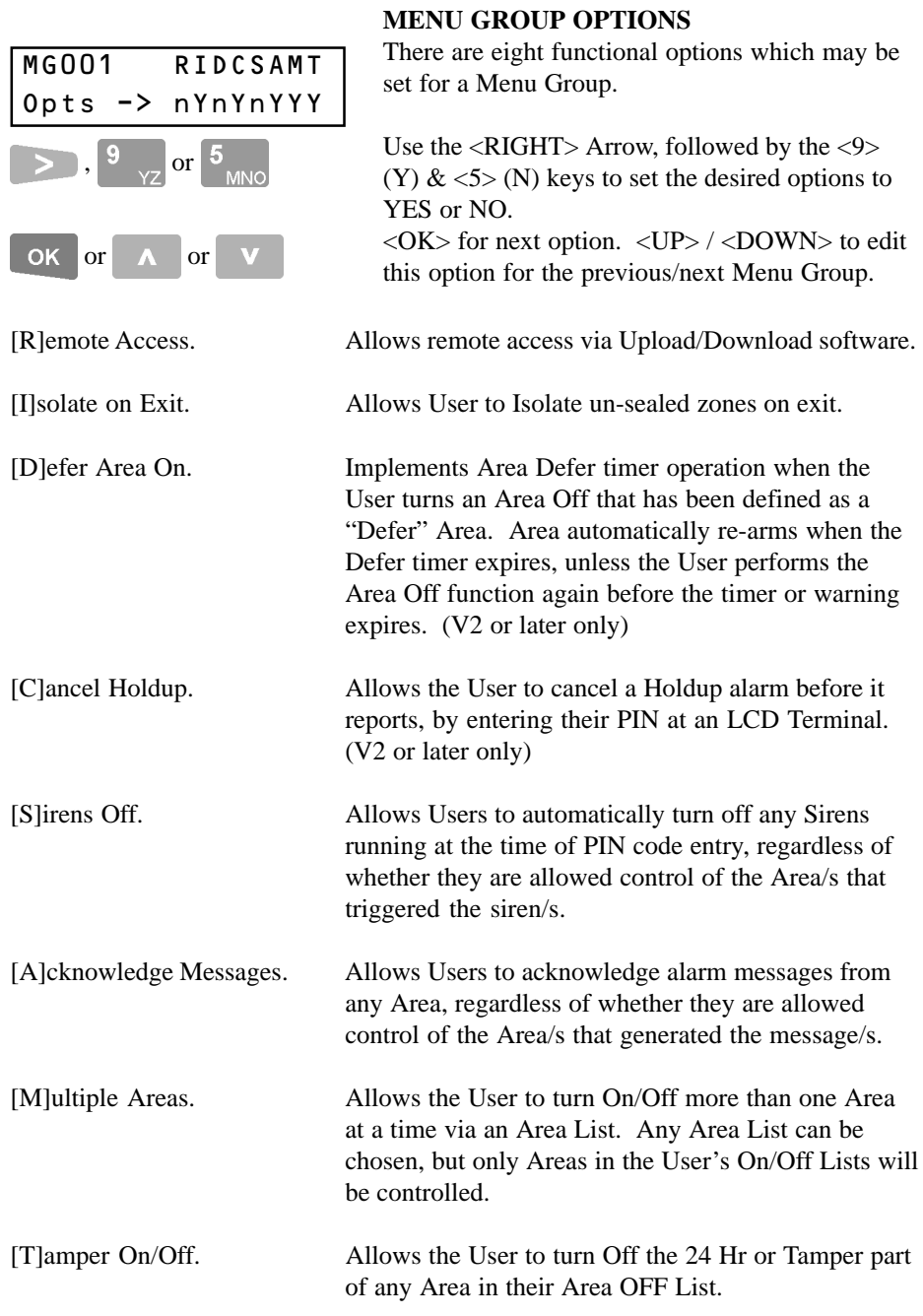

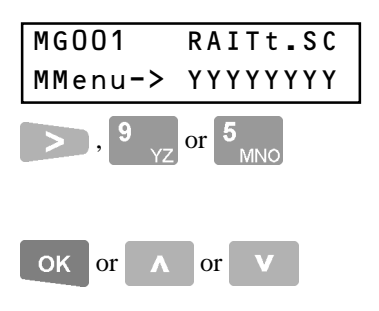

### **ASSIGN MAIN MENU OPTIONS**

This display is used to define the Main Menu options that the Menu Group will allow access to.

Use the <RIGHT> Arrow, followed by the <9> (Y)  $\&$  <5> (N) keys to set the desired options to YES or NO.

 $\langle$ OK $>$  key for next option.  $\langle$ UP $>$  / $\langle$ DOWN $>$  to edit this option for the previous/next Menu Group.

NOTE: Setting the [R]eview, [A]ccess or [Control] menu options to YES does not enable access to all User options within those menus. To allow access to the additional sub menu options, the appropriate options must also be set in the Sub Menu options screen that follows.

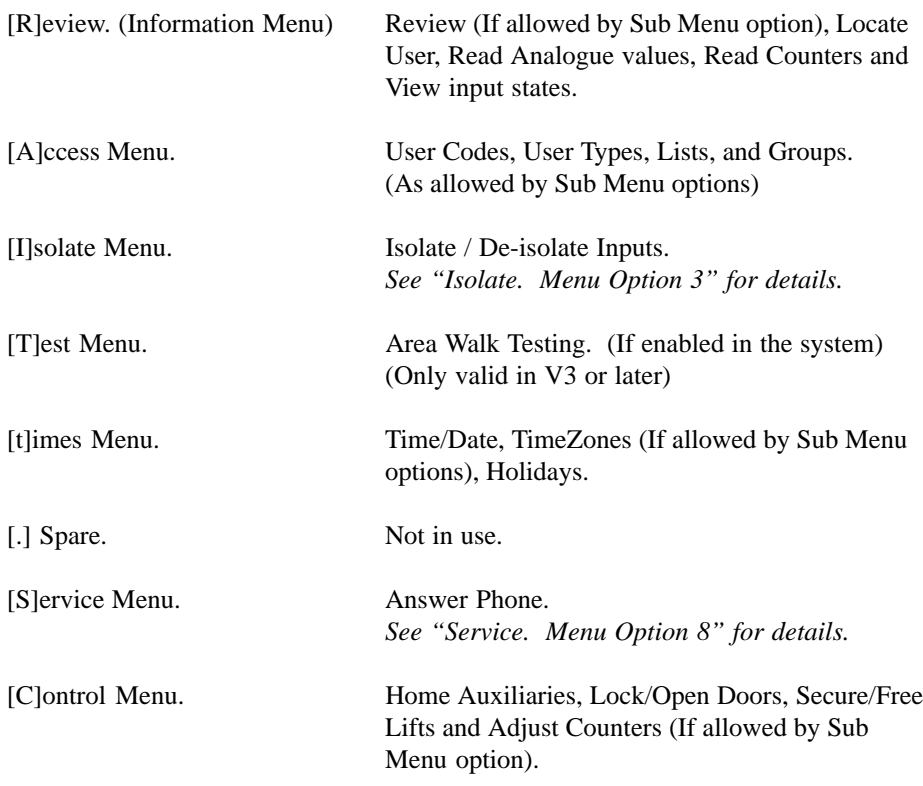

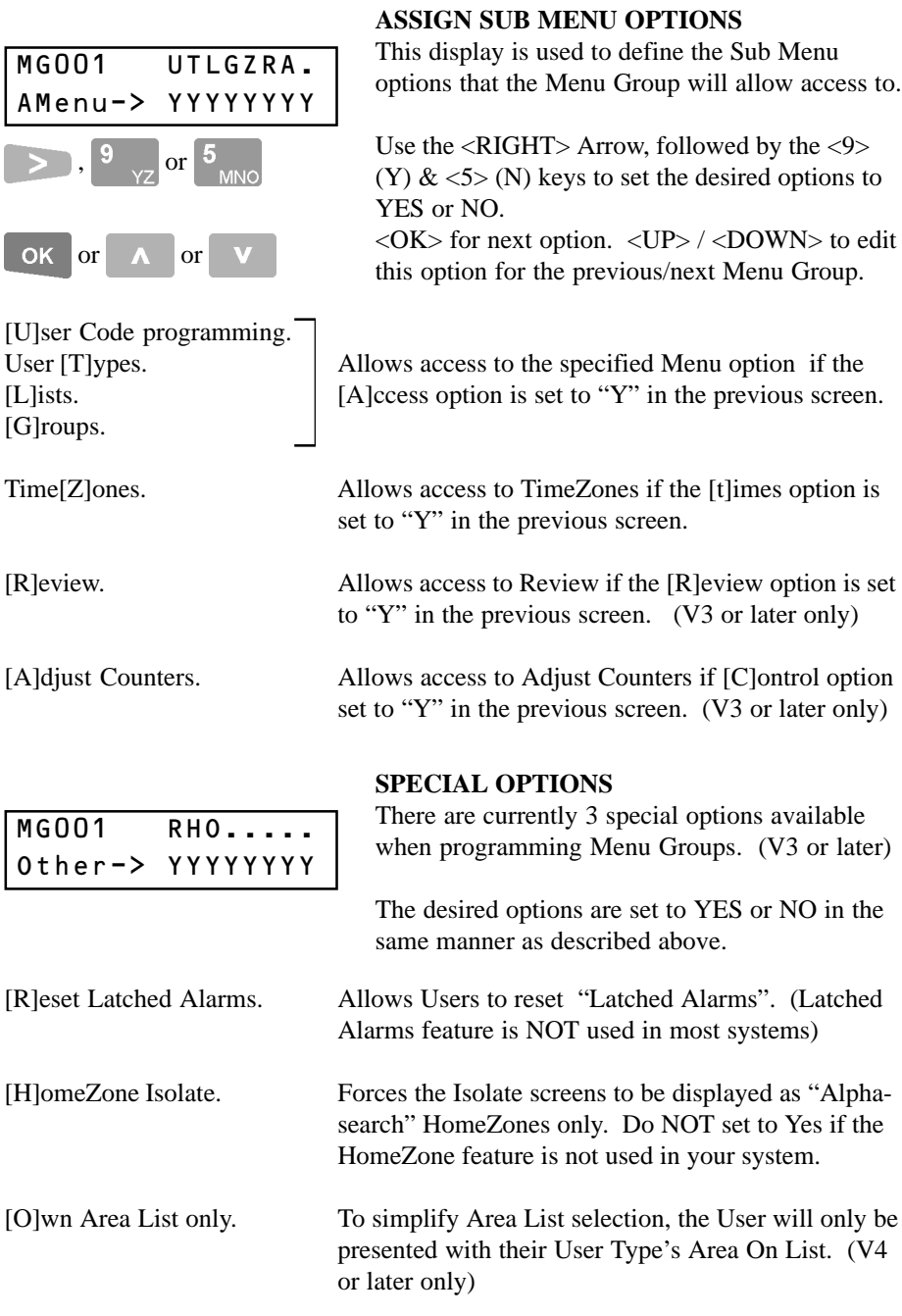

### RF FOB REGISTRATION

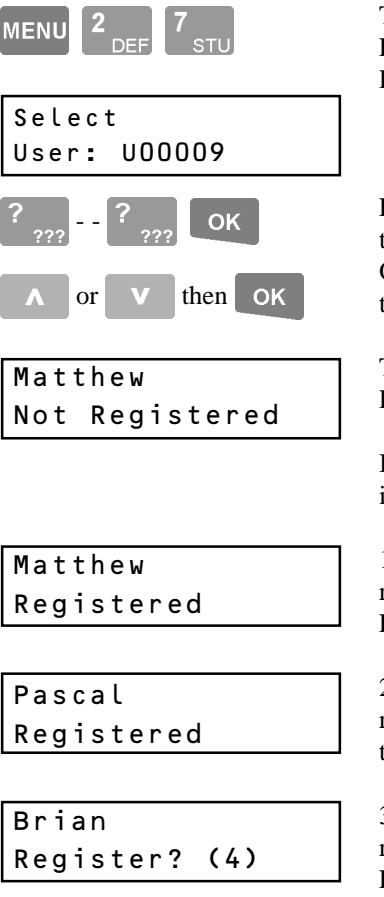

**ON** 

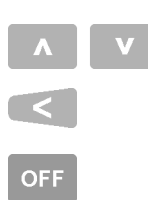

This Menu option allows a Wireless RF Remote Fob to be Registered to a User, and a User's Fob Registration status to be viewed.

**FOB REG FOB REG**

Enter the User number using the <DIGIT> keys, then press  $\langle OK \rangle$ ;

OR Use the <UP> / <DOWN> Arrow keys to scroll to the required User number, then press <OK>.

The screen will now show the current Fob Registration status for the selected User.

If a Fob transmission is received while this screen is displayed, one of the following will occur:

1) If the transmission is from a Fob that is not registered, and the displayed User already has a Fob registered, then no change will occur.

2) If the transmission is from a Fob that is already registered, the display will jump to that User and the Terminal will sound a short beep.

3) If the transmission is from a Fob that is not registered, and the displayed User does not have a Fob registered, then this screen will be displayed. The number in brackets is the Fob button number.

While this screen is displayed, the  $\langle ON \rangle$  key can be used to register the Fob to the displayed User.

The other Key functions for these screens are: <UP>/<DOWN. Scroll to another User.

<LEFT> Arrow. Back to User selection screen.

De-Register or Clear the displayed Fob.

### **Isolate: Menu Option 3**

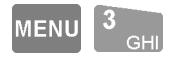

If a detector or alarm contact is faulty, or their cabling has been shorted or cut, you may be unable to turn ON any Area that the faulty device is in.

Users with the authority to "Isolate on Exit" can isolate any faulty devices when prompted during the Area ON procedure. (*see "Turning Area/s ON" for details*) However, when you know that a device is faulty, (e.g. A roller shutter contact has been damaged by a Forklift) you may also have the authority to Isolate the Zone via this menu option before anyone attempts to turn the Area ON.

Note that System Inputs can also be isolated. e.g. "Expander 01 Ext. Siren Tamper" could be isolated while damaged speaker cabling was awaiting repair.

NOTE: The Isolate menu also allows you to De-isolate Zones if the fault is rectified before the Area needs to be turned ON.

### **SELECTING A ZONE TO ISOLATE**

There are two methods of selecting a Zone: "Zone ID" OR "HomeZones". -Zone ID allows selection of any zone in the system by Zone ID number or by searching through the zone list in numerical order for the zone name. -HomeZones allows selection of any zones that have been designated as HomeZones, by using the quick "Alpha-search" method. (V3 or later only)

You will only be able to use one of these methods depending on the setting of the "[H]omeZone Isolate" option in the special options screen of the Menu Group assigned to your User Type. *See "Menu Groups".*

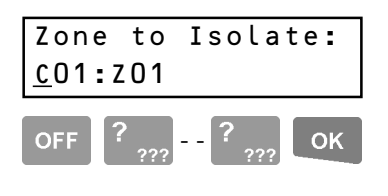

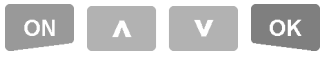

NOTE: You may use both modes, as the ON key can change the mode at any time.

#### **Zone ID selection.**

The display will prompt you to enter the Module/ Zone (Input) ID of the Zone you wish to isolate.

If you know the Zone ID, use the <OFF> key to clear the screen, then enter the letters/numbers of the Zone ID with the  $\langle \text{Diff} \rangle$  keys, then  $\langle \text{OK} \rangle$ .

If the ID is not known, press the  $\langle ON \rangle$  key, and then scroll through the Zone names in numerical order using the <UP> and <DOWN> Arrow keys, then  $\langle OK \rangle$ .

(Alpha-search using the digit keys is NOT used in this method)
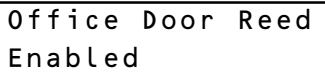

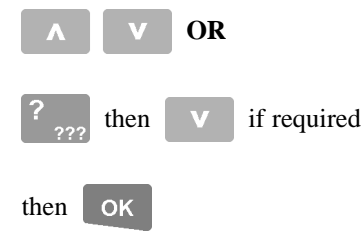

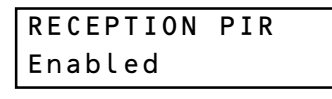

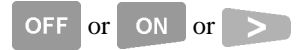

9# #8#

### **OK**

### **HomeZone selection.**

The display will show the name and current status of the first HomeZone. (V3 or later only)

NOTE: Only available if the HomeZones option is used in your system.

The <UP> and <DOWN> Arrows will search through the named HomeZones alphabetically, **OR**

Press the <DIGIT> key that represents the first letter of the name. (You may have to press the key 2 or 3 times to obtain the required letter.) If the name you want is not displayed because of other names starting with the same letter, use the <DOWN> Arrow key to locate the name, then press the <OK> key to proceed.

### **ISOLATE / DE-ISOLATE THE INPUT.**

The display will now show the name and current status of the Zone/Input .

<OFF> key to Isolate the Zone displayed. Any Zones isolated in this way are automatically De-isolated when the Area is next turned OFF. <ON> key to De-isolate (or "Enable") the Zone. <RIGHT> arrow key to "Sticky Isolate" the Zone. The Zone will remain isolated unless De-isolated from the LCD Terminal via this Menu option.

A brief message will appear on the display to confirm that the operation was successful.

When complete press the  $\langle OK \rangle$  key to return to the "Zone to Isolate" display.

### **Testing: Menu Option 4**

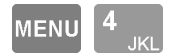

Your system may be programmed with an option to allow Walk testing of specified Zones in particular Areas. (V3 or later only)

Testing simply involves activating the devices (usually detectors) and then allowing them to return to their normal state. e.g. Walk past movement detectors, open and close doors, press then release panic buttons, etc.

The system can perform automatic testing on devices that are regularly activated by movement, etc., such as PIRs and Door Contacts. However, other types of Input devices, such as Glass-break, Smoke & Seismic detectors, Panic buttons, Window Contacts, etc. should also be tested on a regular basis. (e.g. Once every month)

NOTE: The additional Test Menu options shown in the Menu Flowchart at the rear of this manual are only accessible to the Installer. They provide a comprehensive range of Testing to assist with installation, commissioning and service of the system.

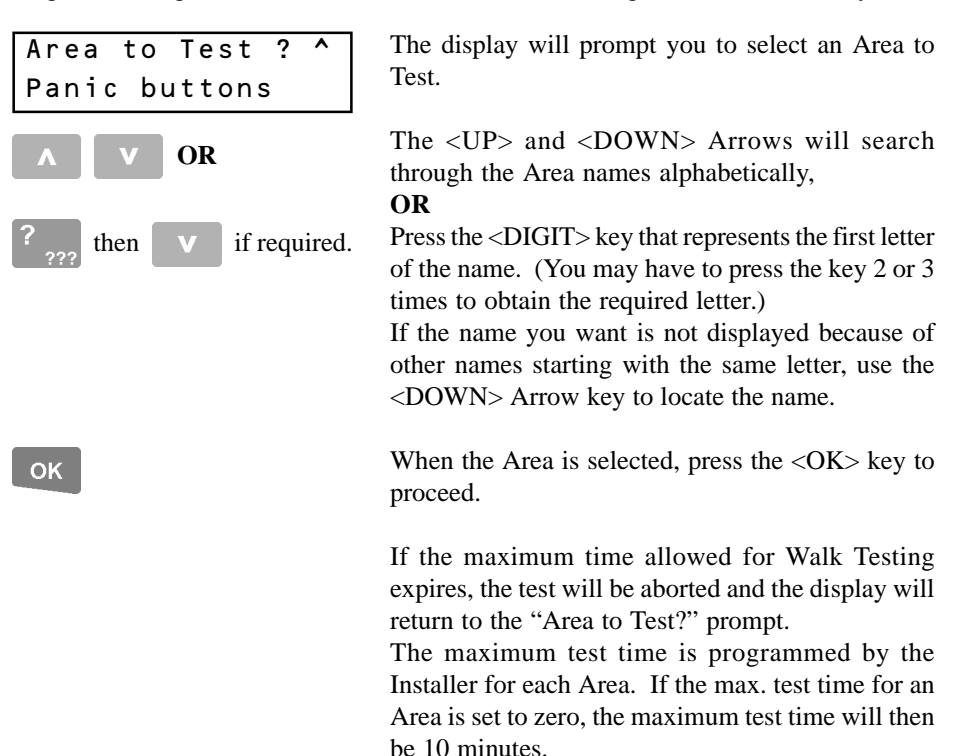

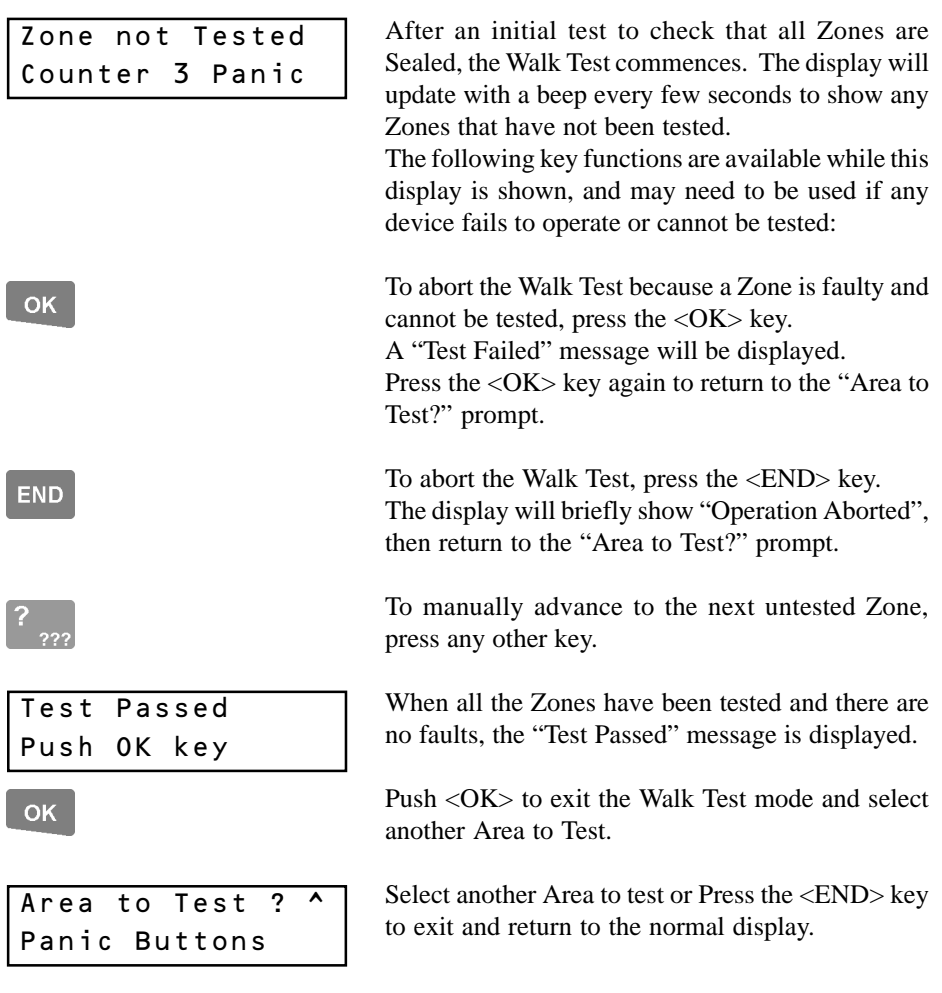

NOTE: For comprehensive testing of the system, including the reporting facilities, a procedure similar to the following is used on appropriate sites:

Arrange with the Central Monitoring Station for testing to be performed periodically in "real-life" conditions. This involves setting aside a period when all Areas in the system are turned ON, then activating all the Input Devices. A report from the Central Station is then used to check that all devices activated were reported. This method also tests that Input processing and Reporting options have been programmed appropriately, and that the alarm reporting is occuring effectively.

### **Times: Menu Option 5**

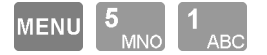

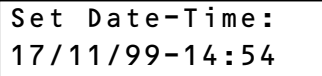

 $\log$   $>$  etc. OK

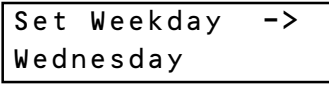

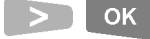

**END** 

SET TIME AND DATE The time and date can be set and adjusted in the "Times" menu.

> This will be necessary when the system is first commissioned and for daylight saving changes. (This may be done automatically by the system, or in some reporting formats, by the Central Station)

The display will show the system's current date and time.

The Date & Time is set in the format: DD/MM/YY-HH:MM The 24 hour clock is used.

Use the <DIGIT> keys to enter in the values required and the <RIGHT> Arrow key to move the cursor across the fields. Press <OK> when complete.

NOTE: When OK is pressed, the Date & Time is saved AND the seconds count is set to "00"

The display will now allow you to set the weekday

Use the <RIGHT> Arrow key to select the day of the week then press the <OK> key when complete.

Press <END> to exit and return to the normal display.

# *REMEMBER !! Any time you need it,*

**HELP** 

*is as close as the press of a key.*

# TIMEZONES

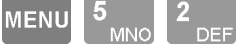

Some Users, such as System Administrators, may be allowed to program/edit "TimeZones". TimeZones may be used to define when User access to specific functions and items (Areas, Doors, etc) is allowed; and also to provide automated control of items in the system. e.g. Unlock doors during business hours, Operate security lights at night, etc.

-A TimeZone provides up to 4 separate time periods each programmed with a Start and End time and Days of the week, including Holiday. *See example on next page.* -If "Holiday" is set to Yes when programming the Days, the TimeZone will be allowed to be Valid on Holidays for that time period.

-A period of 00:00-to-00:00 means ignore that period. Spaces instead of digits means ignore that Start Time or End time in that particular period. e.g. 19:00-to- :

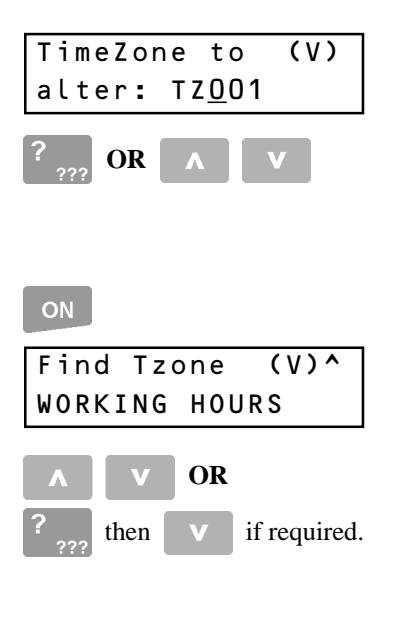

### OK

### **SELECTING A TIMEZONE.**

The display will allow you to choose a TimeZone to alter, AND will indicate the current status of the TimeZone. (V) = Valid. (I) = Invalid. **Method i - Select by number.** The <DIGIT> keys are used to enter a number **OR** the <UP> and <DOWN> Arrows will scroll through the numbers.

**Method ii - Alpha-search.** Pressing the <ON> key allows the name of an existing TimeZone to be selected.

The <UP> and <DOWN> Arrows will search through the names, **OR**

Press the <DIGIT> key that represents the first letter of the name. (You may have to press the key 2 or 3 times to obtain the required letter.) If the name you want is not displayed because of other names starting with the same letter, use the <DOWN> Arrow key to locate the name.

When the desired number or name of the TimeZone is located, press the <OK> key to proceed.

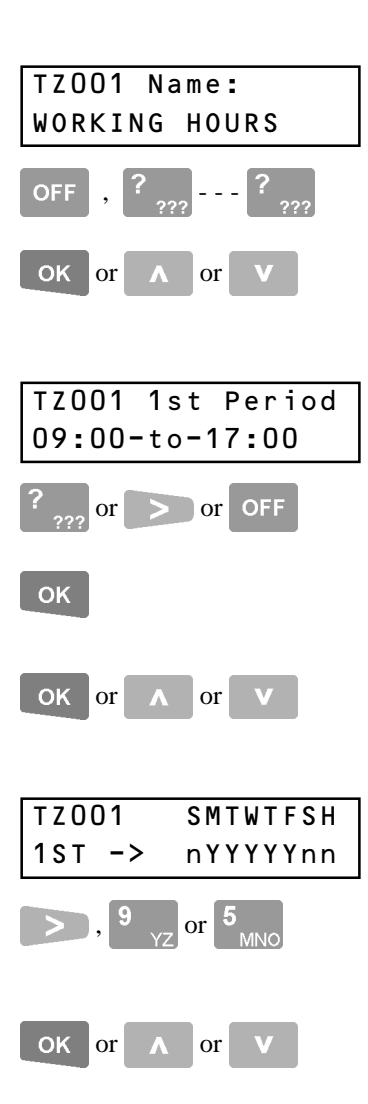

### e.g. To cater for different trading hours on different days. 1st Period **SMTWTFSH** 08:30-to-17:30 nYYYnnnn 2nd Period: 08:30-to-21:30 nnnnYYnn

### **TIMEZONE NAME.**

The display will show the number and current name.

A name of up to 16 characters can be

programmed in the same manner as described for User names.

 $\langle$ OK $>$  key for next option.  $\langle$ UP $>$  or  $\langle$ DOWN $>$  to edit this option for the previous/next TimeZone.

### **PROGRAM THE FIRST PERIOD.**

The display will show the current Start Time and End Time of the 1st period.

Use the <DIGIT> keys to enter in the values required and the <RIGHT> Arrow key to move the cursor across the fields.

The <OFF> key can be used to clear all fields. Press <OK> when complete.

 $\langle$ OK $>$  key for next option.  $\langle$ UP $>$  / $\langle$ DOWN $>$  to edit this option for the previous/next TimeZone.

### **PROGRAM THE DAYS OF THE WEEK.**

The display will show the current days assigned to the Timezone period.

Use the <RIGHT> Arrow key, followed by the  $\langle 9 \rangle$  (Yes) &  $\langle 5 \rangle$  (No) keys to set the desired options to YES or NO.

 $\langle$ OK $>$  key for next option.  $\langle$ UP $>$ / $\langle$ DOWN $>$  to edit this option for the previous/next TimeZone.

### **PROGRAM THE 2nd, 3rd & 4th PERIODS.**

If you need to program/edit the other TimeZone periods, the <OK> key will step through another 6 screens that allow the Start and End times and the Days of the week to be programmed for these periods in the same way that the 1st period is programmed.

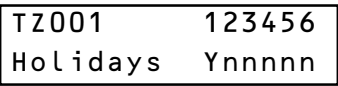

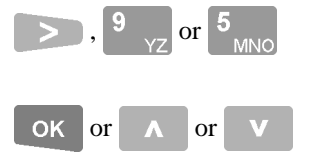

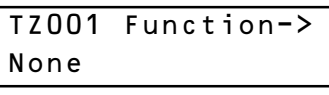

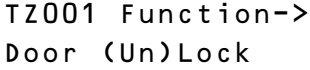

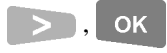

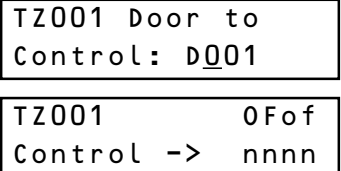

### **PROGRAM THE HOLIDAY TYPES.**

The display will show the current Holiday Types that will be obeyed by this Timezone.

The TimeZone will be Invalid on the Holiday types specified unless the "H" option is set to Yes in the "Days of the Week" for a particular period. *See Program Holidays.*

Use the <RIGHT> Arrow, followed by the <9>  $(Y)$  &  $\leq$  5> (N) keys to set the desired options to YES or NO.

 $\langle$ OK $>$  key for next option.  $\langle$ UP $>$  / $\langle$ DOWN $>$  to edit this option for the previous/next TimeZone.

### **TIMEZONE FUNCTION.**

The display will show the current function that the Timezone controls. The function (if enabled) will be an option such as "Auxiliary On/Off", Area On/Off", "Door Unlock/Lock", etc.

**CAUTION: This, and the following related options, are normally only programmed/edited by the Installer.**

**Additional information is provided in the Programmer's manual.**

Use the <RIGHT> Arrow key to select the desired function then press  $\langle OK \rangle$ .

The display/s that follow will vary depending on the function selected. The examples provided are for Door Unlock/Lock Control.

Typically the first screen allows selection of the item or list to be controlled.

The next screen defines the control options:

- O On/Secure/Lock/Close when TimeZone goes Valid.
- F Off/Unsecure/Unlock/Open when TimeZone goes Valid.
- o On/Secure/Lock/Close when TimeZone goes Invalid.
- f Off/Unsecure/Unlock/Open when TimeZone goes Invalid.

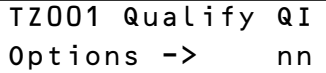

### **PROGRAM THE QUALIFY OPTIONS.**

The display will show the current Qualify option settings. The Qualify options allow the TimeZone to be Qualified by an Auxiliary. If this option is used, the TimeZone will only be Valid when a TimeZone Period is Valid AND when the Qualify conditions are met.

### **CAUTION: These options are normally only programmed/edited by the Installer.**

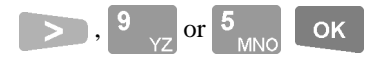

Use the <RIGHT> Arrow key, followed by the  $\langle 9 \rangle$  (Yes) &  $\langle 5 \rangle$  (No) keys to set the desired options to YES or NO, then <OK> key for next option.

- Q Qualify the TimeZone with an Auxiliary. When Aux. is Off, TimeZone will always be Invalid, regardless of whether any TimeZone Periods are valid.
- I Invert Qualify. Reverse the qualify conditions. When the Aux. is On, TimeZone will always be Invalid, regardless of whether any TimeZone Periods are valid.

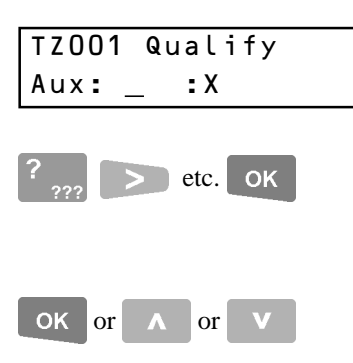

The display allows the Auxiliary to be chosen that will Qualify the TimeZone.

Use the <DIGIT> keys to enter in the Auxiliary ID and the <RIGHT> Arrow key to move the cursor across the fields when necessary. Press <OK> when complete.

<OK> key to select another TimeZone to program/edit. <END> key to exit to the normal display.

### HOLIDAYS

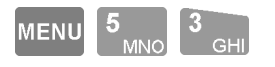

Some Users, such as System Administrators, may be allowed to program "Holidays". Holidays are used with TimeZones to define whether a TimeZone will be Invalid or Valid on dates designated as Holidays.

-A Holiday can be a single date or a period defined with a Start date  $\&$  an End date. -Holidays are defined as Month/Date. No Year is defined, so moveable holidays must be re-programmed every Year.

-Each Holiday programmed must also be assigned the Holiday "Types" that are to apply to it. In most systems, holidays will not need to be broken down into different types, so all Holidays will be assigned "Type 1" only.

-In some systems where different types of Holidays are to effect different TimeZones, it will be necessary to divide the Holidays into different types. e.g. Type  $1 =$  Public holidays, Type  $2 =$  School vacations, Type  $3 =$  Summer holiday closedown.

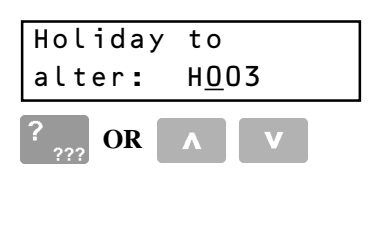

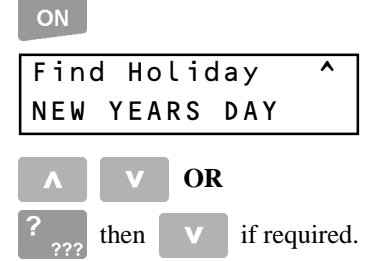

### **SELECTING A HOLIDAY.**

The display will allow you to choose a Holiday to alter.

**Method i - Select by number.** Use the <DIGIT> keys to enter a number  $OR < UP> \& <$ DOWN $>$ Arrows to scroll through the numbers.

**Method ii - Alpha-search.** Press the <ON> key to select the name of an existing Holiday.

The <UP> and <DOWN> Arrows will search through the names, **OR** Press the <DIGIT> key that represents the first letter of the name. (You may have to press the key 2 or 3 times to obtain the required letter.) If the name you want is not displayed because of other names starting with the same letter, use the <DOWN> Arrow key to locate the name.

When the desired number or name of the Holiday is located, press the <OK> key to proceed.

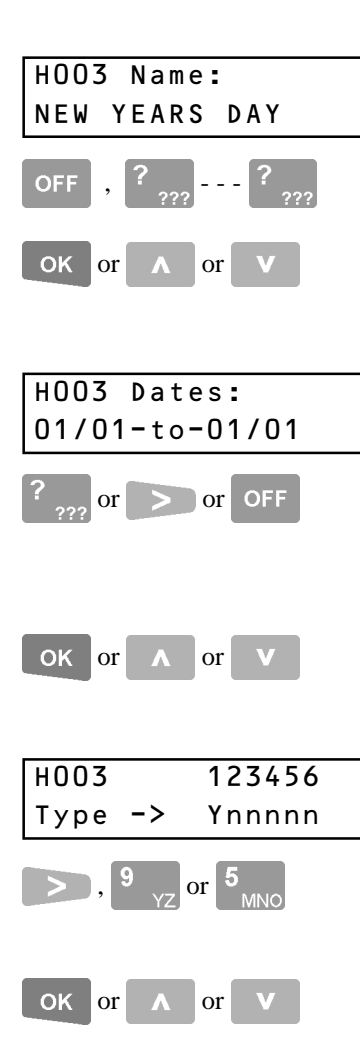

**END** 

### **HOLIDAY NAME.**

The display will show the number and current name.

A name of up to 16 characters can be programmed in the same manner as described for User names.

 $\langle$ OK $>$  key for next option.  $\langle$ UP $>$  or  $\langle$ DOWN $>$  to edit this option for the previous/next Holiday.

### **PROGRAM THE HOLIDAY DATE/PERIOD.**

The display will show the current Start Date and End Date of the Holiday.

Use the <DIGIT> keys to enter in the dates required and the <RIGHT> Arrow key to move the cursor across the fields when necessary. The <OFF> key can be used to clear all fields.

 $\langle$ OK $>$  key for next option.  $\langle$ UP $>$  / $\langle$ DOWN $>$  to edit this option for the previous/next Holiday.

### **PROGRAM THE HOLIDAY TYPE/S.**

The display will show the current Types assigned to the Holiday.

Use the <RIGHT> Arrow, followed by the <9>  $(Y)$  &  $\leq$  5> (N) keys to set the desired options to YES or NO.

<OK> key to select another Holiday to edit.  $\langle$ UP $\rangle$  / $\langle$ DOWN $\rangle$  to edit this option for the previous/next Holiday.

<END> key to exit to the normal display.

**NOTE:** A Holiday period must be assigned at least one Type. An explanation of Holiday Types is found on the previous page.

## DIARIES

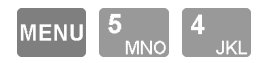

*Note that the Auxiliary Output control, Qualify Auxiliary and Diary Functions should only be programmed by a qualified installer.*

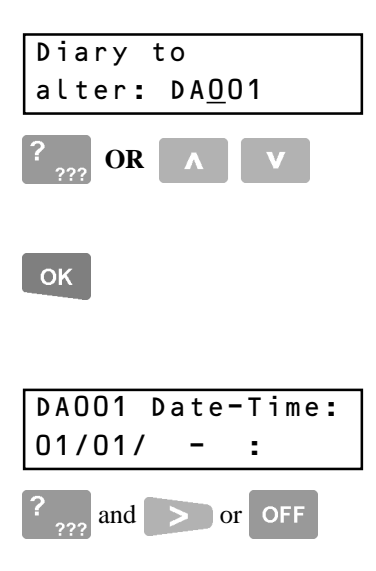

Some Users, such as System Administrators, may be allowed to program "Diaries". Diaries are mainly used to display customised messages on selected LCD Terminals at various selectable times.

Diaries can also be used to control an Auxiliary output when required. e.g. For activating a beeper to alert users to the Diary message. Any Diary function can also be Qualified by another Auxiliary, allowing other operations to enable/disable the Diary function if necessary.

### **SELECTING A DIARY.**

The display will allow you to choose a Diary to alter.

The <DIGIT> keys are used to enter a number **OR** the <UP>/<DOWN> keys will scroll through the numbers. (Alpha-search not available)

When the desired number of the Diary is located, press the <OK> key to proceed.

### **PROGRAM THE DATE AND TIME.**

The display will show the current settings.

Use the  $\langle$ DIGIT $\rangle$  keys to enter in the date  $\&$  time when the Diary will be valid. The date/time format is DD/MM/YY, HH:MM. Use the <RIGHT> Arrow key to move the cursor across the fields.

The <OFF> key can be used to clear all fields before you start, or to set the Diary "Always Valid". Any blank entry means that field is always valid. e.g. In the example shown, Diary 001 will become valid on the 1st of January in any year for 24 hours (any time).

### **NOTE:**

**To remove a Diary do not press <OFF>. This will make the Diary continuously valid. Instead, set the Date and Time to 00/00/88 - 00:00**

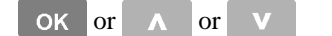

or or

, or

SMTWTFS

YYYYYY

 $DAO<sub>01</sub>$ 

OK

Type  $\rightarrow$ 

 $\langle$ OK $>$  key for next option.  $\langle$ UP $>$  / $\langle$ DOWN $>$  to edit this option for the previous/next Diary.

### **PROGRAM VALID DAYS.**

The display will show the current Days that the Diary message will be Valid.

Use the <RIGHT> Arrow, followed by the <9>  $(Y)$  &  $\leq$  5  $\geq$  (N) keys to set the desired options to YES or NO.

 $\langle$ OK $>$  key for next option.  $\langle$ UP $>$  / $\langle$ DOWN $>$  to edit this option for the previous/next Diary.

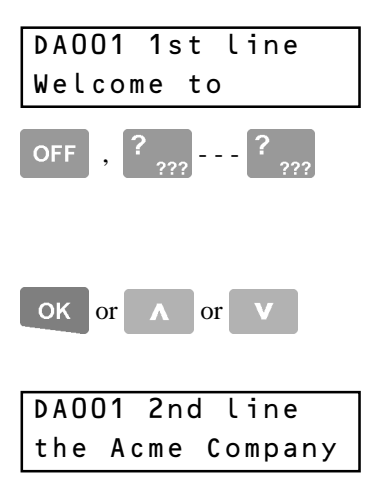

### **PROGRAM THE DIARY MESSAGE.**

The display will show the first line of the Diary message.

Up to 16 characters of text can be programmed in the same manner as described for User names.

NOTE: The first character must not be left blank.

 $\langle$ OK $>$  key for next option.  $\langle$ UP $>$  or  $\langle$ DOWN $>$  to edit this option for the previous/next Diary.

The display will show the second line of the Diary message. Up to 16 characters of text can be programmed for the 2nd line as described above.

### **CAUTION: The following options should only be programmed by the Installer.**

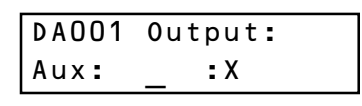

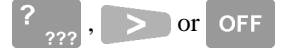

then **OK** 

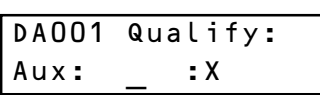

### **ASSIGN A DIARY AUXILIARY.**

The display will show the current Auxiliary output assigned to the Diary. This Auxiliary will turn on when the Diary is valid, and off when invalid.

Use the <DIGIT> keys and <RIGHT> Arrow key to enter in the Auxiliary ID then press <OK> (The <OFF> key can be used to clear all fields.)

### **ASSIGN A QUALIFY AUXILIARY.**

The display will show the current Qualify Auxiliary assigned to the Diary. (V4 or later only) For the Diary to be valid, the Time & Date must be valid and the "Qualify Auxiliary", if programmed in this screen, must be On.

Programmed as described above. (Note: V3 to V3.5 see "Diary Functions" below.)

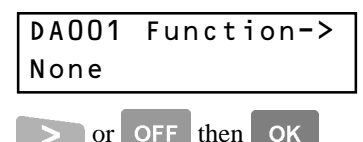

### **SELECT A DIARY FUNCTION.**

The display will show the current function selected. (V3 or later only) *See the table below.*

Use the <RIGHT> Arrow key to select a function then <OK> to select another Diary to program.

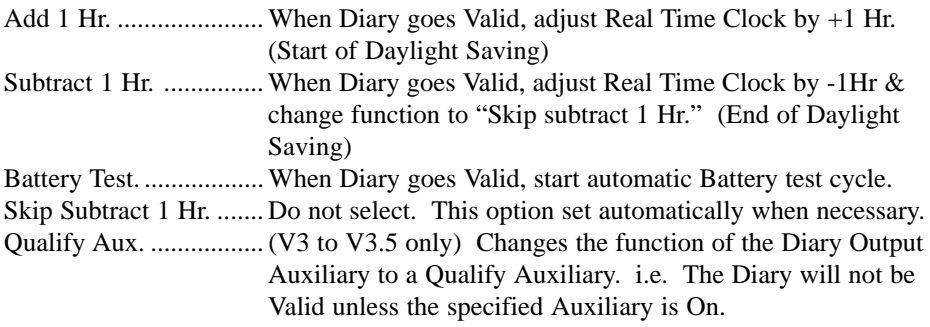

### **Service: Menu Option 8**

### **"REQUEST SERVICE" and "TEST REPORT". IMPORTANT NOTES:**

- 1) These options are only valid if the system is connected to a telephone line and the function has been enabled in the Installer programming options.
- 2) You will need to check that the Monitoring Station provides the services and any additional charges that may be incurred.

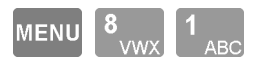

REQUEST SERVICE This menu option causes an alarm message to be sent to the Monitoring Station to Request a Service call. (Only available V3.0 or later) *See "Important Notes" above.*

> Activating the "Request Service" function is simply a matter of selecting the menu option by pressing the key sequence shown above.  $(**MEMU**>, **<8**>, **<1**$ .)

The "Report Initiated" message will be displayed on the LCD Terminal for approximately 2 seconds when the function is activated. (Version 4 or later only)

Press the <END> key to exit the menu. This will not effect the call.

**END** 

Report Initiated

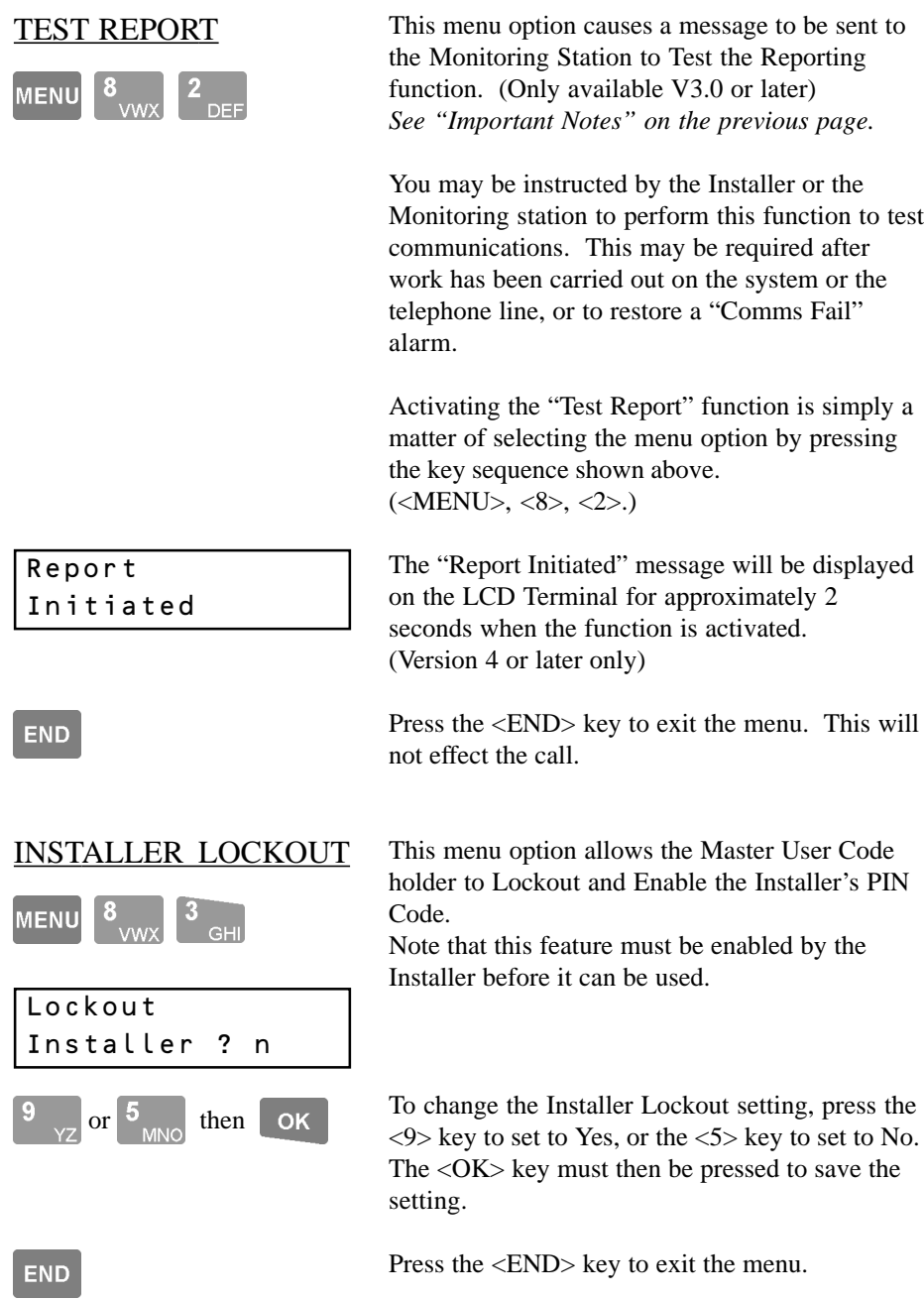

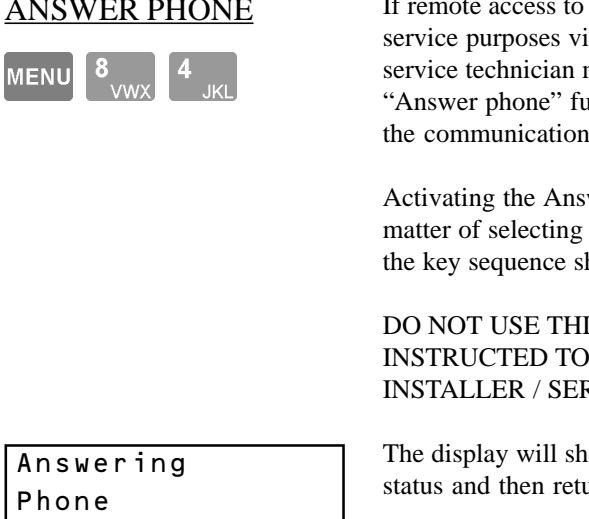

If remote access to the system is required for a the dialer phone line, the nay ask you to activate the Inction, in order to establish is connection.

wer Phone function is simply a the menu option by pressing hown.  $(<\!\!MEMS\!$ ,  $<8$ ,  $<4$ ).

IS OPTION UNLESS DO SO BY YOUR **RVICE TECHNICIAN.** 

ow a message to indicate the in to the main menu.

### **END**

Press the <END> key to exit the menu. This will not effect the remote connection.

NOTE: This option is only valid if the Control Module is connected to a telephone line and the function has been enabled in the Installer programming options.

### **Control: Menu Option 9**

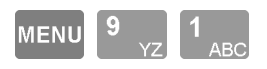

HOME AUXILIARIES Home Auxiliaries are outputs in the system that can be turned On and Off by a User.

> Access to control of some Home Auxiliaries may be gained by simply pressing the <RIGHT> arrow key on the LCD Terminal. Other Home Auxiliaries need to be more secure and can only be controlled via access to this

*After selecting the Menu Option (<MENU>, <9>, <1>) refer to "Home Auxiliary Control" earlier in this manual for details of the Control options.*

Control Menu option.

*REMEMBER !! Any time you need it, is as close as the press of a key.*

### DOOR CONTROL

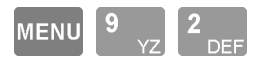

NOTE: Only Doors included in the User's "Door List" (defined in their "User Type") can be controlled.

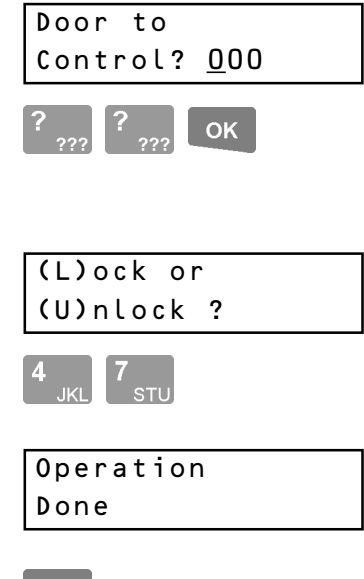

The "Door Open/Close" option allows a User with the appropriate authority to Un-lock and Lock individual Doors (V3 or later only) or all Doors in the Door List assigned to their User Type.

e.g. If Doors are programmed for "free access" during the day, it may be necessary to re-lock the doors if all the staff leave early to attend a company function at another location. OR

It may be necessary to un-lock doors if free access is required outside normal working hours to allow staff to fulfil an urgent order.

The display will allow you to enter the number of the Door to control.

Use the <DIGIT> keys to enter the two digit Door number then <OK>. (Press <END> to abort) A Door number of "00" will include all Doors in the User's Door List.

The display will now allow you to select the "Lock" or "Unlock" operation.

Press the <4> (L) key to Lock the Door. Press the <7> (U) key to Unlock the Door.

The display will briefly show the "Operation Done" message to indicate that the operation was successful and then return to the main menu.

Press the <END> key to exit to the normal display or select another Menu option.

### **END**

### LIFT CONTROL

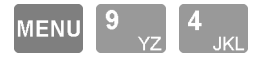

"Lift Access/Secure" allows a User with the appropriate authority to Access or Secure Floor/s in a specific Lift Car. If accessed, all Users may access the floors. If secured, only valid Users may access the floors.

e.g. If Floors are normally programmed for "free access" during the day, it may be necessary to Secure the floors to restrict access during a VIP visit. OR

If access is required outside normal working hours for staff to complete an urgent project, it may be necessary to Access the Floors.

The display will allow you to enter the number of the Lift Car to control.

Use the <DIGIT> keys to enter the two digit Lift Car number then  $\langle OK \rangle$ . (Press  $\langle END \rangle$  to abort) A Lift Car number of "00" will include all Lifts.

The display will allow you to enter the number of the Floor to control. (V3 or later only)

Use the <DIGIT> keys to enter the two digit Floor number then <OK>. (Press <END> to abort) A Lift Car number of "00" will include all Floors.

The display will allow you to select the "Access (Free) Floor" or "Secure Floor" operation.

Press the  $\langle 1 \rangle$  (A) key to Access (Free) the Floor. Press the  $\langle 7 \rangle$  (S) key to Secure the Floor.

The display will briefly show the "Operation Done" message to indicate that the operation was successful and then return to the main menu.

Press the <END> key to exit to the normal display or select another Menu option.

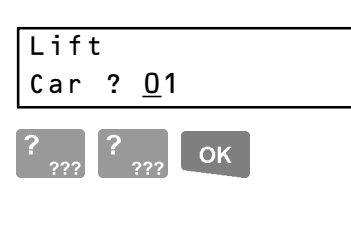

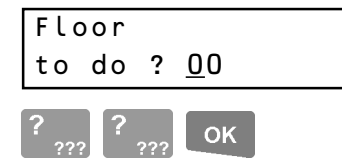

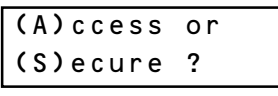

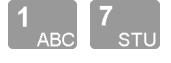

Operation  $D$ one

**END** 

### ADJUST EVENT COUNT

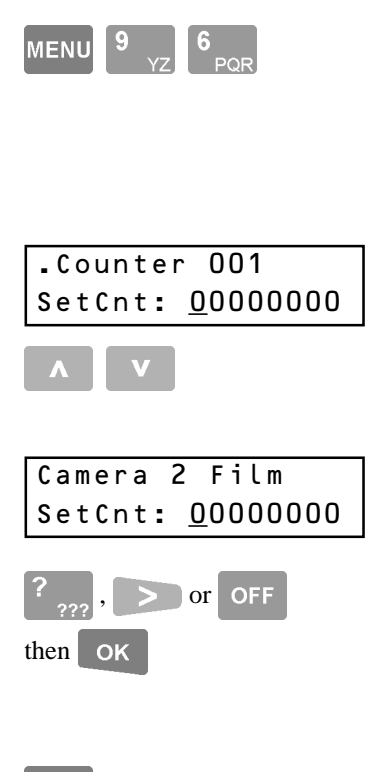

**END** 

Adjust Event Count allows a User with the appropriate authority to reset an Event Counter (to 0) or to set the count value to the required number. (V3 or later only)

The display will show the first Counter and the current count value.

Use the <UP> and <DOWN> arrow keys to select the Counter to reset or adjust.

Use the <DIGIT> keys and <RIGHT> Arrow key (if necessary) to enter in the count value then press  $\langle$ OK $>$ .

The <OFF> key can be used to clear the field. (Reset to 0)

Press the <END> key to exit to the normal display or select another Menu option.

### ADJUST AREA USER COUNT

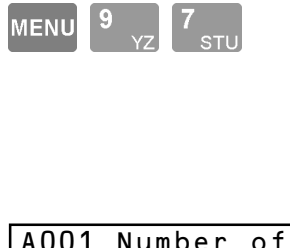

Adjust Area User Count allows a User with the appropriate authority to reset an Area User Counter (to 0) or to set the count value to the required number. (V5 or later only)

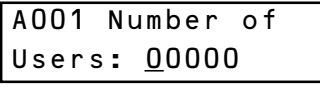

 $\overline{\phantom{a}}$ 

**END** 

The display will show the first Area User Counter and the current count value.

Use the <UP> and <DOWN> arrow keys to select the Area User Counter to reset or adjust.

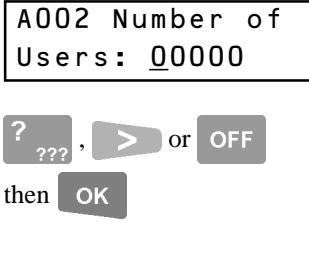

Use the <DIGIT> keys and <RIGHT> Arrow key (if necessary) to enter in the count value then press  $\langle$ OK $>$ .

The <OFF> key can be used to clear the field. (Reset to 0)

Press the <END> key to exit to the normal display or select another Menu option.

## **Wireless Remote Fob Operations.**

Some sytems may utilize 4-Button Wireless Remote Fobs to perform Area control, Auxiliary control, and Alarm functions. Any Fobs to be used in the system must first be enrolled by being registered to individual Users. *See "RF Fob Registration", MENU, 2, 7.*

The Fob button functions are then defined in User programming. For ease of operation, Fob functions will normally be programmed to be similar for all Fob Users in the same system. However, as the system allows the function of each button to be individually programmed for each User, the system also offers the flexibility for different Fob functions to be defined for different Users. *See "User Programming", MENU, 2, 1.*

In consultation with your Installer, use the following pages for planning and recording the Fob button operations for your system.

Fobs can be programmed to perform the following operations:

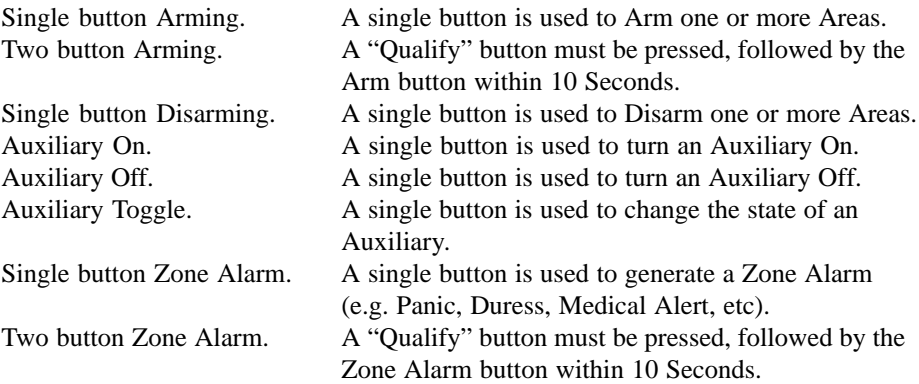

### Fob User feedback options.

The system can provide the following standard Fob feedback options to control Indicator or Warning devices such as Sounders, Lamps, Sirens or Keypad beepers.

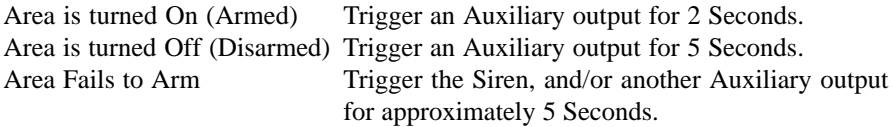

# **RF Remote**

95

# WIRELESS RF REMOTE FOB BUTTON FUNCTIONS

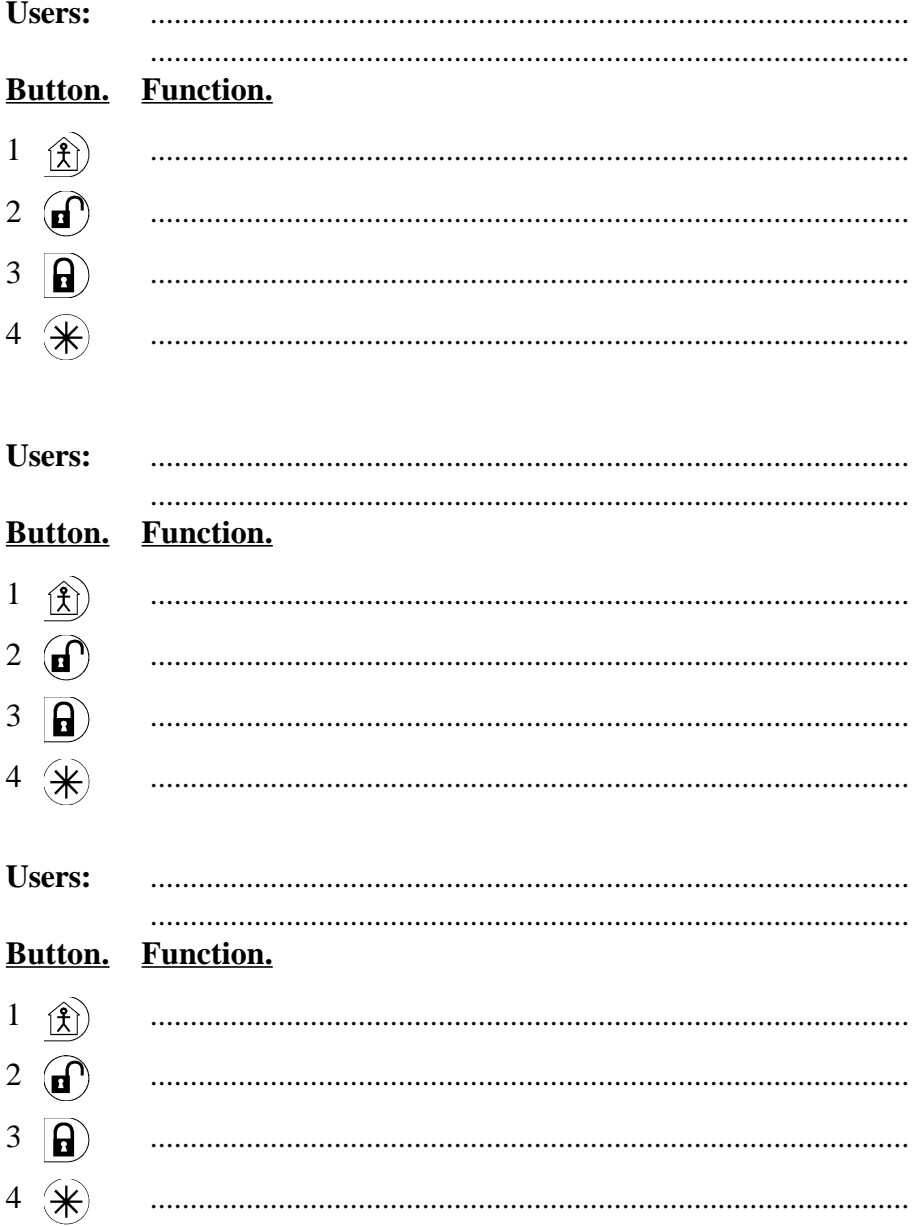

### **Telephone Remote Control.**

Some sytems may utilize the "DTMF Control" option to allow the system to be controlled by any telephone able to send DTMF tones. i.e. Any touch tone phone. By dialing the system and using the telephone keypad, pre-defined Areas and Auxiliary outputs can be turned On and/or Off with different 4 digit codes. (Only available V3 or later)

Consult your installer for the "Phone number", "Control Mode" tone and "Control Codes". These may be recorded on the following page, but should be kept secure.

### **OPERATION**

- 1. Dial the system from the telephone.
- 2. When the system answers the phone, you have 5 seconds to send the "Control Mode" tone to put the system into DTMF Control mode. i.e. Press the single digit on the telephone keypad that represents the"Control Mode" tone. (You do not need to wait for any prompt)
- 3. Wait for the system to send back the "Start Tone" (3 short beeps).
- 4. When you hear the "Start Tone" you then have 10 seconds to start entering a 4 digit "Control Code" to perform the required action. Each digit of the Control Code must be entered within 10 seconds of the previous digit.
- 5. The system will send back an acknowledgement tone to indicate a successful "On" (1 beep) / "Off" (2 beeps) action or "Error" (1 long lower pitch beep). *See the table on the following page for details of Acknowledgement tones.*
- 6. After the acknowledgement tone, a new Control Code may be entered or enter "0000" to command the system to hang-up.

### NOTES:

-If you make an error entering a Control Code, press <\*> or <#>, wait for the "Start Tone" and start again.

-An "On" tone is sent back if you attempt to turn On an item that is already On. -An "Off" tone is sent back if you attempt to turn Off an item that is already Off. -For Security reasons, the system will hang-up if any of the following occurs:

- -The 10 second digit timer expires while waiting for Control Code digits.
- -A Valid Control Code is not entered after 6 successive tries.
- -A Valid Control Code is not entered within 60 seconds.

### DTMF CONTROL DETAILS

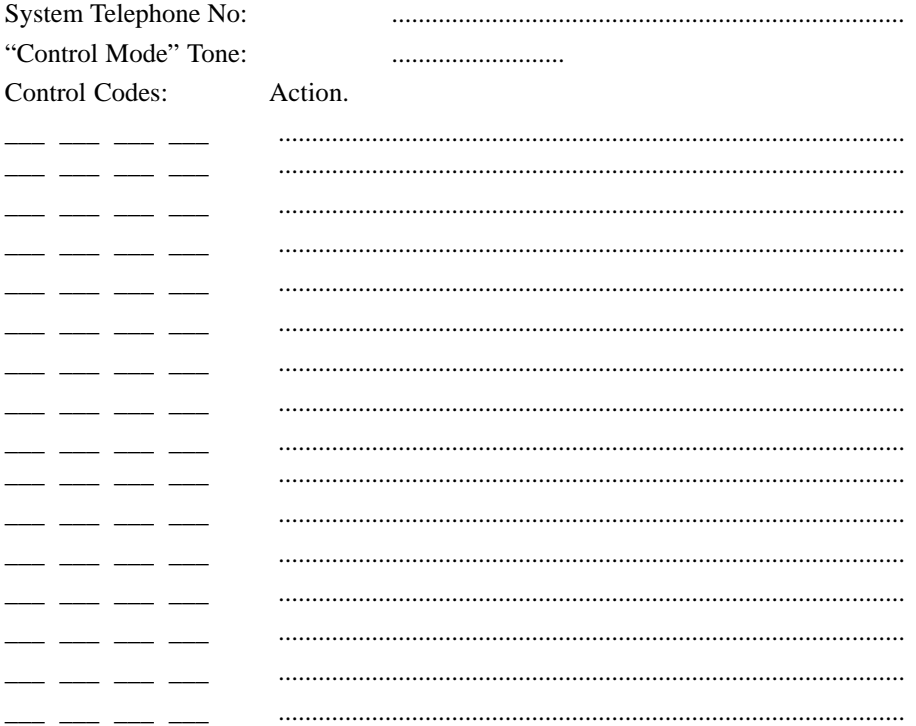

### (Depending on Memory size fitted, either 8 or 16 Control Codes will be available)

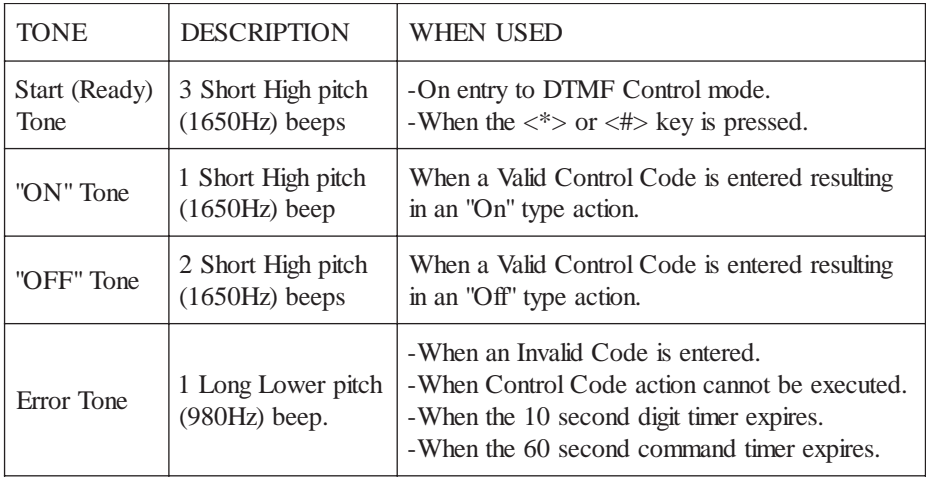

### **GSM Mobile phone Control and Alarm messages.**

An optional GSM modem can be installed with your system and programmed to allow communications via the GSM Digital Mobile network. (Only available V3.5 or later) The GSM modem may be used to provide the primary or backup alarm reporting to a Central Monitoring Station.

The GSM Short Message Service (SMS) can also be used to:

- 1) Send simple text commands from a GSM Mobile Phone to receive back system status information or to control the system and receive back a text confirmation.
- 2) Send specified types of alarm text messages to a nominated GSM Mobile Phone.

The following features are available in V4.5 or later only

- 3) Send specified types of alarm text messages to a nominated GSM Mobile Phone with a requirement for the Mobile Phone User to acknowledge the message.
- 4) Broadcast specified types of alarm text messages to all GSM Mobile Phones in a predefined list.
- 5) Send specified types of alarm text messages to a predefined list of GSM Mobile Phones in turn, until one of the Mobile Phone Users acknowledges the message.

### Before you can use this feature:

1. Inform the installer of:

-The GSM Mobile phone network to be used.

-The phone numbers of the Mobile phones that are to send/receive the messages. -Which type/s of alarm messages you would like to be sent to the Mobile phones. e.g. All alarms, Area On/Off messages, Plant monitoring Alarms, etc. (The installer will need to program the system to enable the function and define the Area/s that will be reported and the type/s of messages to be reported)

- 2. Check that Short Message Service is enabled on your GSM Mobile Service.
- 3. Program the "Message Centre Number" into the Mobile phones.

### **IMPORTANT NOTES:**

- 1) V3.50 to V4.0x. Alarm text messages can only be sent to one Mobile phone. V4.50 or later. Up to 32 Mobile phones can receive Alarm text messages depending on the Memory Size installed in your system, and other Communications functions that are being utilized.
- 2) If the SMS Alarm needs to be Acknowledged and is being sent to a list of Telephone numbers, once the Alarm is acknowledged, the message will not be sent to any more Telephone numbers in the list.

### **SMS Alarm Text messages.**

### Receiving the messages:

The System will send the specified messages to the nominated GSM Mobile phone with a validity period of 168 hours (1 week). i.e. The message will be discarded by the network if not received by the nominated Mobile phone within 168 hours. (Note: Validity time was 5 minutes in GSM Modem firmware V1.04 or earlier shipped in June/July 2000. The firmware in these earlier units can be upgraded to V1.05 or later to provide 168 hours Validity time)

When received by the Mobile Phone, a message can then be read on the Mobile phone display.

Message text sent via the GSM Modem is almost identical to the text shown in the "Review" menu. (*<MENU>, 1, 1. See page 28*)

e.g.

**Jun12 22:43:50.1 Xmit Alarm on Smoke Detector (B02:Z11) in Office 01AA**

### **Jun13 07:28:20.7 Xmit Office Off by Tony Li 01AB**

**Jun15 15:54:31.6 Xmit Alarm on Temp Sensor (M05:Z04) in Coolstore 01AC**

### SMS Alarm ID:

Note the four character ID string that is added to the end of the Review text. This is used to identify the SMS Alarm Text message.

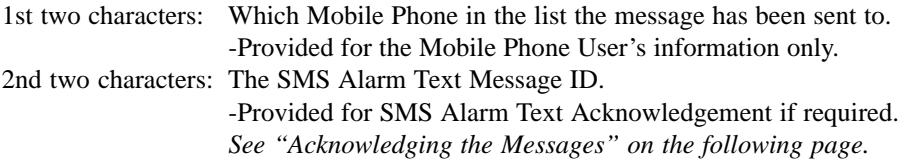

e.g. 01AA = 1st phone number tried for Alarm ID "AA".  $03AF = 3rd$  phone number tried for Alarm ID "AF"

Acknowledging SMS Alarm messages:

### **IMPORTANT NOTES:**

- 1) Only required if SMS Alarm Text Message Acknowledgement has been enabled for your system. *If unsure, check with the Installer.*
- 2) Open/Close messages also have an SMS Alarm ID, but do not need to be acknowledged.

The 4 character ID string attached to the end of every SMS Alarm message allows up to 576 unique Alarm IDs before wrap-around occurs. *See "SMS Alarm ID" on the previous page.*

To acknowledge an Alarm, the Mobile phone user simply replies to the message sender with the letter "**K**", followed by the 2 character Alarm ID.

e.g. To acknowledge Alarm ID "**AA**". Send **KAA**. (No PIN number is required. The senders phone number is checked)

If there are multiple alarm messages to be acknowledged, the additional Alarm IDs can be added to this reply.

e.g. To acknowledge Alarm IDs "**AF**", "**AG**" and "**AH**". Send **KAFAGAH**

Up to 8 Alarms can be outstanding (waiting for acknowledgement) at any one time and each Alarm has its own Acknowledge timer.

Consult with the Installer to determine the acknowledge time to be programmed for your system.

Subsequent Alarms (relevant "Xmit"review entries) are buffered and sent as soon as an Acknowledge timer is free.

### To Clear pending SMS Alarm Messages:

The "**R**" command can be sent to clear any pending SMS Alarms that have not begun to be sent.

*See "System Control via Short Message Service (SMS)" on the following pages.*

### **System Control via Short Message Service (SMS)**

The following information must be provided to the installer to enable the feature to operate as required:

- 1. The type/s of commands that will be allowed via the GSM Short Message Service. e.g. Area control / Home Auxiliary Control / Zone Isolate & Restore / List Status.
- 2. For security reasons it is recommended that a PIN code is entered before the command text. Inform the installer whether you require this feature or not. (If you do not wish to use a PIN code, step 3 MUST be used)
- 3. Control can be limited to just one or two Mobile phones. If this is desired provide the installer with the phone number/s of the nominated Mobile phone/s.

### Before you can use this feature:

- 1. Check that Short Message Service is enabled on your GSM Mobile Service.
- 2. Check that the "Message Centre Number" is programmed in your Mobile phone.
- 3. Check that your Mobile phone is programmed to send messages as "Text".
- 4. For ease of use you may enter the system's GSM Modem phone number as a preprogrammed number in your Mobile phone.

### Send an SMS command:

(Actual procedure for sending SMS messages may differ depending on make and model of Mobile phone. *See your Mobile phone's User Manual for details*)

- 1. Using your GSM Mobile phone, enter the Text command that you wish to perform according to the tables opposite and select "Send". If a PIN code is required, enter the PIN code immediately before the text command. *See examples in the tables opposite.*
- 2. Enter or Select the system's mobile phone number and send the message.
- 3. Wait for the system to send back the text message or confirmation. *See page 82 for examples of confirmation and information messages.*

### NOTES:

- 1. Any PIN code used for SMS commands MUST be a PIN code programmed for a User between User 00001 and User 00032 and any Areas or Home Auxiliaries to be controlled must be allowed in that User's "User Type".
- 2. Most GSM Mobile phone manufacturers also produce Data Suite software that interfaces a PC to a GSM Mobile phone and provides the ability to send and receive messages via the Short Message Service from a PC.

### **SMS TEXT COMMANDS. COMMAND SEQUENCE AND OPTIONS:**

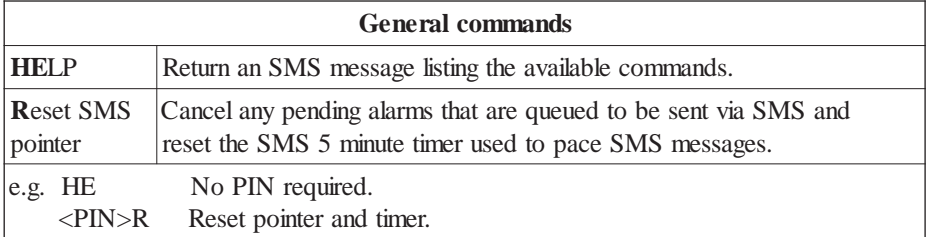

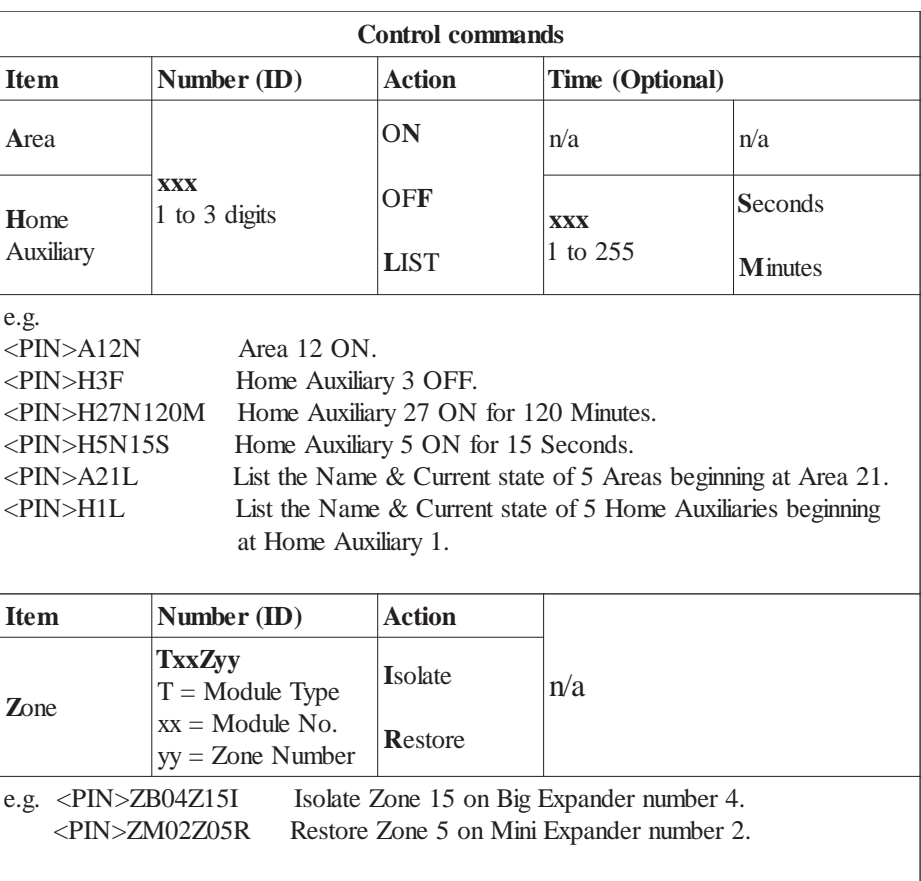

HINT: If you don't know the Number of the Area or Home Auxiliary you wish to control, remember you can use the ""List"" command to view the Names.

### **SMS CONFIRMATION & INFORMATION MESSAGES:**

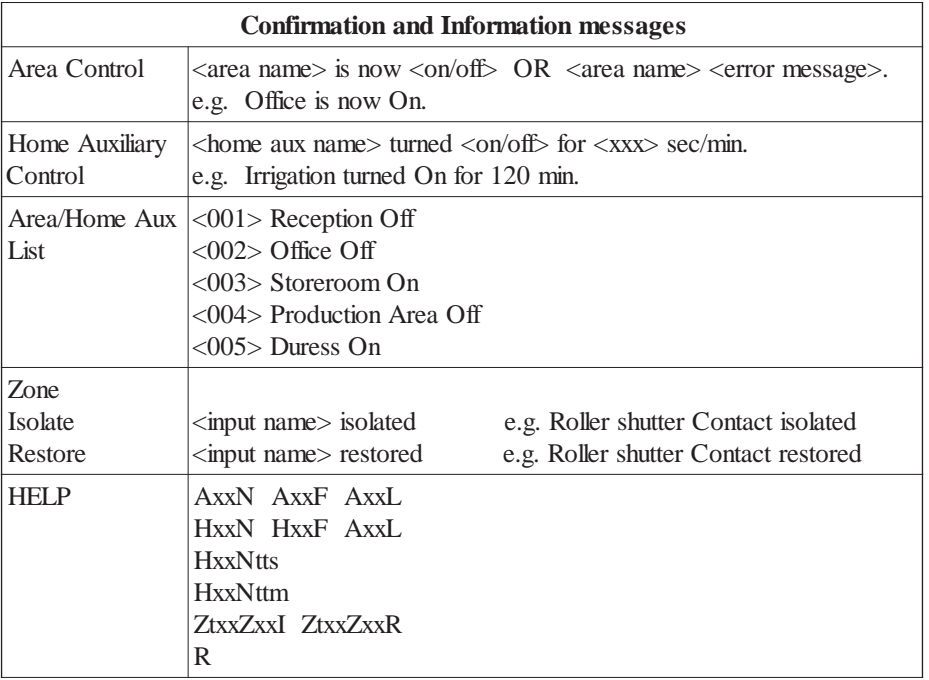

### **INDEX** 24 hour (tamper) monitoring 19 **A** About to turn on 12, 14 Access (unlock) a door 24 Access a floor in an elevator 25 Access menu 42 Acknowledge an alarm 22, 51 Acknowledge latched alarms 23 Acknowledge messages 68 Acknowledge SMS alarms 100 Adjust area user count 93 Adjust event count 92 Air conditioning 31 Alarm review 26 Alternate user type 59 Analog module 37 Analogue values 37 Answer phone 88 Anti-passback 61 Area list 15, 51 Area off 14 Area off list 60 Area on 16 Area on list 60 Area status 28 Area user count 93 Areas 4, 8 Auxiliaries 7 **C** Cancel holdup 68 Card + PIN 24, 25 Card type 46 Counters 18, 38 Credit card 46, 47 **D** Defer area on 68 Deferred arming 14 Deleting a user 57 Diaries 83 Diary message 84 Direct entry 46, 49 Disabled user 61 Door control 90 Door list 60, 63 Doors 7 DTMF control 96, 97 Dual code provider 61 Dual user 61 Duress 13, 21, 51 **E** Entry time 14 Event count 92 Exit delay time 16 Expiry date and time 50 Extra area 51, 52 Extra door & extra door list 53 **F** Floor list 60, 63 Fob button numbers 54 Fob user feedback 94 **G** GSM mobile phone 98 GSM SMS 98 **H** Had alarm 22 Had Battery problem 12 Had Comms problem 12 Had Network problem 12 Had Power problem 12 Help 1, 6, 20, 34 Holiday type 79, 82 Holidays 81 Home auxiliaries 7, 29, 89 Home auxiliary types 62 Homezone 73 Homezone isolate 70 **I** Information 35 Input alarms are latched 23 Input states 39 Insight 1 Installer lockout 87

Installer code 42 Isolate 72 Isolate on exit 68 **K** Keypad 10, 34 Keypad lockout 13  $\mathbf{L}$ Lamps 9 Latched Alarms 12, 23, 70 LCD display 6, 8 LCD terminal 6, 8 Level messages 12 Lift Car List 60, 63 Lift control 91 Lists 63 Locate user 36 Lockout installer 87 Logon 12, 13 **M** Master code 42 Menu group 60, 66 Menu options 33, 69 Multiple areas 68 **O** Own area list only 70 **P** Panic 20 PIN code 13, 46 PIN discovered 13 Power module values 40 **R** Reader 7, 24 Remote access 68 Request service 86 Reset latched alarms 70 Review 26, 35 RF remote fob button functions 95 RF fob options 54 RF fob registration 71 **S** Send an SMS command 101 Single use cards 61

Single use pin codes 61 Sirens off 68 Site code 46, 48 SMS Alarm Text messages 99 SMS text commands 102 Software 1 Sub menu options 70 System inputs 5 **T** Tamper on/off 68 Telephone remote control 96 Test report 87 Testing 74 Testing zones 16 Time & date 9, 76, 27 Time and date display 27 Timezone 59, 64, 67 Timezones 77 **U** User greeting 51 User name 44 User options 51 User programming 42 User ranks 50 User type 42, 45, 58 User type name 59 User type options 61 User type permissions 60 User type ranks 62 Users 5 **V** Valid auxiliary 62 **W** Walk testing 17 Wireless remote fob 54, 61, 71 Wireless remote fob operations 94 **Y** Your pin has been discovered 13 **Z** Zone problem 17 Zones 5

 User Manual. **105**

**INDEX**

# **NOTES**

Enquiries or comments relating to this manual should be sent to Don Sargent at Inner Range. E-MAIL: donald.sargent@innerrange.com FAX: +61 3 9753 3499.